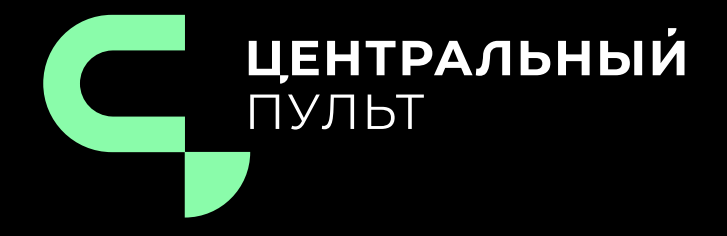

# v.3.12.86 - 28.04.2023

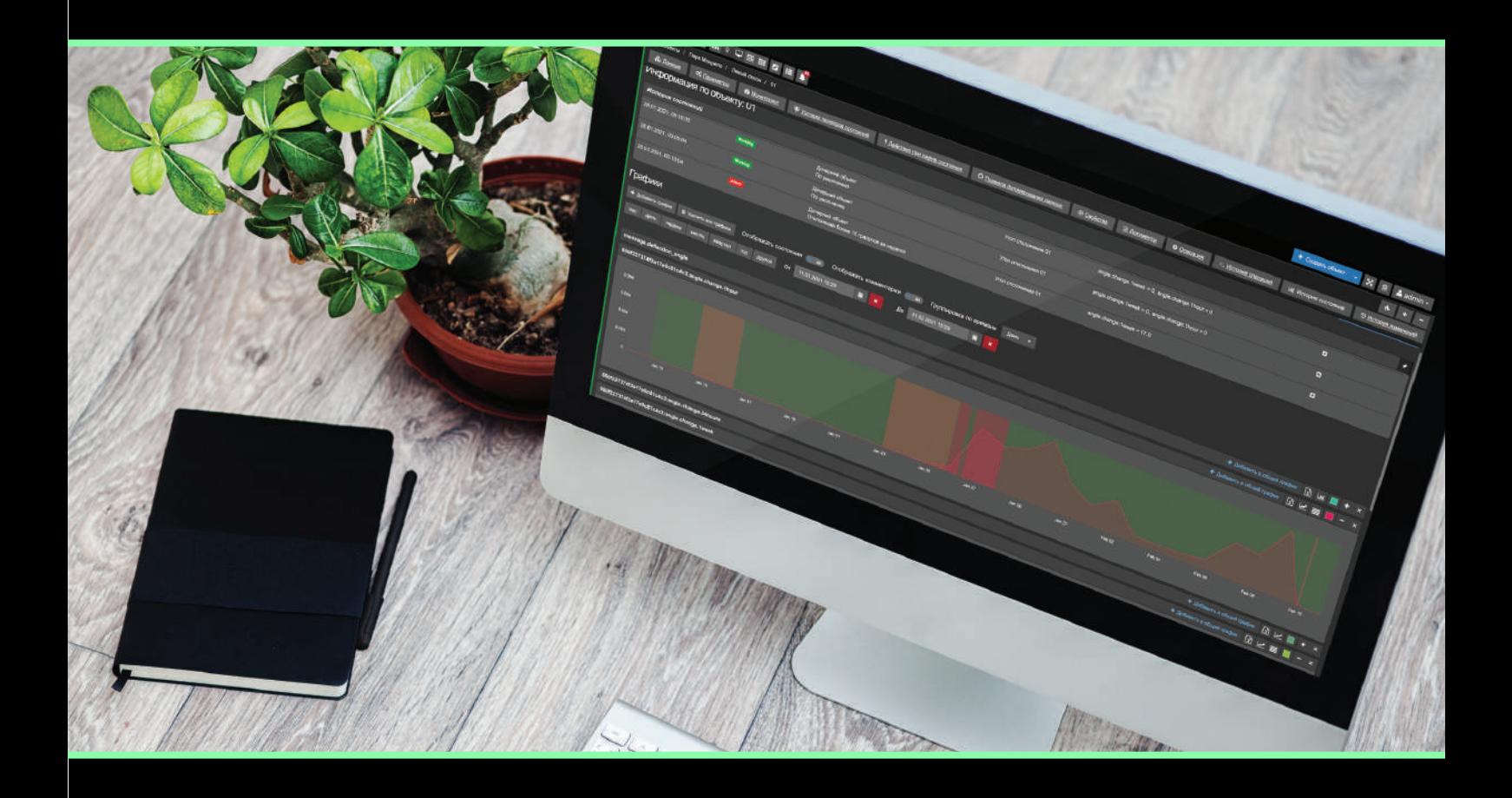

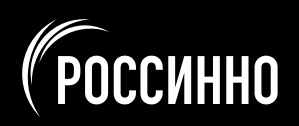

# Оглавление

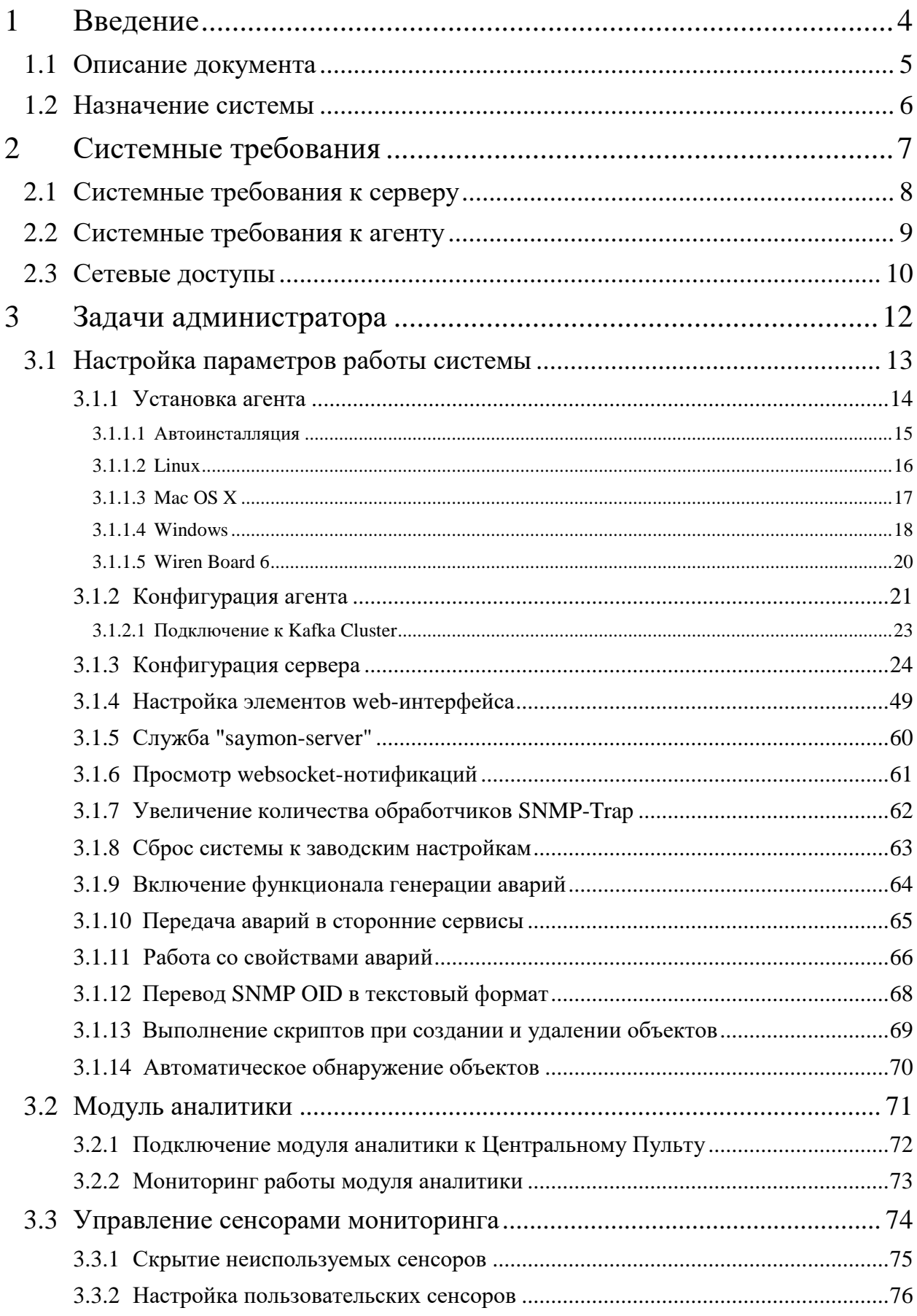

# **Оглавление**

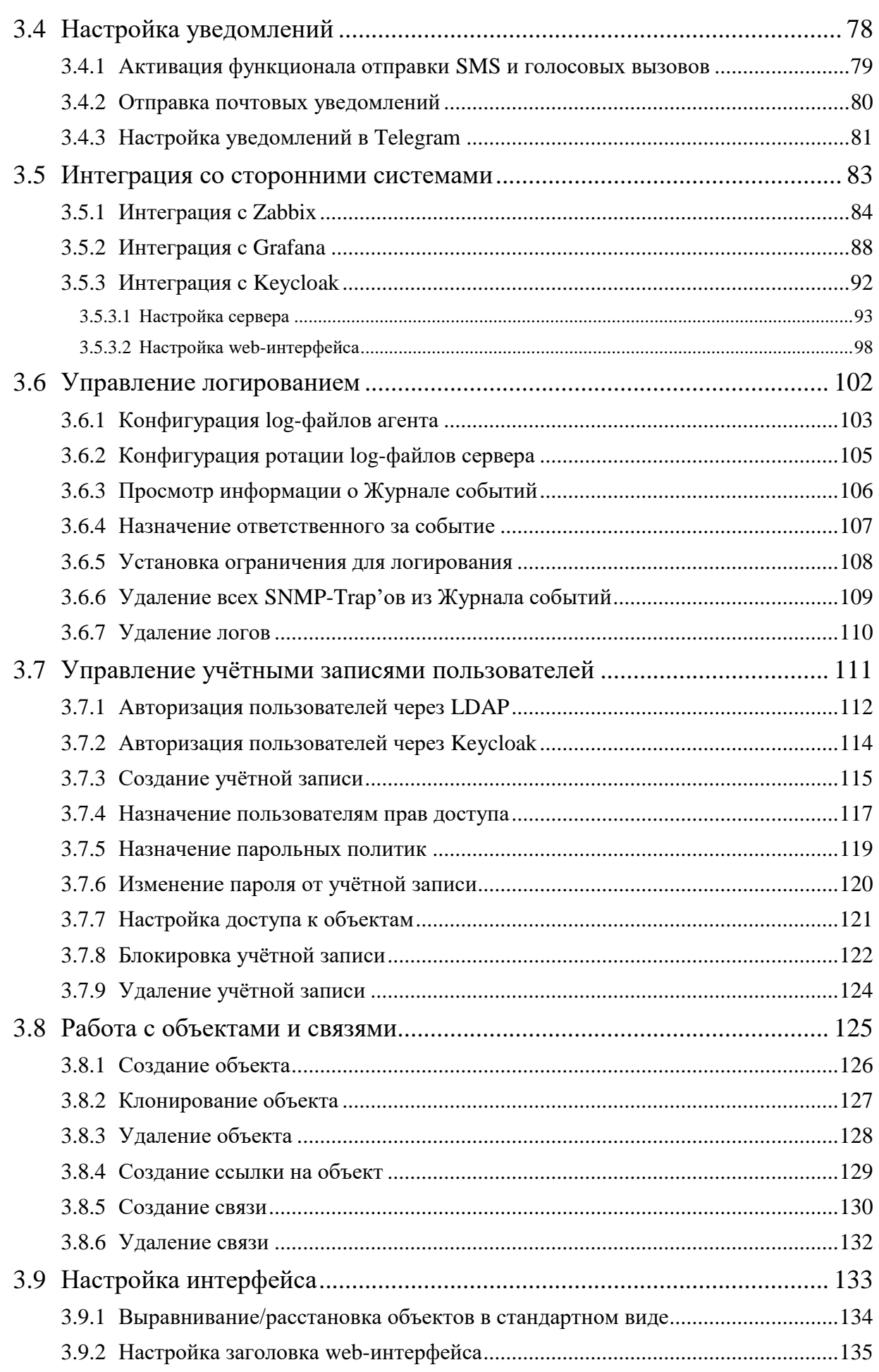

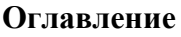

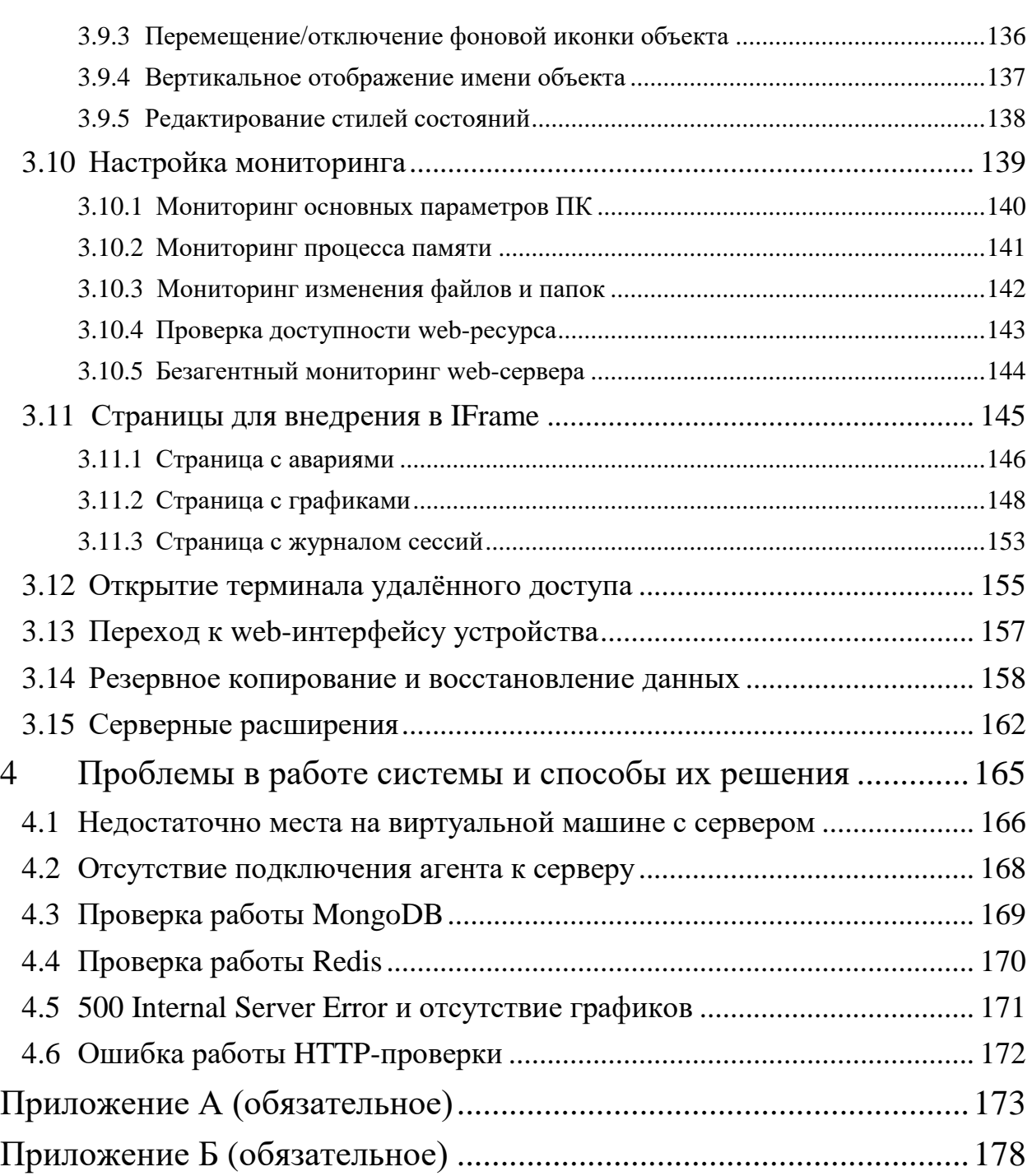

**Глава 1: Введение**

# <span id="page-4-0"></span>**1 Введение**

Центральный Пульт - это платформа для визуализации и мониторинга работы сети, оборудования, приложений и служб.

#### **Глава 1: Введение**

# <span id="page-5-0"></span>**1.1 Описание документа**

Настоящий документ является руководством для администрирования автоматизированной системы "Центральный Пульт" и предназначен для конкретизации задач и функций должностных лиц организации (предприятия, фирмы), планирующих и осуществляющих сбор, хранение, передачу и анализ данных по объектам мониторинга с применением системы.

В документе приведены основные функции администратора, архитектура системы и её модулей, алгоритм создания учётных записей, порядок установки прав доступа пользователей и другие сведения, необходимые для управления АС "Центральный Пульт".

#### **Глава 1: Введение**

# <span id="page-6-0"></span>**1.2 Назначение системы**

Система предназначена для визуализации и мониторинга различных объектов. Центральный Пульт нацелен на упрощение сбора данных, ускорение их анализа, визуализации результатов и беспрерывного хранения.

Автоматизации подвергаются следующие функциональные возможности процесса мониторинга:

- процесс обработки данных;
- хранение оригинальных значений;
- обеспечение анализа информации;
- управление объектами мониторинга;
- уведомление пользователей о состояниях объектов;
- исправление аварийных ситуаций;
- преобразование данных в компактный вид;
- экспорт данных;
- удаление устаревших данных.

**Глава 2: Системные требования**

# <span id="page-7-0"></span>**2 Системные требования**

Система может быть установлена на выделенных аппаратных или виртуальных мощностях.

Для стабильной работы клиента системы необходим web-браузер Google Chrome версии не ниже 58.0.

#### **Глава 2: Системные требования**

### <span id="page-8-0"></span>**2.1 Системные требования к серверу**

Для работы сервера системы требуется следующая конфигурация:

- $\bullet$  64-bit OS;
- $\bullet$  CPU 4 cores;
- $\bullet$  RAM 8 GB;
- $\bullet$  HDD 72 GB.

Гарантируется корректная работа инсталляционного скрипта сервера на следующих ОС:

- Ubuntu Linux 20.04:
- Ubuntu Linux 18.04.

Установка системы также возможна на операционные системы:

- $\bullet$  PEIOC,
- Red Hat Enterprise Linux,
- Astra Linux,
- Debian.

"Центральный Пульт" может быть запущен и на других дистрибутивах Linux. Свяжитесь с нами [welcome@saymon.info](mailto:welcome@saymon.info), если вы не нашли нужную вам операционную систему среди перечисленных.

Серверная часть системы может быть поставлена в виде готового образа виртуальной машины или Docker-контейнера. Ссылки можно получить в службе технической поддержки по адресу [welcome@saymon.info.](mailto:welcome@saymon.info)

#### **Глава 2: Системные требования**

### <span id="page-9-0"></span>**2.2 Системные требования к агенту**

Агенты обладают кросс-платформенной совместимостью и могут быть установлены на различные операционные системы, например:

- Ubuntu Linux;
- Red Hat Enterprise Linux / CentOS Linux;
- Raspberry Pi;
- Mac OS X:
- Windows.

Требованием к операционным системам является поддержка Java SE 6, 7 и 8.

Рекомендуемая конфигурация для работы агентов системы:

- OS with Java 6/7/8 support;
- $\bullet$  CPU 2 GHz single core;
- $\bullet$  RAM  $-1$  GB;
- $\bullet$  HDD  $-$  OS  $+$  2 GB

**Глава 2: Системные требования**

# <span id="page-10-0"></span>**2.3 Сетевые доступы**

**Порты по умолчанию, необходимые для корректной работы Центрального Пульта (часть 1 из 2):**

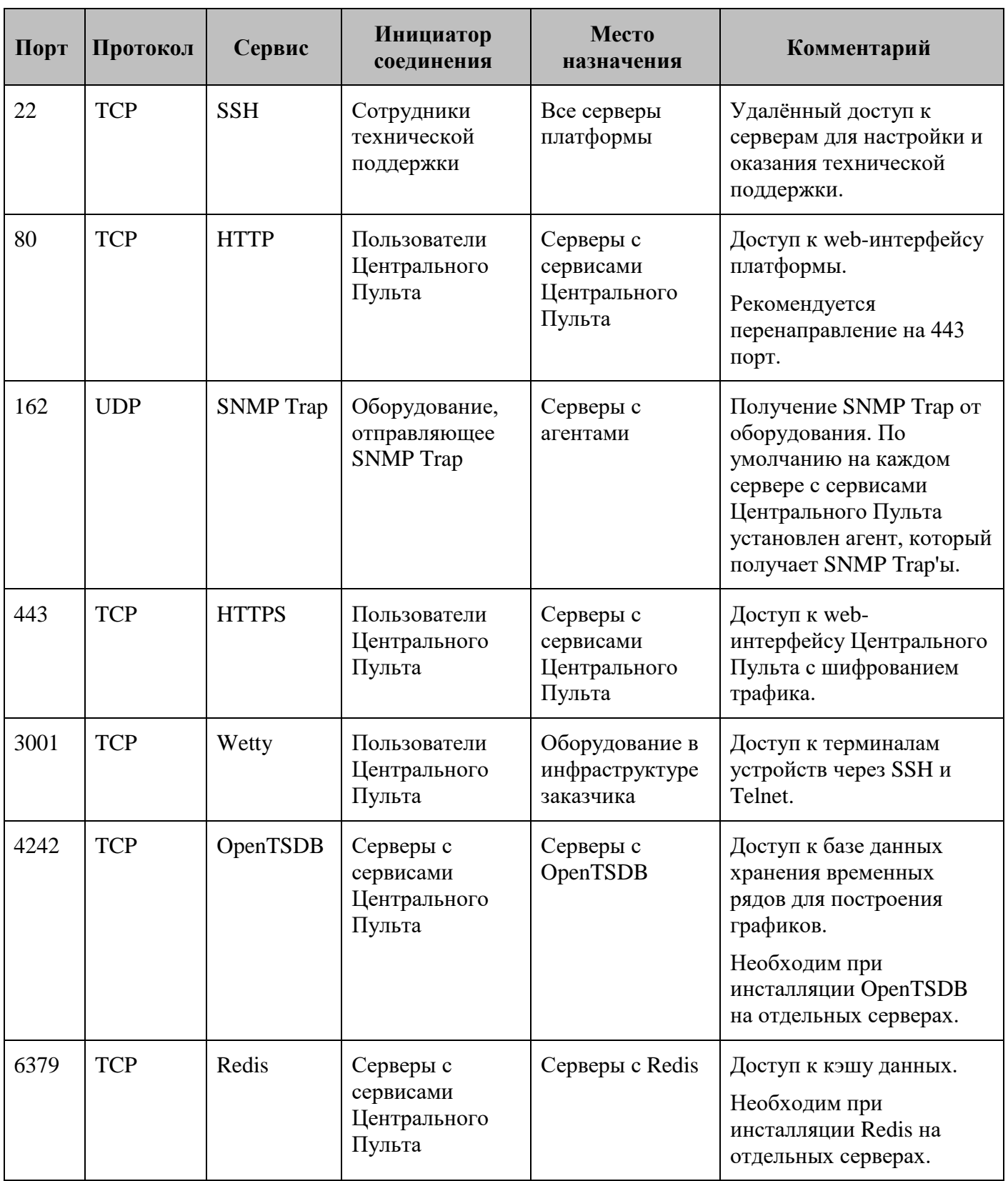

### **Глава 2: Системные требования**

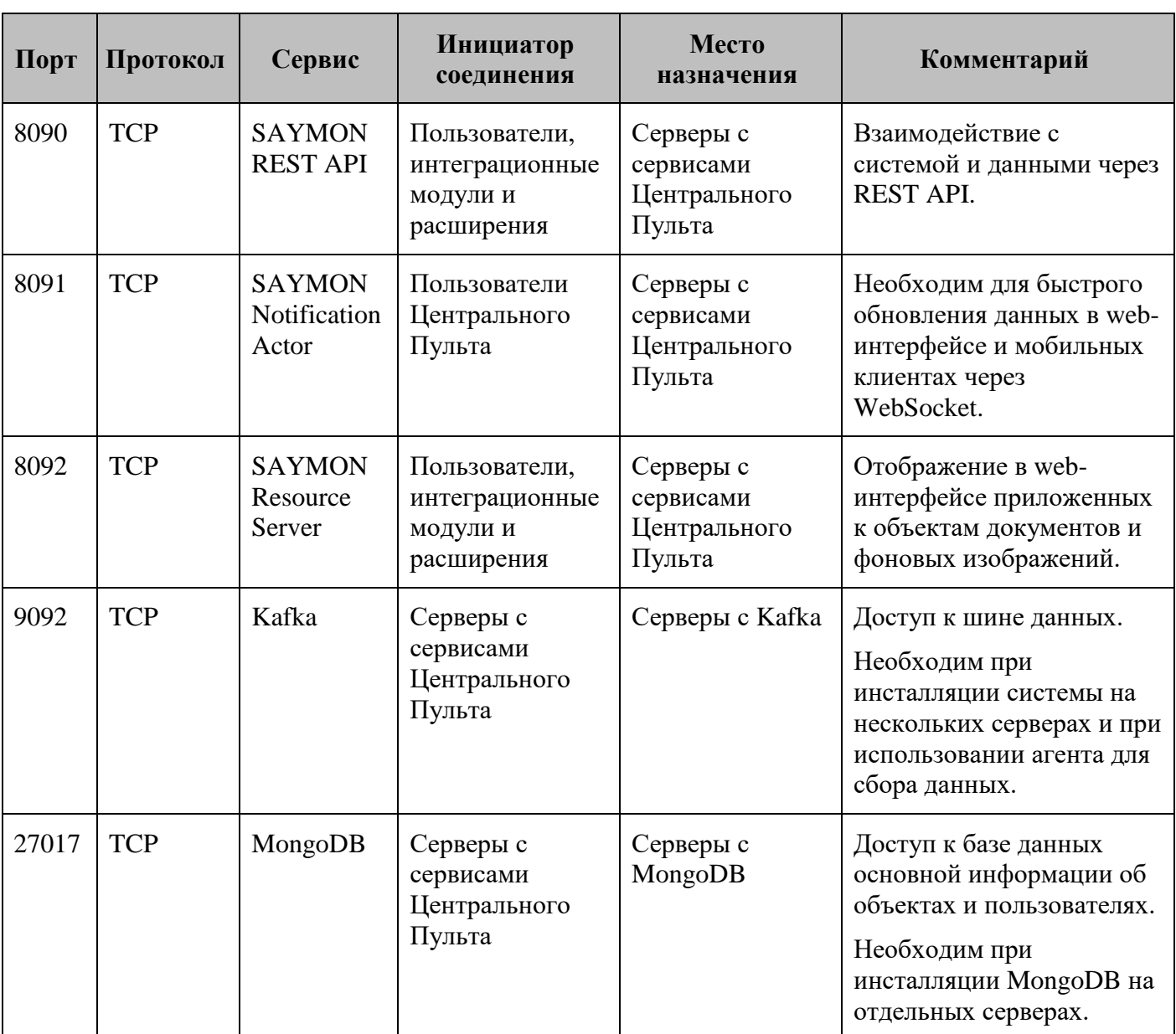

**Порты по умолчанию, необходимые для корректной работы Центрального Пульта (часть 2 из 2):**

**Глава 3: Задачи администратора**

# <span id="page-12-0"></span>**3 Задачи администратора**

Глава содержит информацию об основных задачах, возникающих в процессе администрирования платформы.

**Глава 3: Задачи администратора**

### <span id="page-13-0"></span>**3.1 Настройка параметров работы системы**

Раздел настройки - один из самых важных разделов, предназначенный для администратора системы. Этот раздел наполнен советами о том, как настроить Центральный Пульт для мониторинга вашей среды, начиная настройкой сервера для получения необходимой информации и заканчивая просмотром данных, настройкой оповещений и удалённых команд, выполняемых в случае возникновения проблем.

#### **Глава 3: Задачи администратора**

# <span id="page-14-0"></span>**3.1.1 Установка агента**

Перед началом работы с платформой "Центральный Пульт" необходимо выполнить следующие действия:

- 1. Получить актуальную версию агента одним из способов:
	- зайти на сайт платформы на страницу "Загрузки" [saymon.info/support\\_ru/downloads\\_en/](https://saymon.info/support_ru/downloads_en/) и скачать подходящую под ОС сборку агента;
	- перенести с CD-ROM, USB-накопителя или другого носителя, на котором поставляется платформа "Центральный Пульт", подходящую под пользовательскую ОС сборку агента на компьютер, сервер или устройство, на котором планируется осуществлять сбор данных.
- 2. Установить и настроить агента согласно дальнейшим инструкциям.

*При установке агента на Linux в системе автоматически создаётся пользователь saymon, от имени которого будет работать агент.*

*Если в системе уже есть пользователь с таким логином, работа агента будет проходить от его имени.*

#### **Глава 3: Задачи администратора**

#### <span id="page-15-0"></span>**3.1.1.1 Автоинсталляция**

Чтобы приступить к началу работы и настройке мониторинга, необходимо выполнить следующие действия:

- 1. Открыть web-интерфейс платформы "Центральный Пульт".
- 2. Ввести логин и пароль учётной записи с правами на управление объектами, свойствами и документами.

*Назначение прав пользователей описано в подразделе 3.7.4 "Назначение пользователям прав доступа" на стр. 117.*

- 3. Создать объект-агент, для этого нажать кнопку  $\bullet$  Создать объект  $\bullet$  на панели инструментов, ввести имя объекта и выбрать класс **Saymon Agent**.
- 4. Навести курсор на созданный объект и нажать на появившуюся иконку Настройки агента (Рис. 3.1.1.1.1):

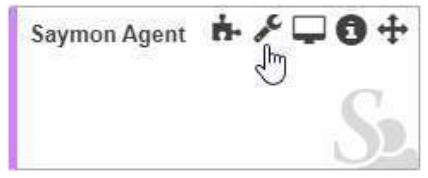

*Рис. 3.1.1.1.1. Мониторинговый агент*

5. В появившемся окне скопировать ссылку из строки "Команда для установки агента" (Рис. 3.1.1.1.2):

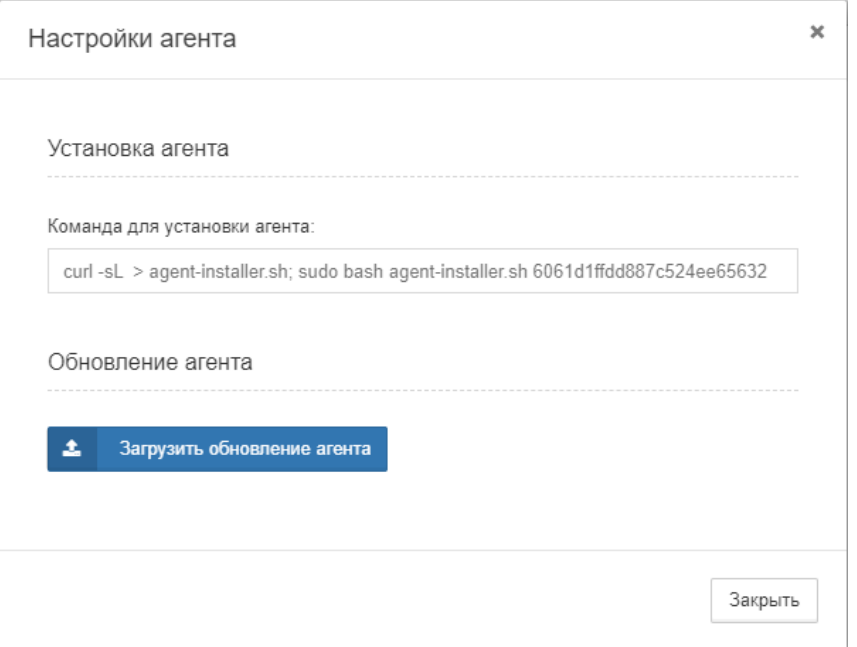

*Рис. 3.1.1.1.2. Команда для установки агента*

- 6. Выполнить эту команду в терминале на необходимом сервере.
	- *Номер, который дал сервер - последние 24 символа команды совпадает с ID агента.*

В течение 30 секунд агент скачивается и устанавливается. Если установка выполнена корректно, состояние агента в web-интерфейсе будет отражено зелёным цветом: Saymon Agent

#### **Глава 3: Задачи администратора**

### <span id="page-16-0"></span>**3.1.1.2 Linux**

Инструкция применима к операционным системам с менеджерами служб "systemd", "upstart" и "init.d", например:

- Ubuntu Linux:
- Red Hat Enterprise Linux;
- CentOS Linux;
- Debian 8 "Jessie" (для пользователей Raspberry Pi).

Если вы используете другого менеджера, пишите нам на [care@saymon.info.](mailto:care@saymon.info)

*При установке агента в системе автоматически создаётся пользователь saymon, от имени которого будет работать агент.*

*Если в системе уже есть пользователь с таким логином, работа агента будет проходить от его имени.*

Для установки агента на Linux необходимо:

#### **На хосте без доступа в Интернет:**

- 1. Скачать sh-[скрипт установщика агента](https://saymon.info/support_ru/downloads_en/) для Linux 64bit или Linux 32bit.
- 2. Перенести скрипт на нужный хост в домашнюю директорию пользователя.
- 3. Сделать скрипт исполняемым:

#### **64bit:**

#### **sudo chmod +x saymon-agent-rl-linux-x64-jre-installer.sh**

#### **32bit:**

#### **sudo chmod +x saymon-agent-rl-linux-i586-jre-installer.sh**

4. Запустить скрипт:

#### **64bit:**

#### **sudo ./saymon-agent-rl-linux-x64-jre-installer.sh**

#### **32bit:**

#### **sudo ./saymon-agent-rl-linux-i586-jre-installer.sh**

5. Выполнить дальнейшие инструкции в терминале.

#### **На хосте с доступом в Интернет:**

1. Выполнить однострочник:

#### **64bit:**

**curl https://saymon.info/downloads/saymon-agent-rl-linux-x64-jre-installer.sh –o saymon-agent-instal.sh ; chmod +x saymon-agent-instal.sh ; sudo ./saymonagent-instal.sh**

**32bit:**

**curl https://saymon.info/downloads/saymon-agent-rl-linux-i586-jre-installer.sh – o saymon-agent-instal.sh ; chmod +x saymon-agent-instal.sh ; sudo ./saymonagent-instal.sh**

2. Выполнить дальнейшие инструкции в терминале.

Конфигурация агента выполняется в файле **/opt/saymon-agent/conf/agent.properties** .

#### **Глава 3: Задачи администратора**

# <span id="page-17-0"></span>**3.1.1.3 Mac OS X**

Для установки агента на Mac OS X необходимо:

- 1. Создать системного пользователя "Saymon agent", из-под которого будет запускаться агент.
- 2. [Скачать архив Mac OS X 64bit](https://saymon.info/support_ru/downloads_en/) и распаковать его в папку **/opt** .
- 3. Отредактировать файл конфигурации агента **saymon-agent/conf/agent.properties** .
- 4. Создать папку для хранения log-файлов: **sudo mkdir saymon-agent/log && sudo chown -R saymon:staff saymon-agent**
- 5. При необходимости включить централизованное логирование агента через SYSLOG в файле saymon-agent/conf/logback.xml.
- 6. Сделать файл агента исполняемым: **sudo chmod +x saymon-agent/saymon-agent.sh**
- 7. Запустить агента:

**cd saymon-agent && sudo -u saymon ./saymon-agent.sh**

#### **Глава 3: Задачи администратора**

#### <span id="page-18-0"></span>**3.1.1.4 Windows**

Для установки агента на Windows необходимо:

- 1. [Скачать инсталлятор](https://saymon.info/support_ru/downloads_en/) для Windows 64bit или Windows 32bit.
- 2. Запустить скачанный файл от имени администратора.
- 3. Выбрать папку установки (например, **C:\Program Files (x86)\SAYMON Agent** ) и нажать кнопку **Install**.
- 4. После завершения установки нажать кнопку **Next**.
- 5. В открывшемся окне (Рис. 3.1.1.4.1):

указать адрес сервера,

указатьь ID агента,

при необходимости включить выполнение агентом скриптов;

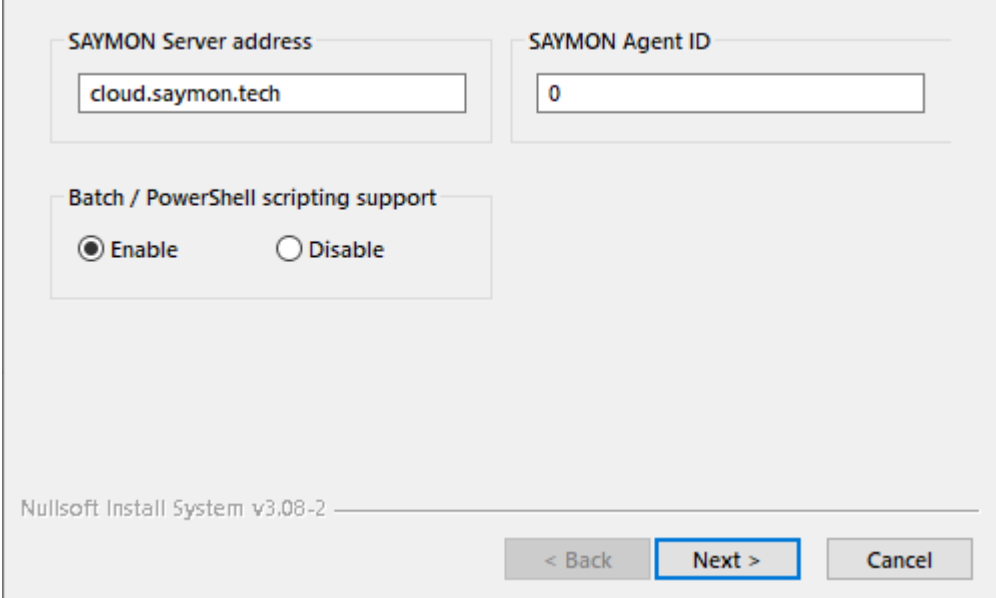

*Рис. 3.1.1.4.1. Первичная настройка агента*

и нажать кнопку **Next**.

#### **Глава 3: Задачи администратора**

6. В следующем окне (Рис. 3.1.1.4.2) отметить Start SAYMON Agent service и нажать кнопку **Finish**:

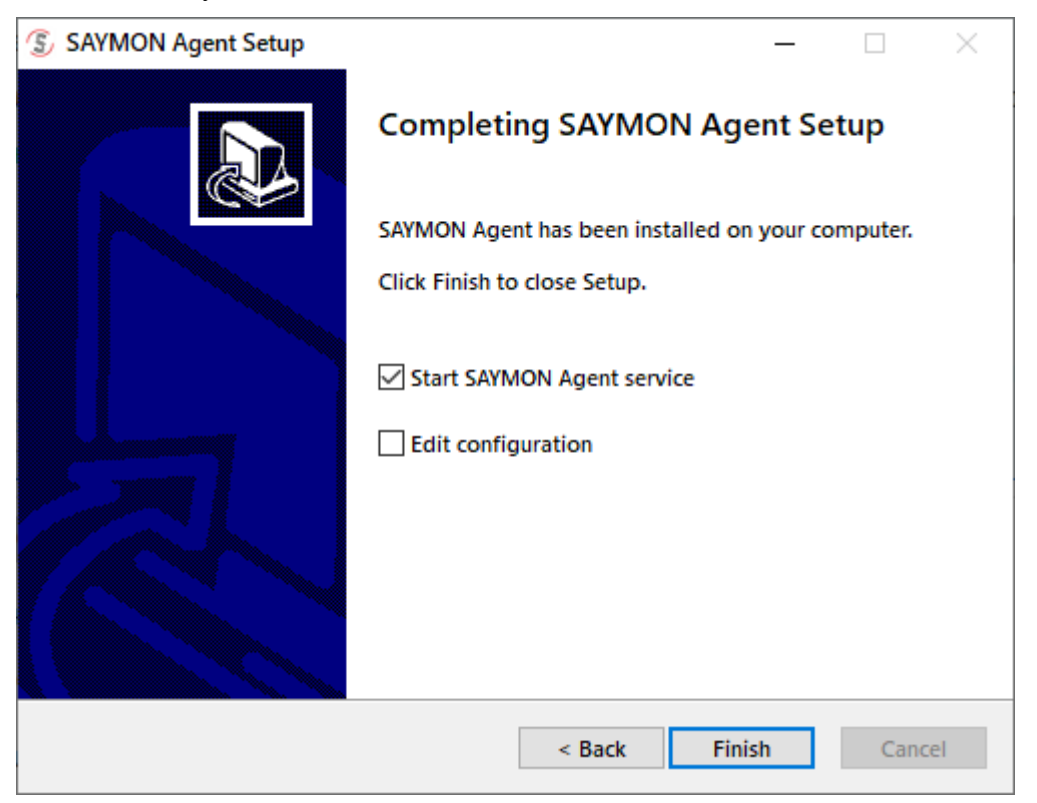

*Рис. 3.1.1.4.2. Завершение установки агента*

[Конфигурационный файл агента](https://nextdocs.cpult.ru/server-and-agents-installation-and-configuration/agent-installation-and-configuration/agent-configuration-file.html) хранится в папке установки агента из шага 3: **C:\Program Files (x86)\SAYMON Agent**\**conf\agent.properties** .

Работа агента успешно протестирована со следующими версиями ОС:

- Windows 7 SP1, 64 bit;
- Windows 7 SP1, 32 bit;
- $\bullet$  Windows 10 22H2, 64 bit;
- Windows 10 22H2, 32 bit;
- Windows 10 Enterprise, 64 bit;
- Windows 10 Enterprise, 32 bit;
- Windows 11 Enterprise 22H2, 64 bit;
- Windows Server 2012 (R2 Datacenter), 64 bit;
- Windows Server 2016 (R2 Datacenter), 64 bit;
- Windows Server 2019, 64 bit;
- Windows Server 2022 (Standard Evaluation 21H2), 64 bit.

#### **Глава 3: Задачи администратора**

# <span id="page-20-0"></span>**3.1.1.5 Wiren Board 6**

Wiren Board 6 - это универсальный контроллер для автоматизации с открытым ПО на базе Linux. Предназначен для домашней и промышленной автоматизации и мониторинга: опроса датчиков и счетчиков, использования в качестве УСПД, в системах АСКУЭ, для замены ПЛК, а также в системах "умного дома".

Для установки агента на контроллер автоматизации Wiren Board 6 необходимо:

- 1. [Скачать архив с агентом](http://www.saymon.info/downloads/saymon-agent-rl-linux-generic.tar.gz).
- 2. Распаковать архив в папку **/opt/saymon-agent** .
- 3. [Скачать архив с](https://download.oracle.com/otn/java/jdk/8u231-b11/5b13a193868b4bf28bcb45c792fce896/jdk-8u231-linux-arm32-vfp-hflt.tar.gz) JDK (потребуется регистрация на сайте).
- 4. Распаковать архив в папку **temp** , оттуда полностью скопировать директорию **jre** в папку **/opt/saymon-agent** .
- 5. Выполнить следующие команды:

**useradd -M -r -s /bin/false -K MAIL\_DIR=/dev/null saymon**

**chown -R saymon:saymon /opt/saymon-agent**

**cp /opt/saymon-agent/systemd/\* /etc/systemd/system**

**systemctl enable saymon-agent**

**service saymon-agent start**

6. При необходимости отредактировать файл конфигурации агента **/opt/saymon-agent/conf/agent.properties** .

Благодарим за оказанную помощь пользователя [svdu](https://support.wirenboard.com/u/svdu) с [форума компании Wiren](https://support.wirenboard.com/t/wiren-board-saymon-agent/4036)  [Board.](https://support.wirenboard.com/t/wiren-board-saymon-agent/4036)

**Глава 3: Задачи администратора**

### <span id="page-21-0"></span>**3.1.2 Конфигурация агента**

Конфигурация агента выполняется в файле **.../saymon-agent/conf/agent.properties** .

Для применения изменений необходимо перезапустить службу **saymon-agent**.

**Общие параметры конфигурационного файла агента (часть 1 из 2):**

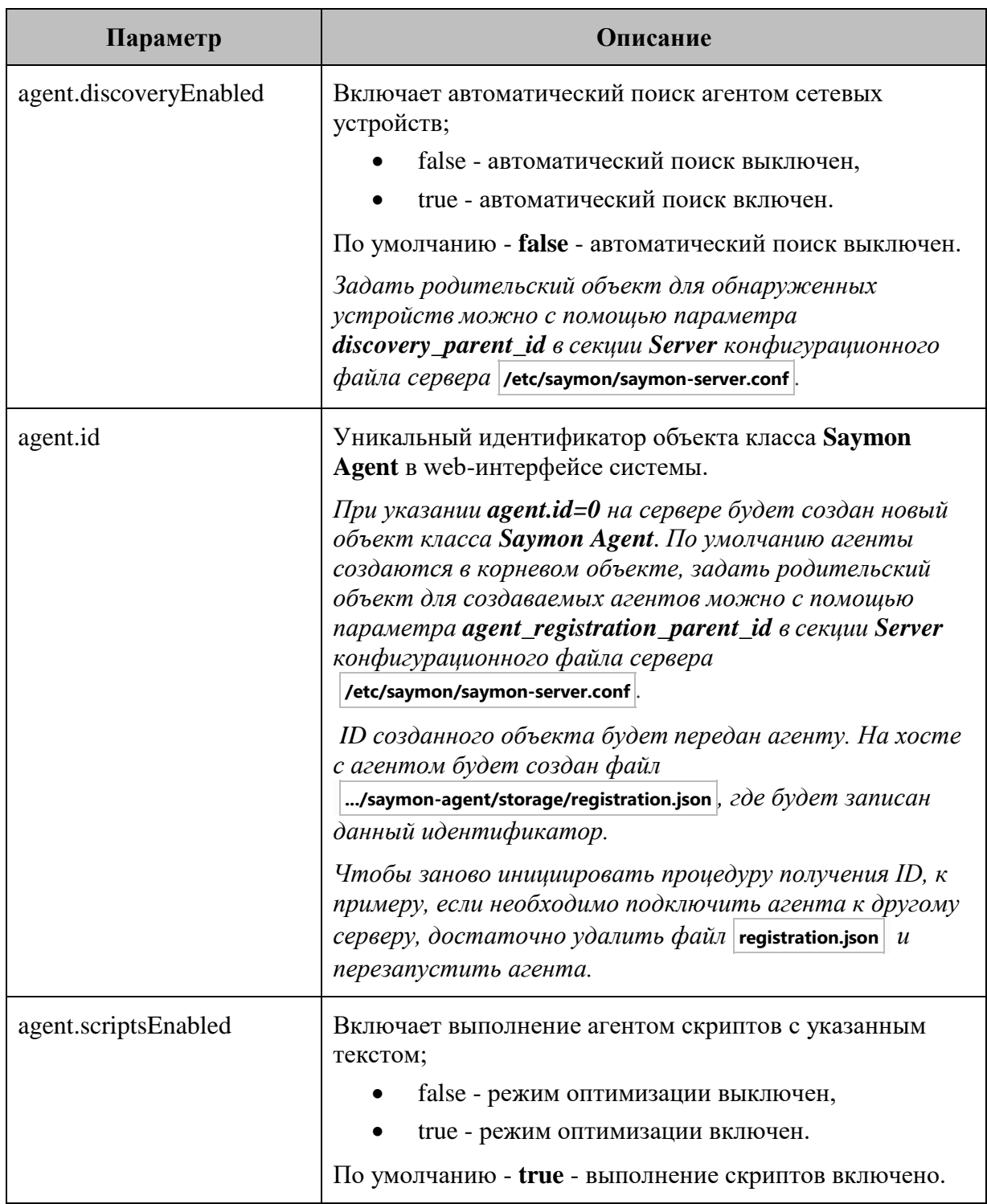

## **Глава 3: Задачи администратора**

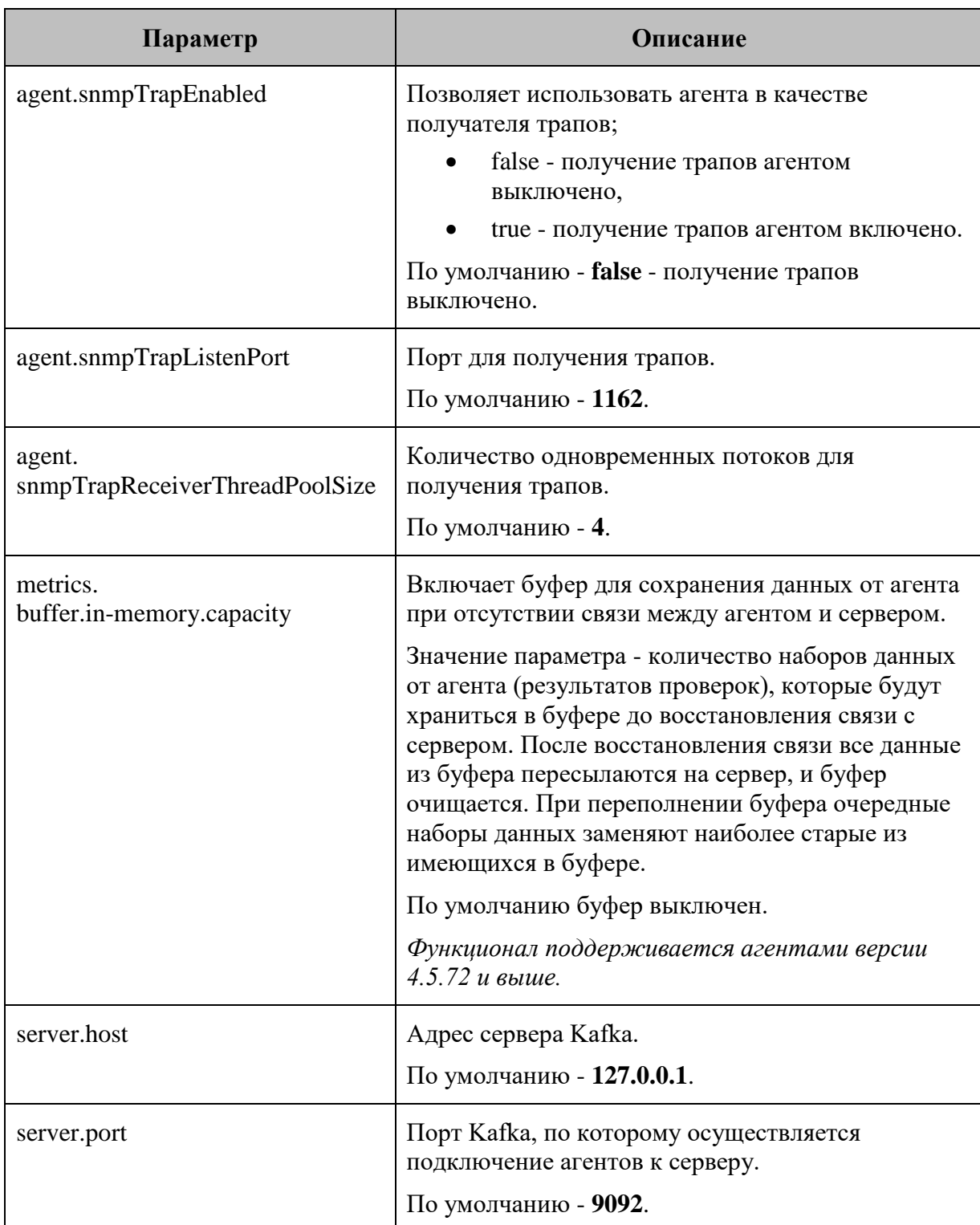

#### **Общие параметры конфигурационного файла агента (часть 2 из 2):**

**Глава 3: Задачи администратора**

# <span id="page-23-0"></span>**3.1.2.1 Подключение к Kafka Cluster**

При использовании Kafka Cluster необходимо также использовать дополнительные параметры подключения, начинающиеся на **kafka.**

Все возможные параметры представлены в [документации по Kafka](https://kafka.apache.org/documentation/).

Пример:

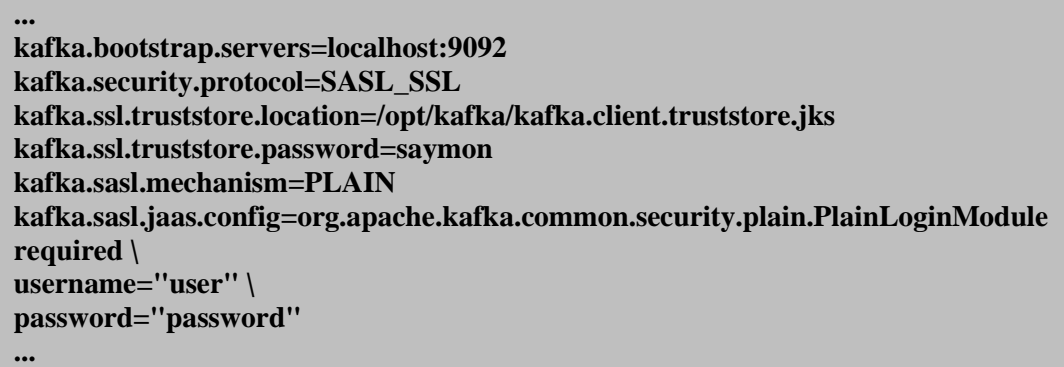

**kafka.bootstrap.servers** - список пар хост:порт, использующихся для установки первоначального соединения с кластером Kafka.

*При использовании Кafka Cluster поле server.host не должно быть пустым, там необходимо указать адрес одного из kafka.bootstrap.servers.*

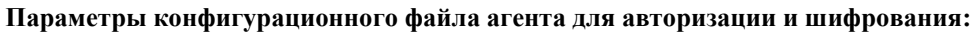

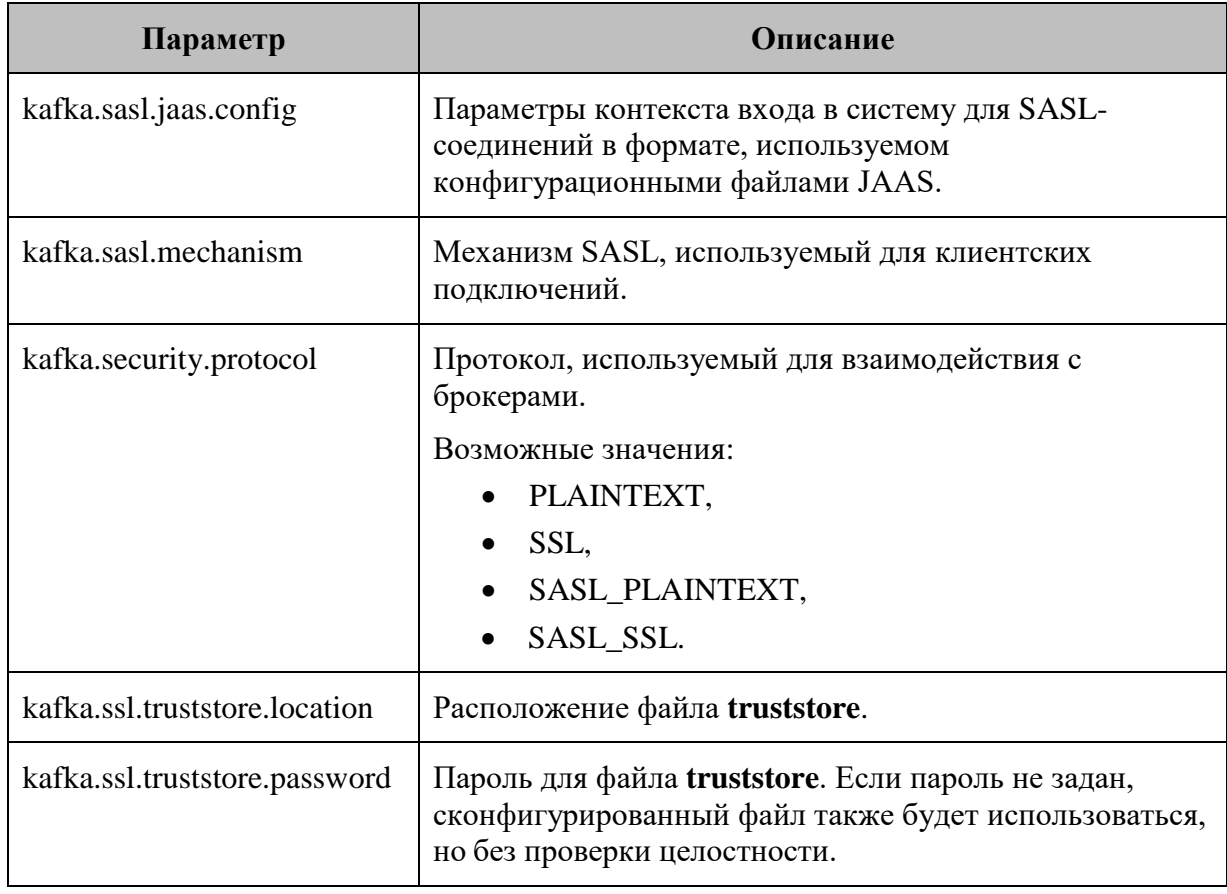

**Глава 3: Задачи администратора**

# <span id="page-24-0"></span>**3.1.3 Конфигурация сервера**

Конфигурация сервера системы выполняется в файле **/etc/saymon/saymon-server.conf** .

Для применения изменений необходимо перезапустить службу **saymon-server**:

**sudo service saymon-server restart**

**Параметры конфигурационного файла сервера (часть 1 из 23):**

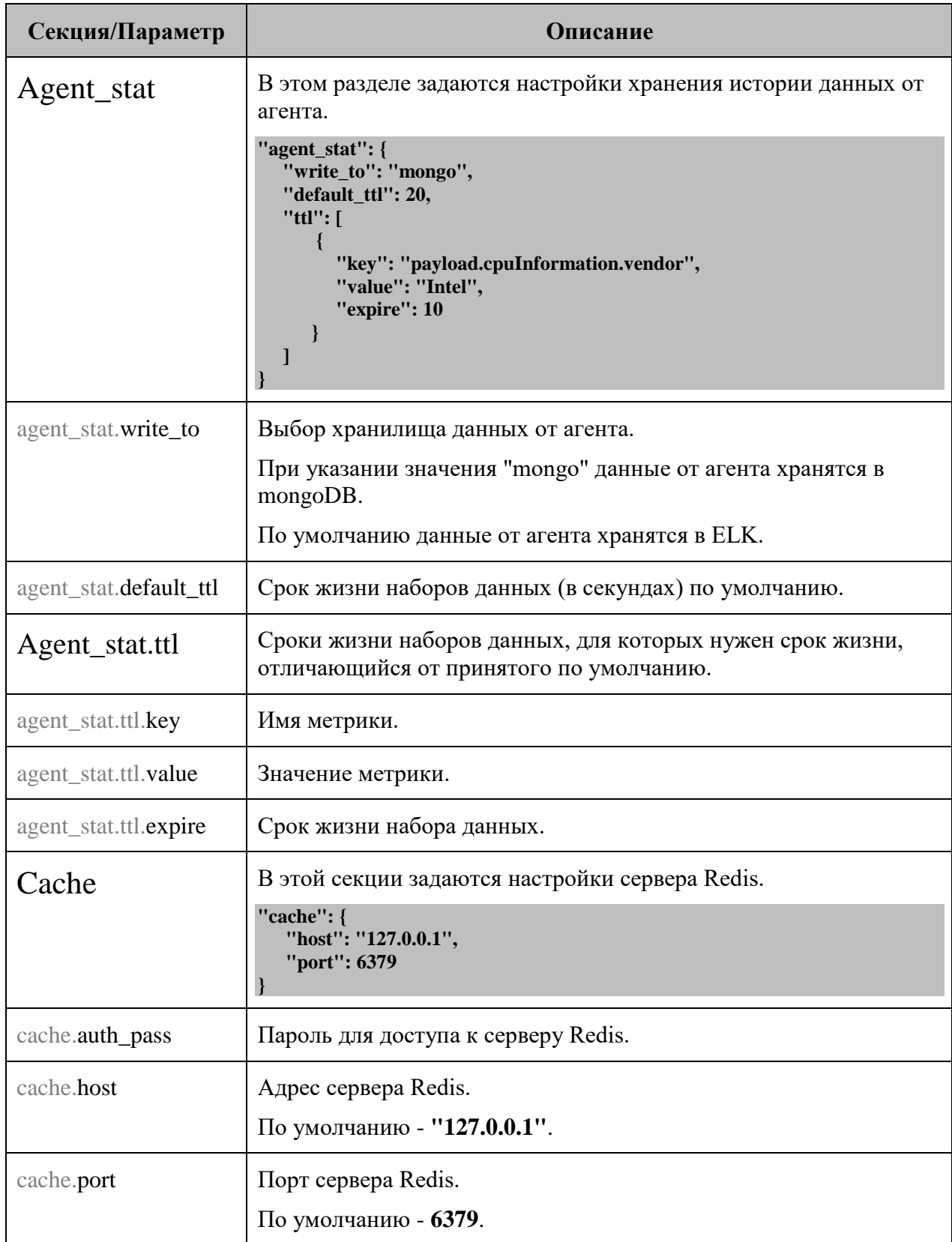

*Центральный Пульт (версия 3.12.86) Страница 24 из 181*

# **Глава 3: Задачи администратора**

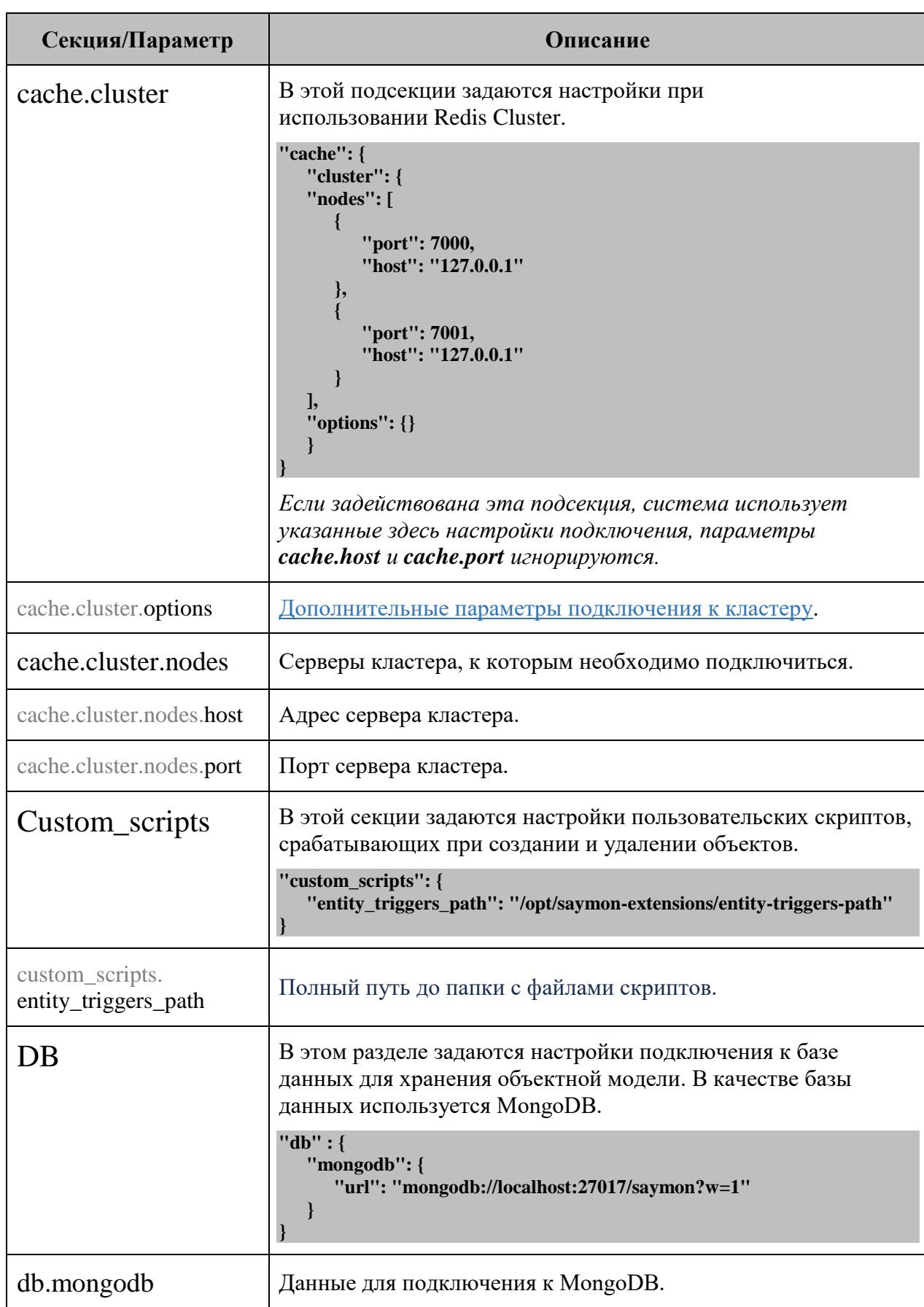

#### **Параметры конфигурационного файла сервера (часть 2 из 23):**

### **Глава 3: Задачи администратора**

# **Параметры конфигурационного файла сервера (часть 3 из 23):**

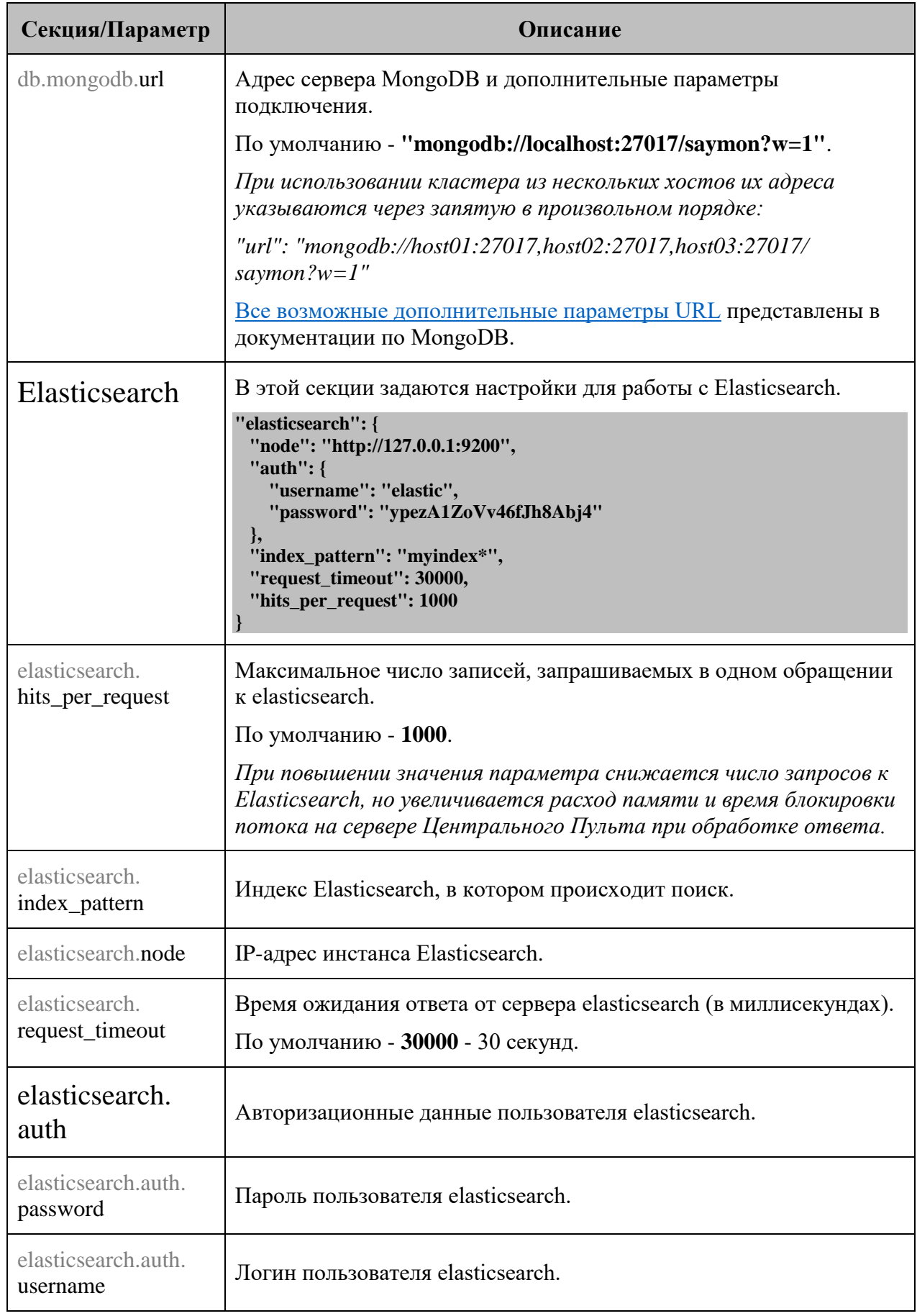

# **Глава 3: Задачи администратора**

# **Параметры конфигурационного файла сервера (часть 4 из 23):**

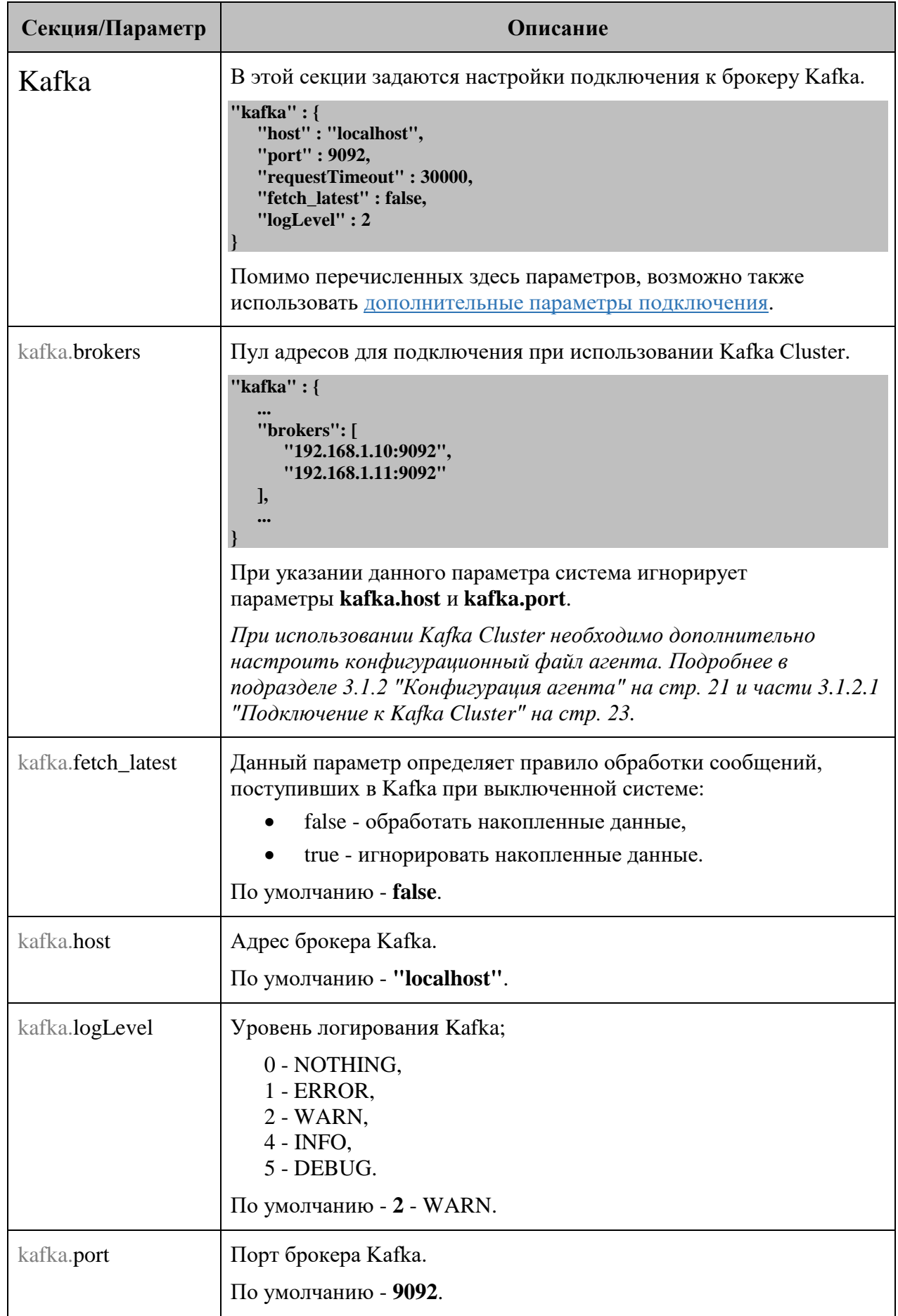

# **Глава 3: Задачи администратора**

### **Параметры конфигурационного файла сервера (часть 5 из 23):**

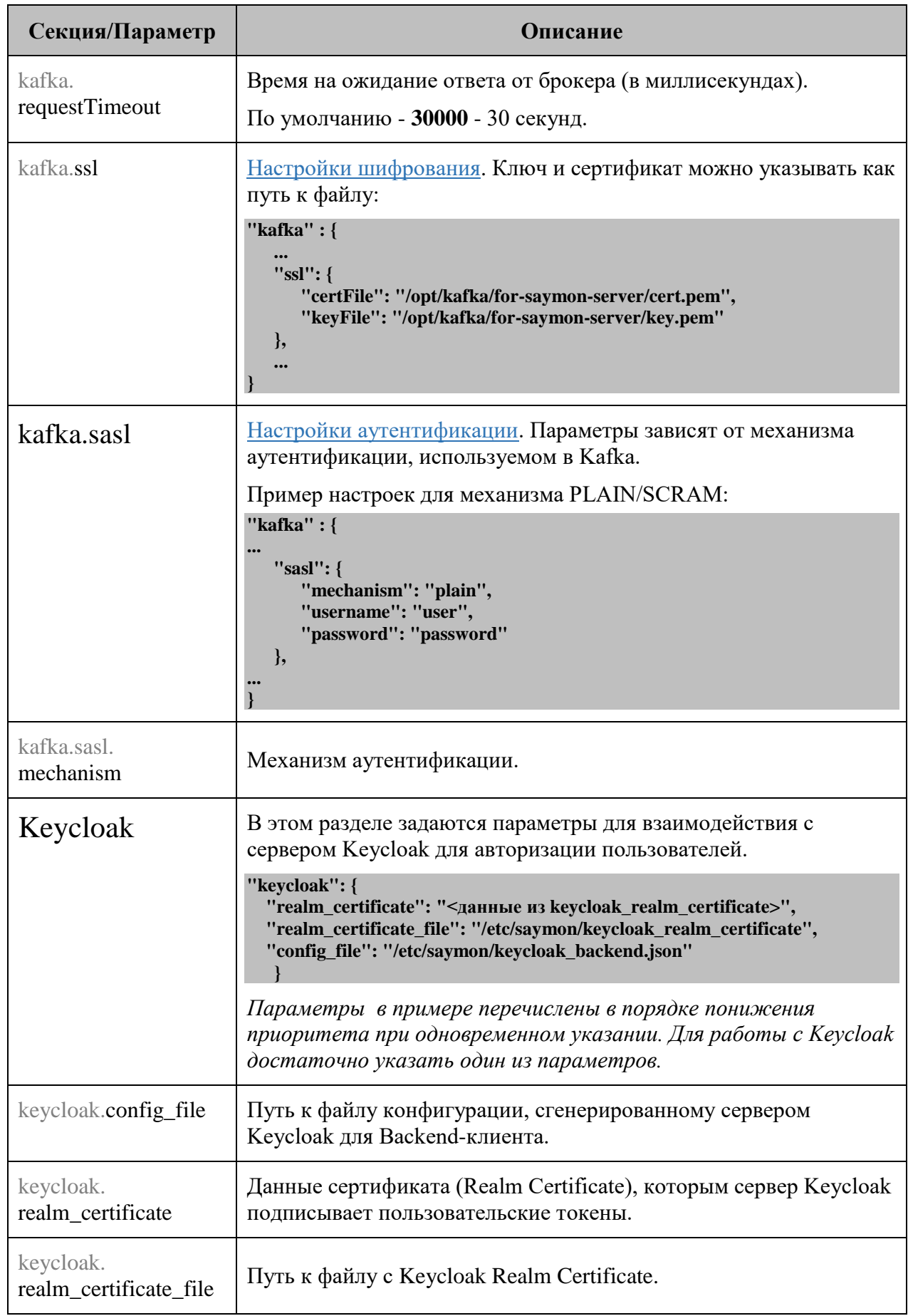

# **Глава 3: Задачи администратора**

#### **Параметры конфигурационного файла сервера (часть 6 из 23):**

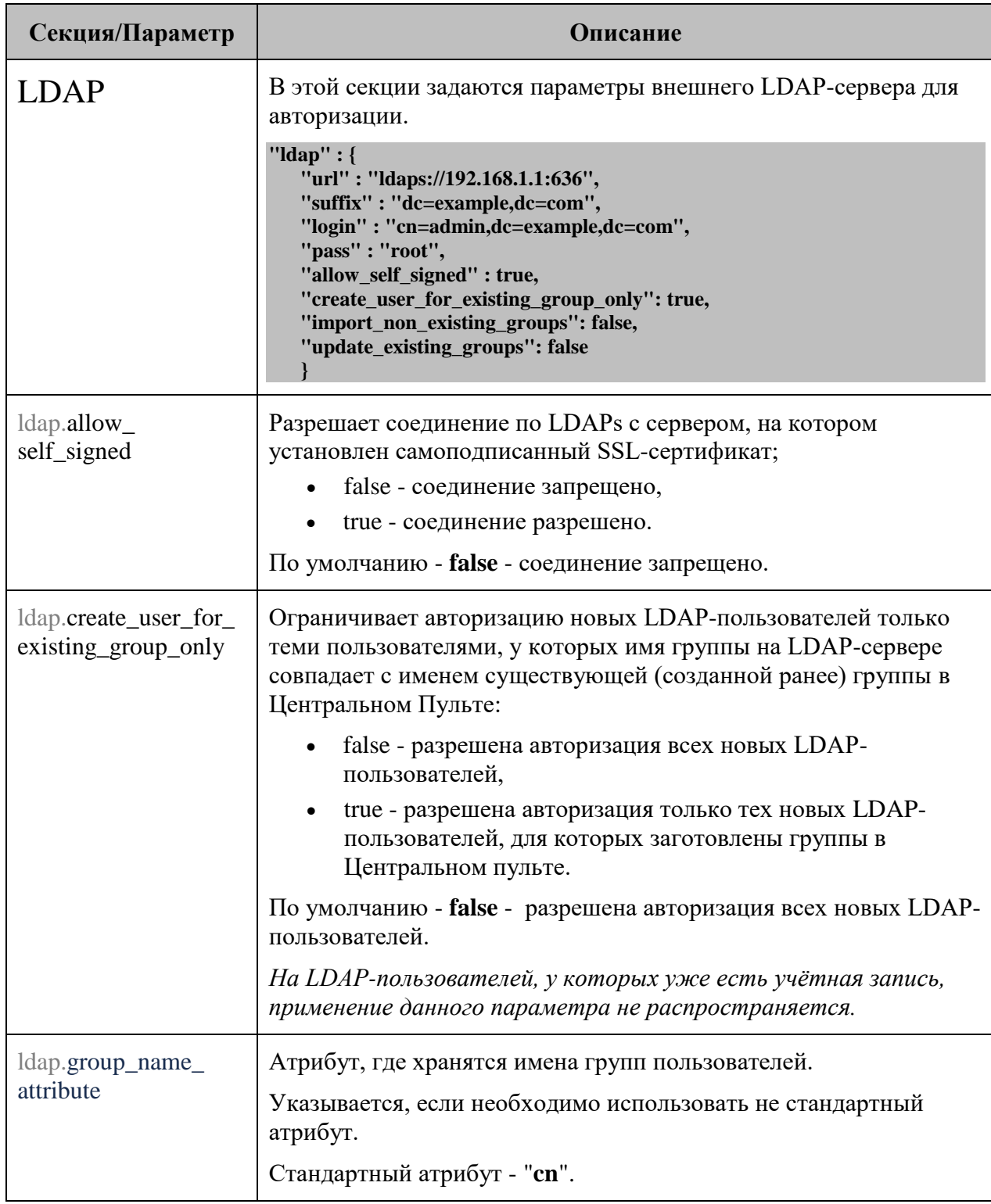

#### **Глава 3: Задачи администратора**

# **Секция/Параметр Описание** ldap.import\_non\_ existing\_groups Разрешает автоматическое создание групп, в которых пользователь состоит на LDAP-сервере, но которых нет в Центральном Пульте: false - при авторизации LDAP-пользователя в Центральном Пульте не создаются новые группы; true - при авторизации LDAP-пользователя создаются все его группы в Центральном Пульте, пользователь автоматически добавляется в свои группы. По умолчанию - **false** - при авторизации LDAP-пользователей в Центральном Пульте не создаются новые группы. ldap.login Логин администратора LDAP. ldap. login\_attribute\_name Атрибут, где хранятся логины пользователей для входа в систему. Указывается, если необходимо использовать не стандартный атрибут. Стандартный атрибут - "**name**". ldap.pass | Пароль администратора LDAP. ldap.suffix Корневой элемент (как правило, доменное имя организации). ldap.update\_existing\_ groups Разрешает обновлять группы пользователей, созданные в Центральном Пульте, до LDAP-групп при импорте групп пользователя из LDAP и совпадении имен групп: false - при входе LDAP-пользователей обновления групп не происходит. • true - при входе LDAP-пользователя его группы в Центральном Пульте, совпадающие с группами в LDAP, обновляются до LDAP-групп. По умолчанию - **false** - при входе LDAP-пользователей обновления групп не происходит. Для обновленной группы отключается возможность смены имени и добавляется источник - LDAP. ldap.url Адрес LDAP-сервера. Поддерживаются протоколы **LDAP** и **LDAPs**. Monitoring **В** этой секции задаются настройки пользовательских сенсоров мониторинга. **"monitoring": { "custom\_tasks\_path": "/opt/saymon-agent/custom\_tasks" }** monitoring. momoring.<br>custom\_tasks\_path | Полный путь до папки с файлами пользовательских проверок.

#### **Параметры конфигурационного файла сервера (часть 7 из 23):**

#### **Глава 3: Задачи администратора**

# **Секция/Параметр Описание** MQTT В этой секции задаются настройки подключения к MQTT-брокеру. **"mqtt" : { "broker" : "mqtt://username:password@localhost:1883" }** mqtt.broker | Адрес и порт брокера. По умолчанию - **"mqtt://localhost:1883"**. *Для аутентификации по имени пользователя и паролю нужно указать пользовательские данные перед адресом сервера.* OpenTSDB В этой секции задаются параметры доступа к OpenTSDB. openTsdb.enabled Запись исторических данных в OpenTSDB; false - запись выключена, true - запись включена. По умолчанию - **true** - запись включена. openTsdb.host Адрес хоста с OpenTSDB. По умолчанию - **"localhost"**. openTsdb.port Порт OpenTSDB. По умолчанию - **4242**. openTsdb.timeout Время на ожидание ответа от OpenTSDB (в миллисекундах). По умолчанию - **15000** - 15 секунд. Push\_ notification В этой секции задаются параметры push-уведомлений в мобильном приложении. Для работы с ними используется Firebase Cloud Messaging (FCM). push notification. disabled Выключает уведомления; true - уведомления выключены, false - уведомления включены. По умолчанию - **true** - уведомления выключены. push notification. key\_path Путь к ключу авторизации сервера Центрального Пульта на сервере Firebase. По умолчанию - **"/etc/saymon/saymon-mobile-firebase-adminsdk.json"**.

#### **Параметры конфигурационного файла сервера (часть 8 из 23):**

#### **Глава 3: Задачи администратора**

# **Секция/Параметр Описание** push\_notification. on\_state\_change Включает отправку уведомления при изменении состояний на случай другого источника уведомлений - MQTT-сообщений. true - отправка включена, • false - отправка выключена. По умолчанию - **true** - отправка включена. push\_notification. timeout Время, через которое каждому пользователю отправляется уведомление (в миллисекундах). По умолчанию - **0** - задержки нет. push\_notification.url URL, полученный пользователем от Firebase, для принятия содержимого уведомлений с сервера. По умолчанию - **"https://saymon-mobile.firebaseio.com"**. Resource server  $\vert$  В этой секции задаются параметры, связанные с хранением файлов, загруженных в Центральный Пульт. resource\_server.debug | Включает debug-режим для логирования в файл **/var/log/saymon/saymon-server.log** ; false - режим выключен, true - режим включен. По умолчанию - **false** - режим выключен. resource\_server. file\_storage\_dir Путь к директории для хранения документов, прикрепляемых к объектам. По умолчанию - **"/var/saymon/resources"** resource\_server. ip\_address Адрес Resource-сервера. По умолчанию - **"127.0.0.1"**. resource\_server.port Порт Resource-сервера. По умолчанию - **8092**. Rest server | В этой секции задаются параметры REST-сервера. rest\_server.base\_url Путь к API. По умолчанию - **"/api"**. rest\_server. colorize\_log Включает цветную раскраску лога; false - раскраска выключена, true - раскраска включена. По умолчанию - **false** - раскраска выключена.

#### **Параметры конфигурационного файла сервера (часть 9 из 23):**

# **Глава 3: Задачи администратора**

# **Параметры конфигурационного файла сервера (часть 10 из 23):**

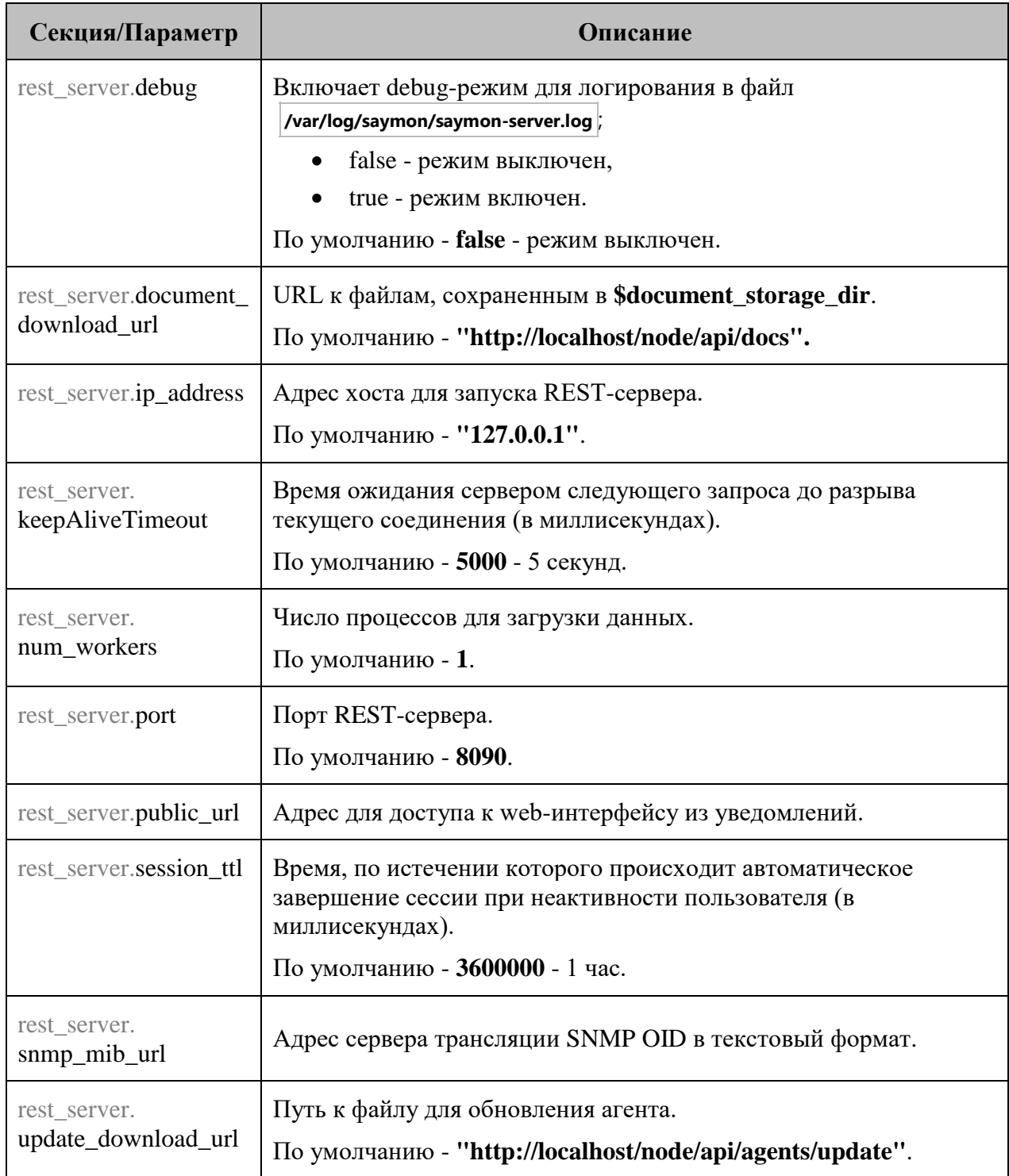

# **Глава 3: Задачи администратора**

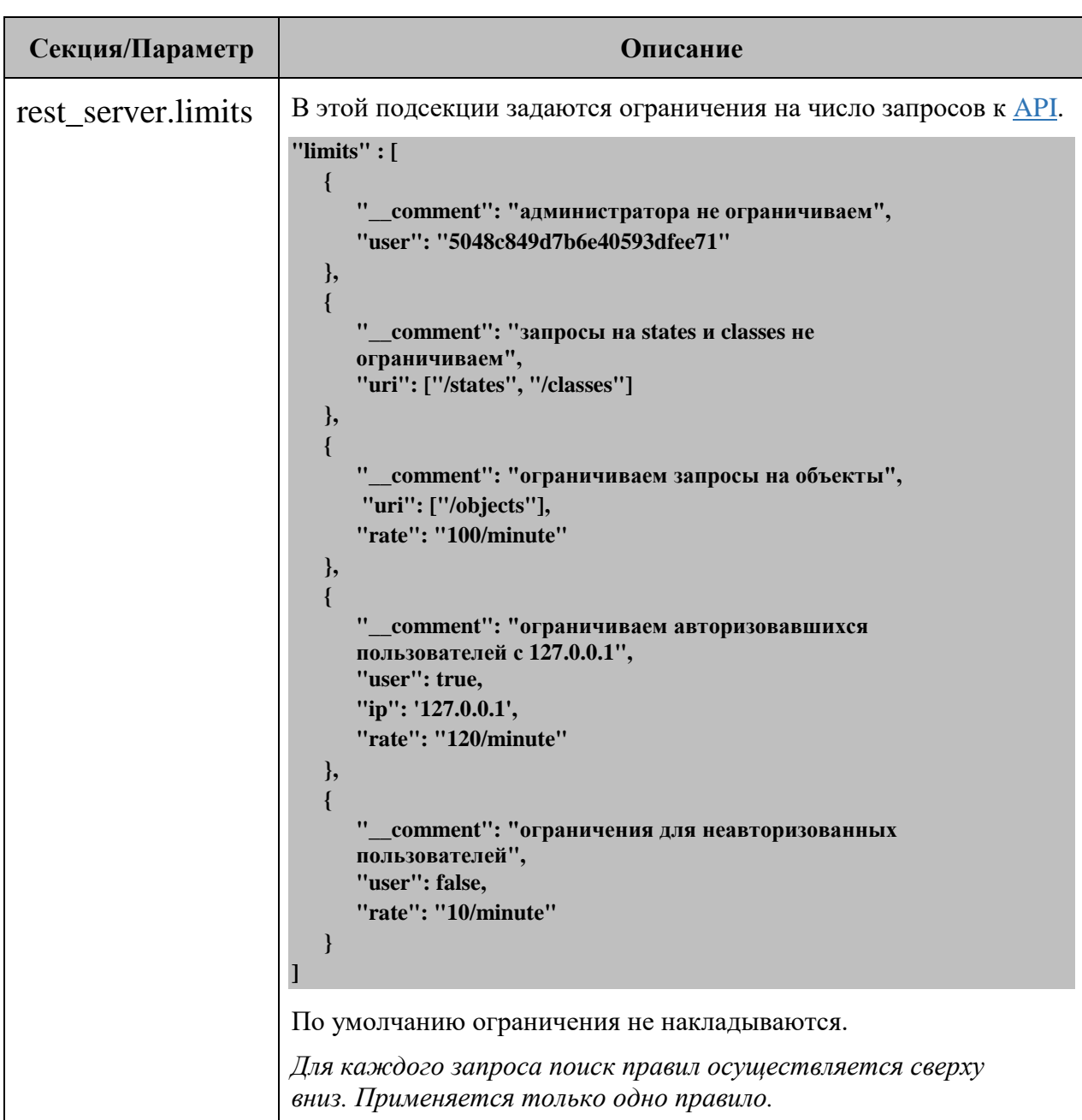

#### **Параметры конфигурационного файла сервера (часть 11 из 23):**

# **Глава 3: Задачи администратора**

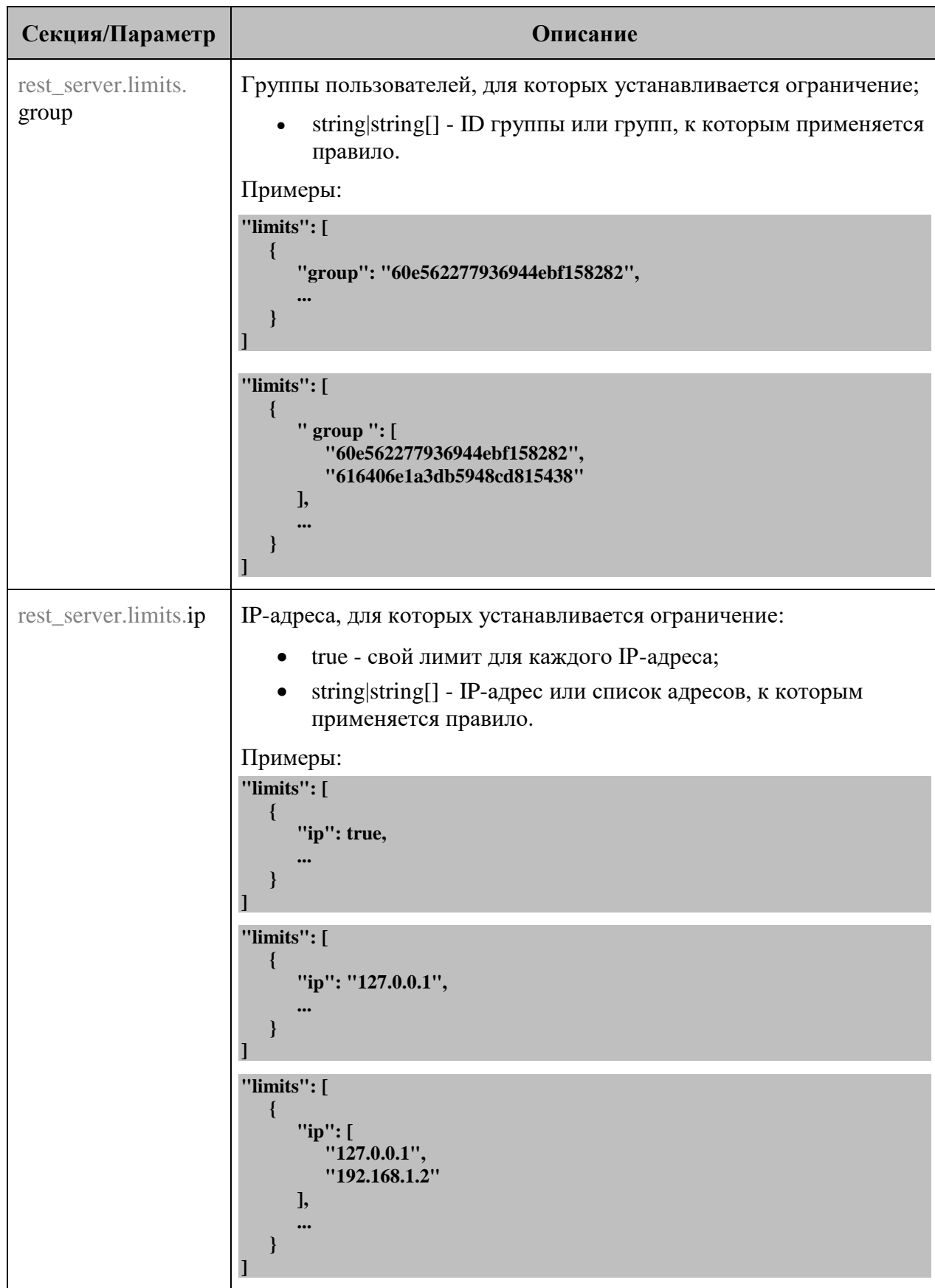

#### **Параметры конфигурационного файла сервера (часть 12 из 23):**
#### **Глава 3: Задачи администратора**

#### **Секция/Параметр Описание** rest\_server.limits. rate Количество запросов в единицу времени. Если не указано, то ограничение не накладывается. Задаётся в формате **количество\_запросов/единица\_измерения\_времени**. Возможные единицы измерения времени: **y** - год, **Q** - квартал, **M** - месяц, **w** - неделя, **d** - день, **h** - час, **m**/**minute** - минута, **s** - секунда, **ms** - миллисекунда. Пример: **"limits": [ { "rate": 100/minute, ... } ]** rest server.limits.uri REST-методы, к которым устанавливается ограничение; • true - свой лимит для каждого метода;  $\bullet$  string|string|] - метод или список методов, к которым применяется правило. В качестве пути могут быть заданы любые [API](https://api.saymon.tech/) без приставки /node/api, например, **"/time"**. Примеры: **"limits": [ { "uri": true, ... } ] "limits": [ { "uri": "/ping", ... } ] "limits": [ { "uri": [ "/ping", "/node/api/objects/:id/stat" ], ... } ]**

#### **Параметры конфигурационного файла сервера (часть 13 из 23):**

*Центральный Пульт (версия 3.12.86) Страница 36 из 181*

## **Глава 3: Задачи администратора**

## **Параметры конфигурационного файла сервера (часть 14 из 23):**

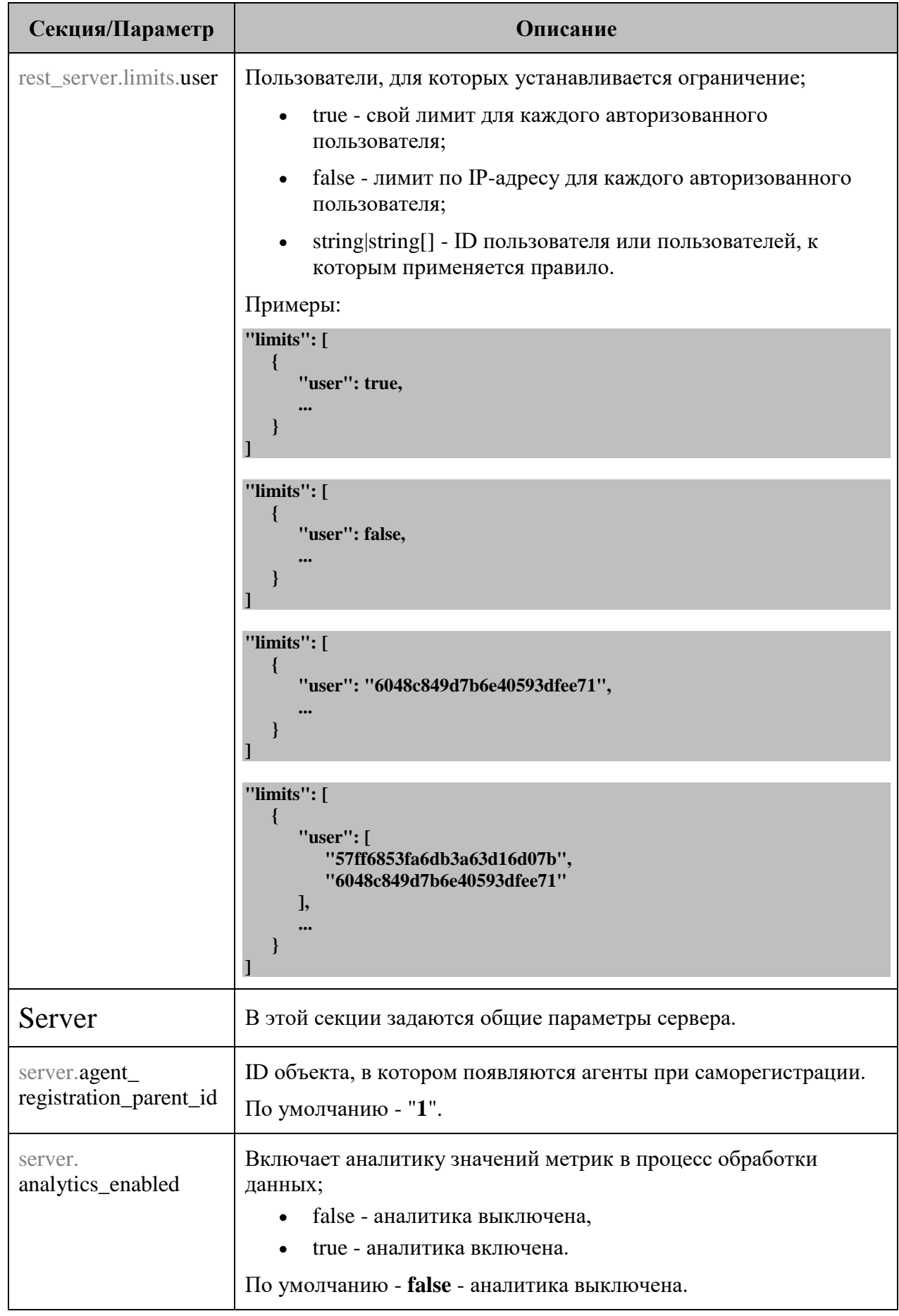

# **Глава 3: Задачи администратора**

## **Параметры конфигурационного файла сервера (часть 15 из 23):**

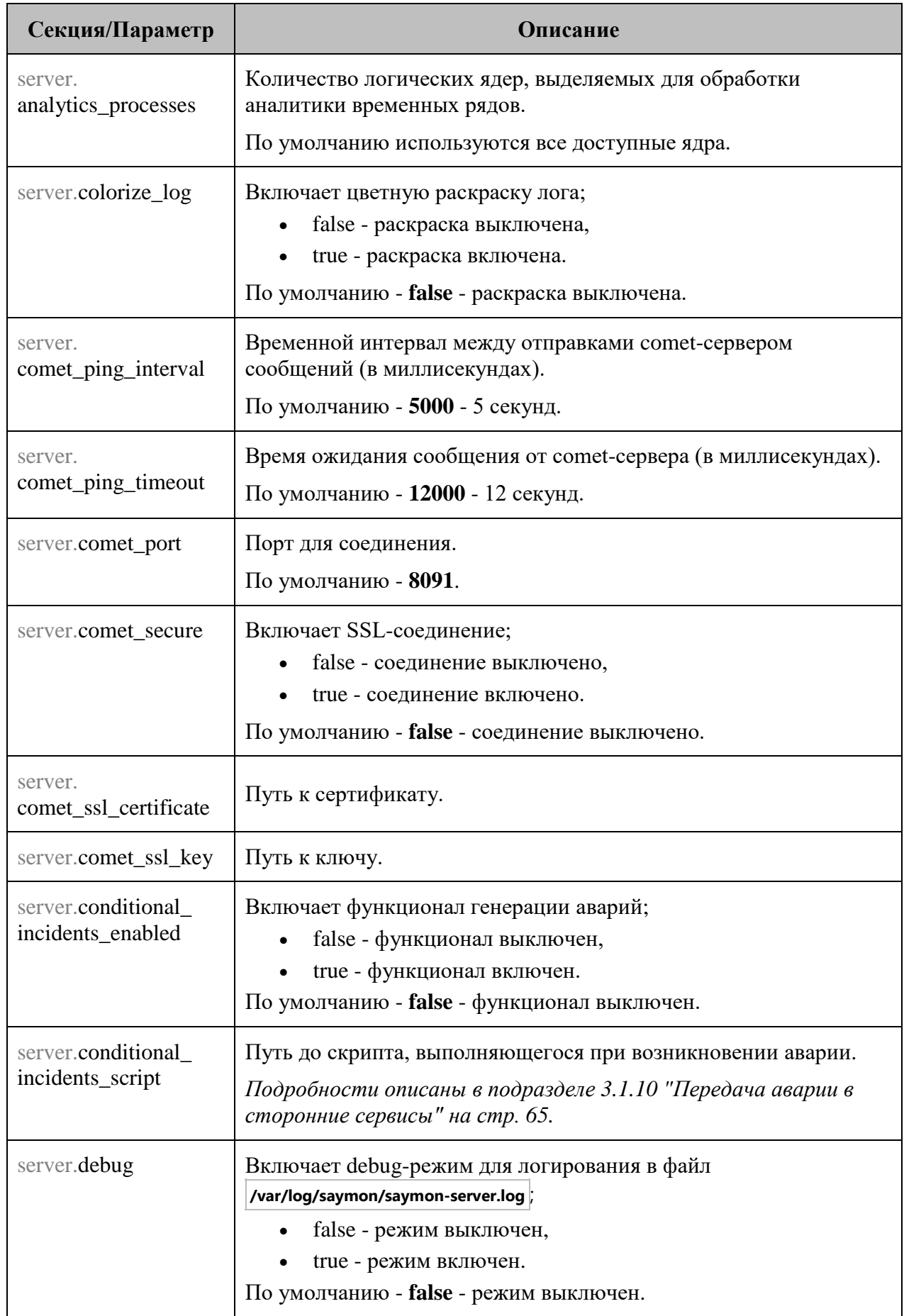

#### **Глава 3: Задачи администратора**

#### **Секция/Параметр Описание** server. default\_result\_timeout Время, через которое срабатывает условие **Нет данных от объекта** с момента создания объекта или получения последних данных (в миллисекундах). По умолчанию - **120000** - 2 минуты. server.default\_state\_id  $\vert$  Состояние объекта по умолчанию. По умолчанию - **7** - NO DATA. server. discovery\_parent\_id ID объекта, в котором появляются найденные агентами сетевые устройства. По умолчанию - **"1"**. server. event log max bytes Размер записей консоли в mongoDB, при достижении которого происходит ротация данных (в байтах). По умолчанию - **"1 G"** - 1 гигабайт. server.history\_ temporary\_storage\_ period Интервал времени для буферизации метрик, по истечении которого все данные из Redis записываются в OpenTSDB (в миллисекундах). Применяется, только если **history\_update\_period** равен **0**. server.history\_update period Интервал записи исторических данных (в миллисекундах). 0 - немедленная запись пришедших значений. По умолчанию - **60000** - 1 минута. server. history\_write\_length Ограничение количества точек в одном запросе к OpenTSDB. При указании этого параметра данные в базу записываются по частям. По умолчанию ограничения нет, запись данных в OpenTSDB происходит без разбиения на части. *Функционал полезен при превышении размера записываемых за один раз данных. Рекомендуемое значение в таком случае - 100000.* server. incident\_timeout Время перехода аварии из списка активных аварий в список исторических аварий после погашения аварии (в миллисекундах). По умолчанию - **120000** - 2 минуты. server.notification\_ buffering\_period Период ожидания для сбора сообщений о смене состояний объектов и отправки группового уведомления (в миллисекундах). По умолчанию - **0** - буферизация отключена. *Подробности об уведомлениях описаны в разделе 3.4 "Настройка уведомлений" на стр. 78.*

#### **Параметры конфигурационного файла сервера (часть 16 из 23):**

## **Глава 3: Задачи администратора**

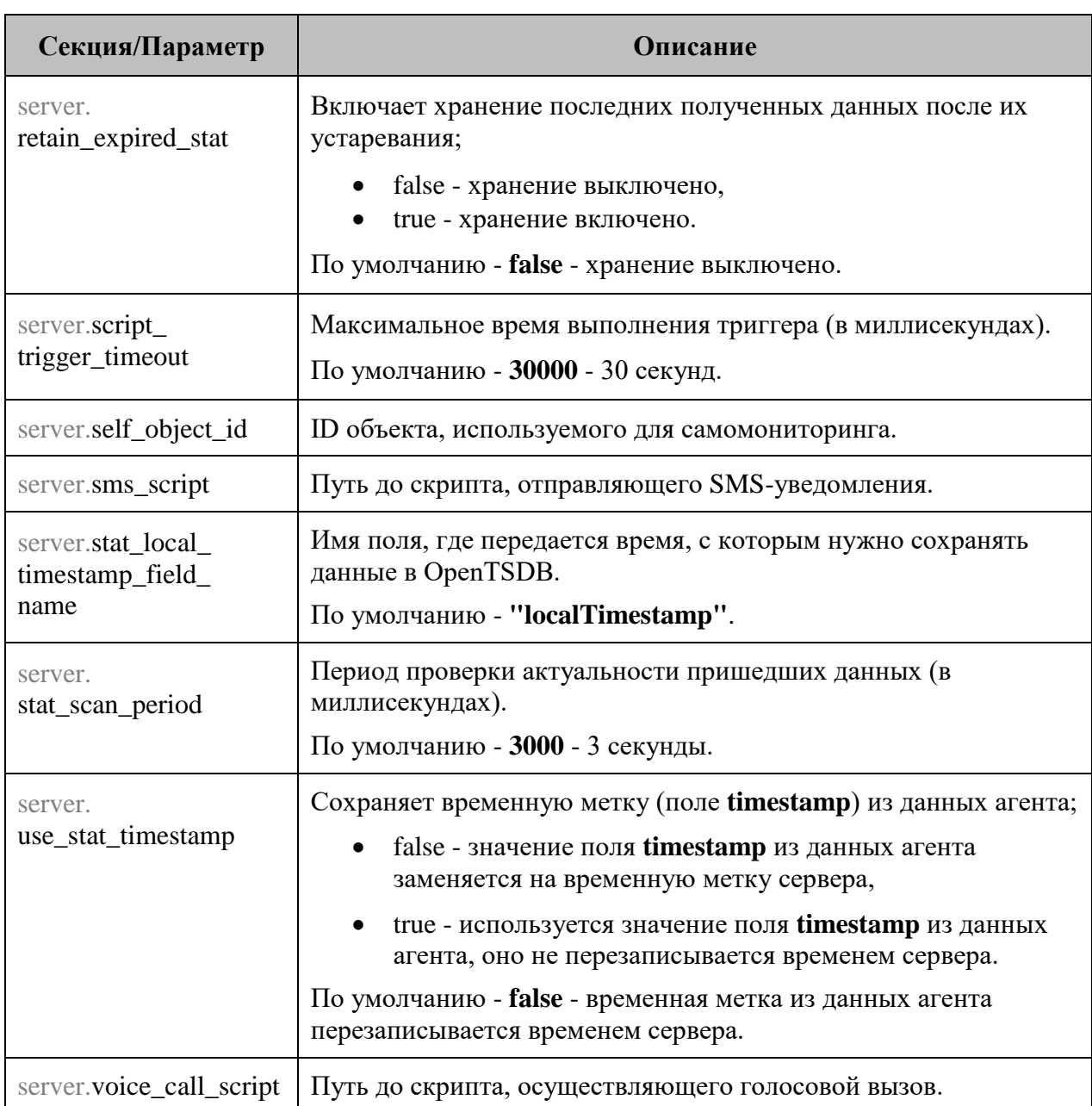

## **Параметры конфигурационного файла сервера (часть 17 из 23):**

#### **Глава 3: Задачи администратора**

## **Секция/Параметр Описание** server.email В этой подсекции задаются параметры доступа к почтовому серверу: **"email" : { "disabled" : false, "fields" : { "from" : "saymon@saas.saymon.info" }, "max\_json\_length": 1000, "transport" : { "auth" { "user" : "saymon@saas.saymon.info", "pass" : "P@ssw0rd" }, "host" : "smtp.gmail.com", "port" : 465, "secure" : true }, }** server.email.disabled **Выключает отправку почтовых уведомлений**; • true - отправка выключена, false - отправка включена. По умолчанию - **true** - отправка выключена. server.email. max\_json\_length Ограничение размера письма с уведомлением (в символах). По умолчанию - **1000** - 1000 символов. server.email.fields Данные об отправителе уведомлений. server.email.fields.from | Почтовый адрес отправителя. server.email.transport Данные почтового сервера. server.email.transport.host | Адрес почтового сервера. server.email.transport.port | Порт почтового сервера. server.email.transport. secure Включает использование TLS при подключении к серверу; false - использоване TLS выключено, true - использоване TLS включено. Значение по умолчанию зависит от порта. server.email.transport.service Встроенный в коннектор набор служб. При наличии задаёт **host**, **port**, **secure** автоматически. По умолчаниию - **"Gmail"**. server.email.transport.auth  $\parallel$  Данные для аутентификации пользователя.

#### **Параметры конфигурационного файла сервера (часть 18 из 23):**

## **Глава 3: Задачи администратора**

## **Параметры конфигурационного файла сервера (часть 19 из 23):**

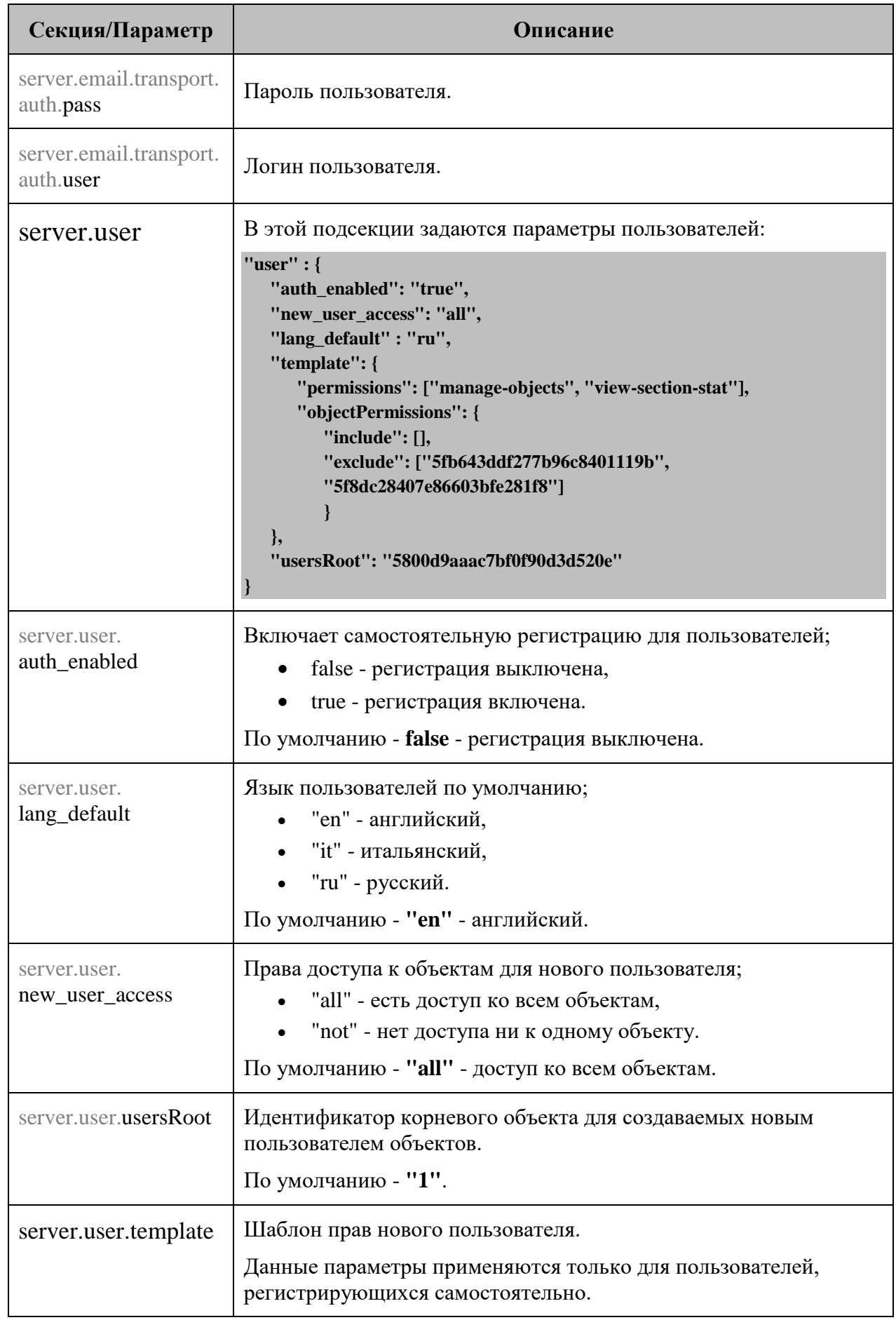

## **Глава 3: Задачи администратора**

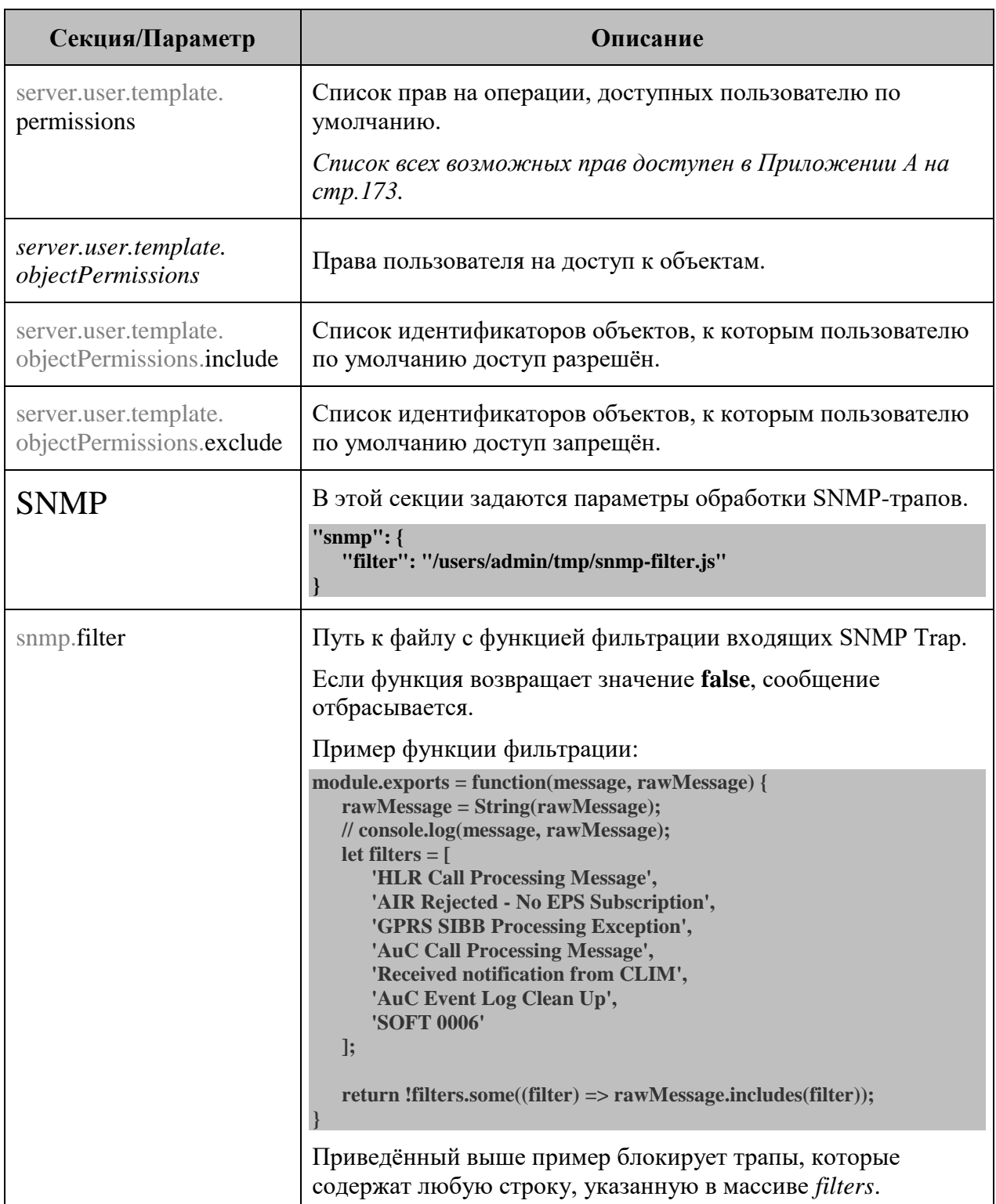

#### **Параметры конфигурационного файла сервера (часть 20 из 23):**

#### **Глава 3: Задачи администратора**

#### **Параметры конфигурационного файла сервера (часть 21 из 23):**

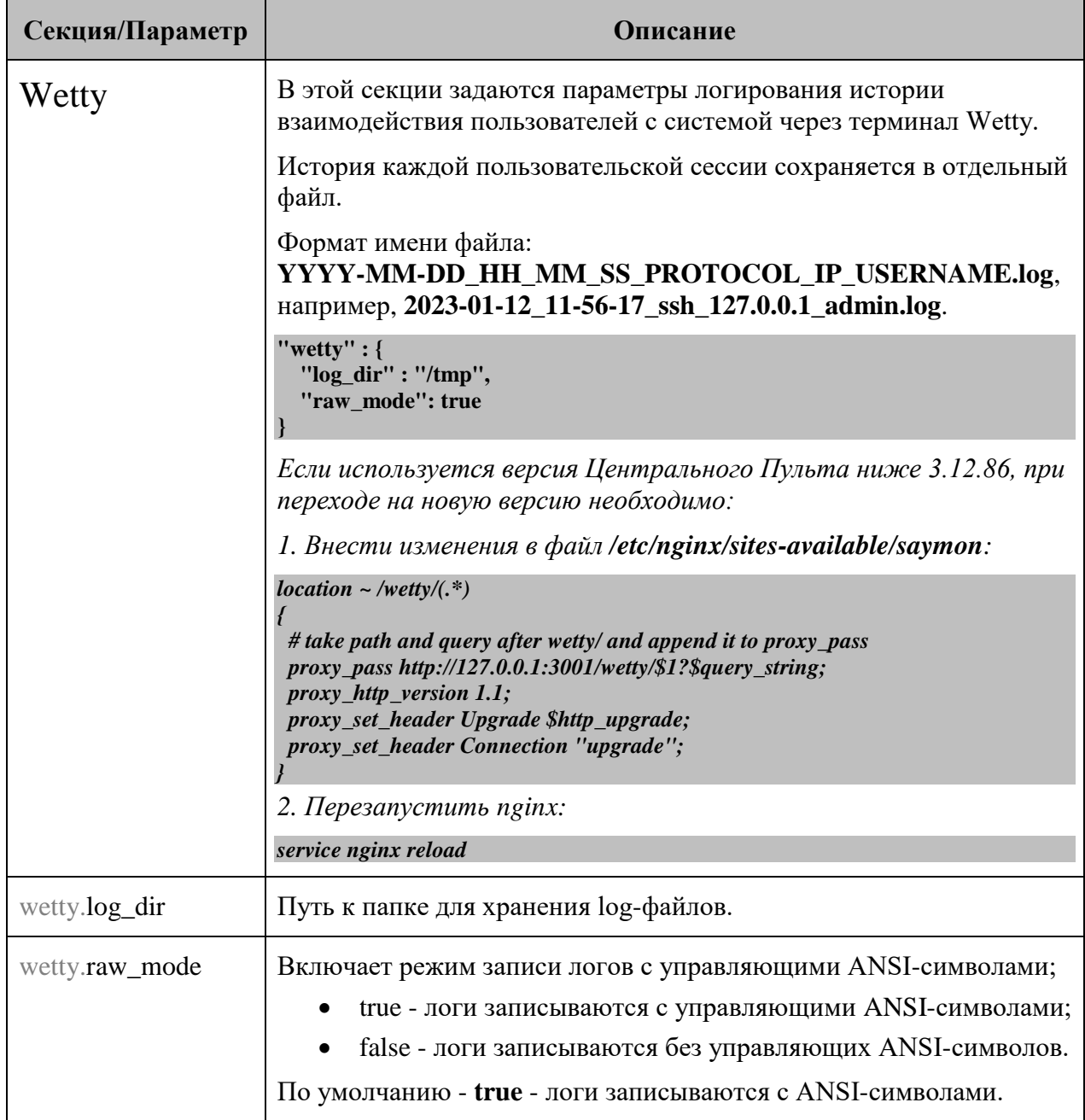

## **Глава 3: Задачи администратора**

### **Параметры конфигурационного файла сервера (часть 22 из 23):**

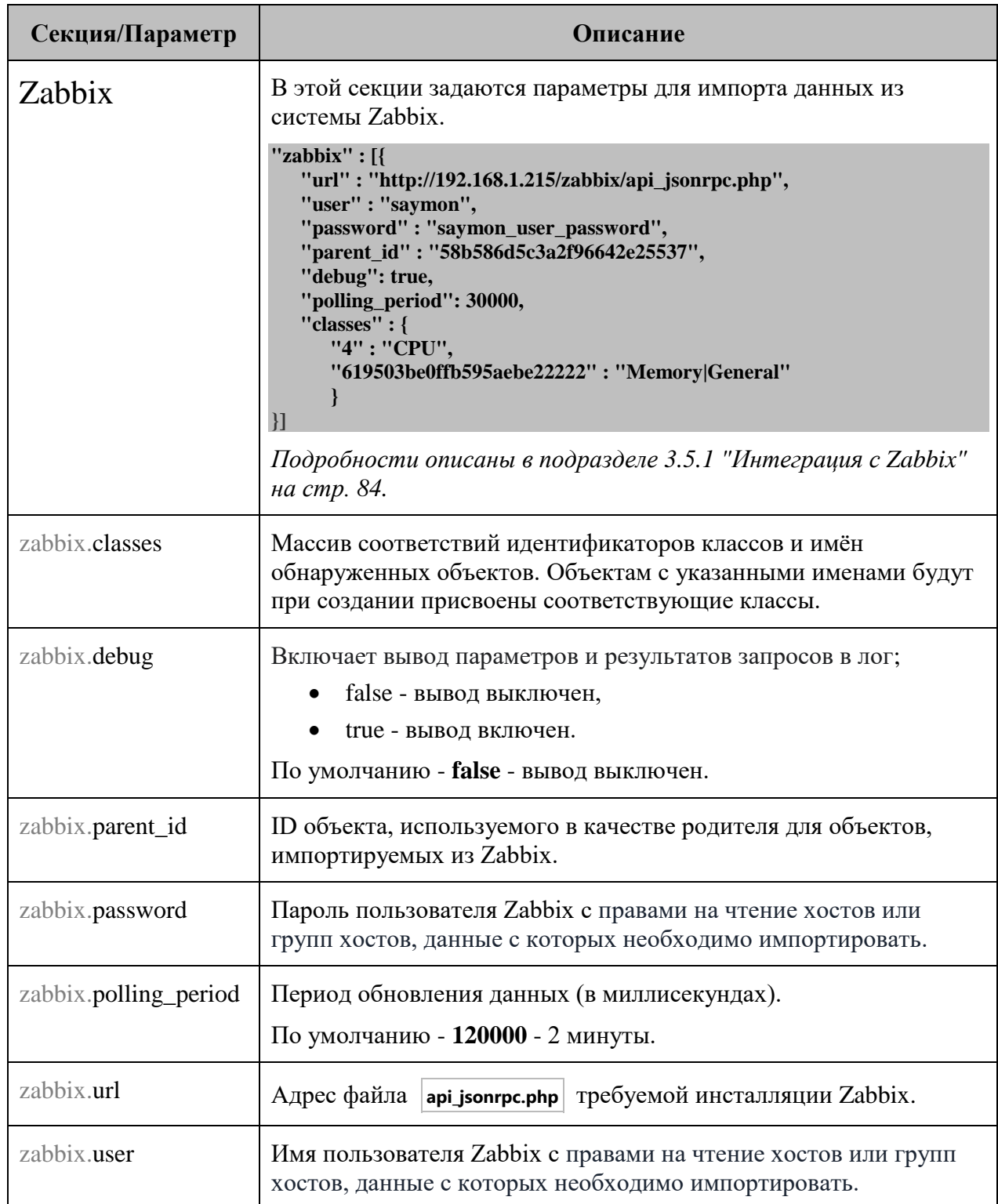

## **Глава 3: Задачи администратора**

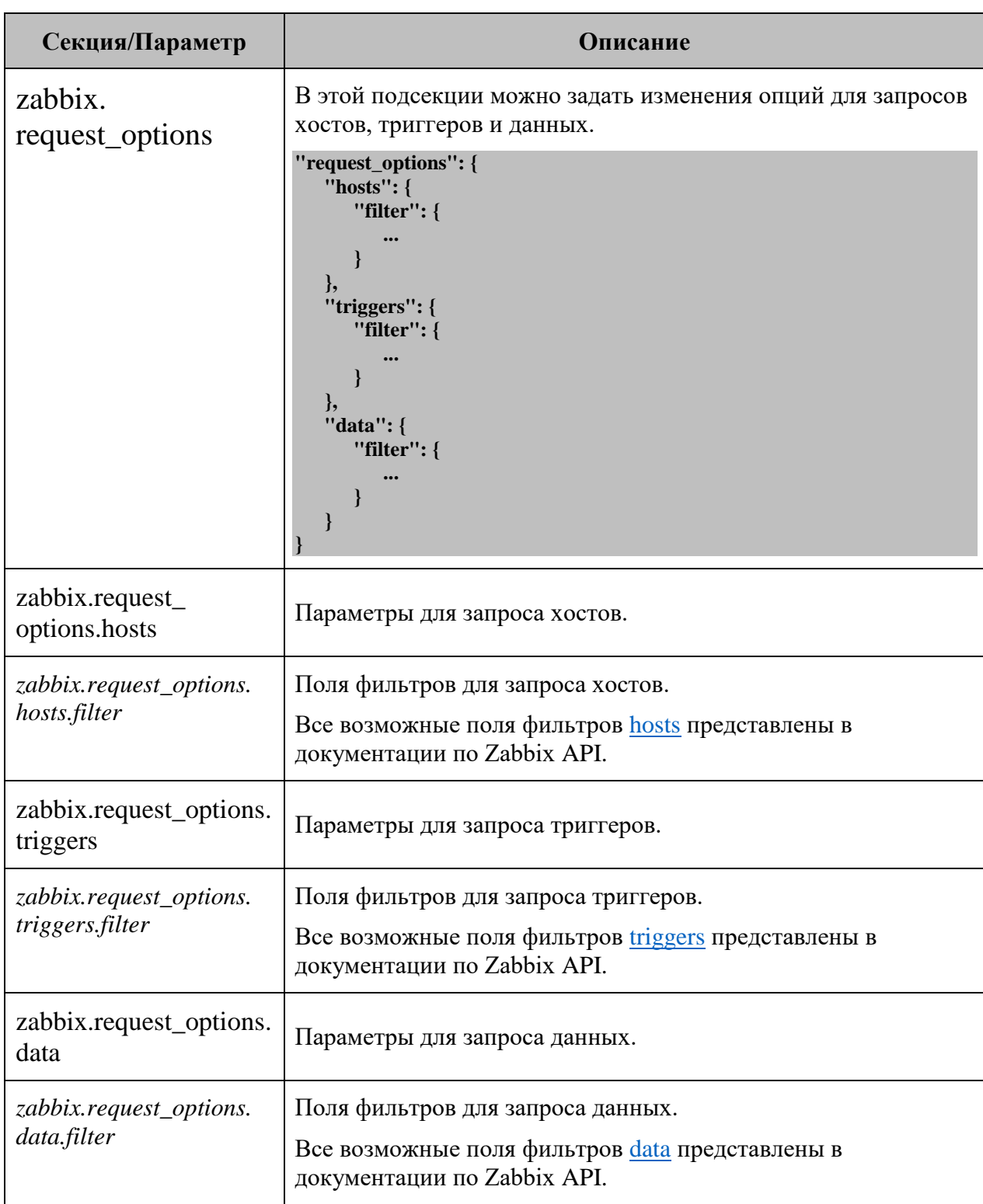

#### **Параметры конфигурационного файла сервера (часть 23 из 23):**

#### **Глава 3: Задачи администратора**

Управление некоторыми настройками доступно в web-интерфейсе системы:

- 1. В панели инструментов нажать на имя пользователя и выбрать в меню пункт "Конфигурация".
- 2. Перейти в раздел "Опции конфигурации".

Изменённые параметры в интерфейсе приоритетнее настроек в конфигурационном файле.

Установленные значения параметров автоматически сохраняются в MongoDB, конфигурационный файл не перезаписывается.

Раздел "Опции конфигурации" окна конфигурации системы состоит из подразделов:

1. "Общие настройки" соответствуют параметрам секции **Server** (Рис. 3.1.3.1):

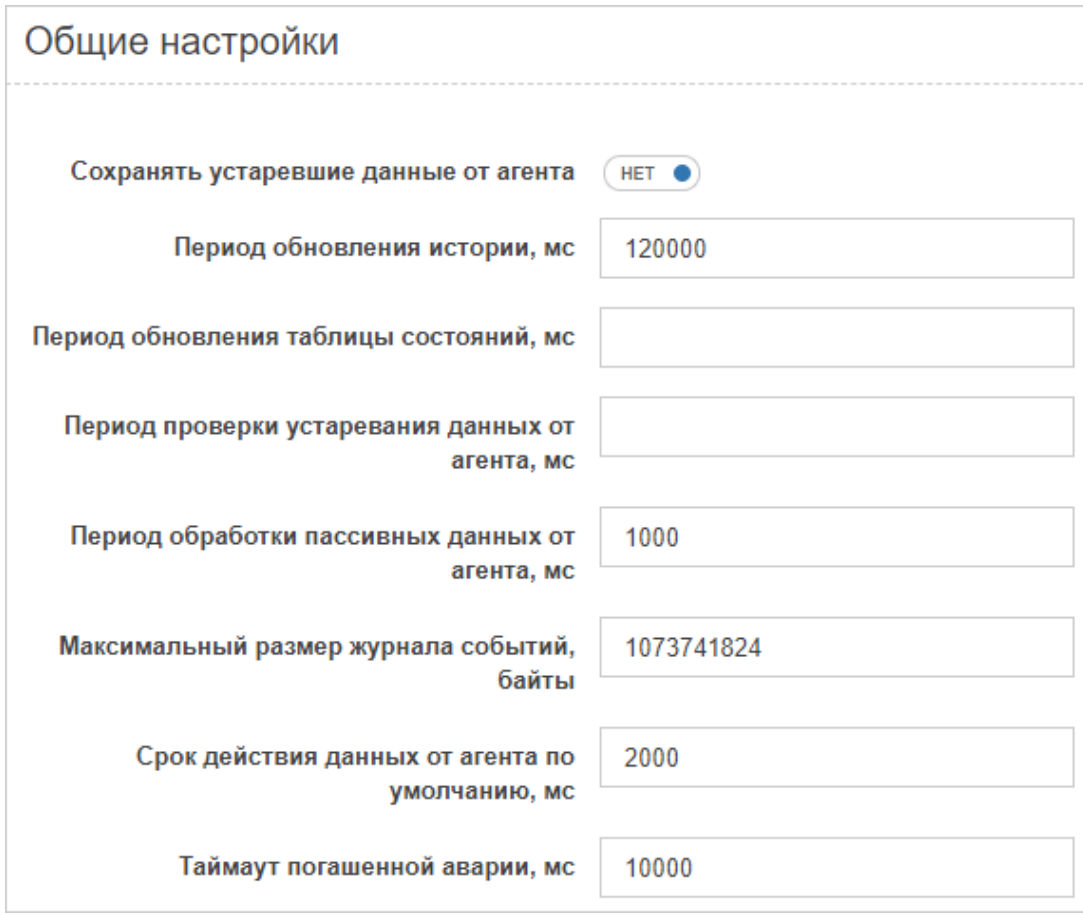

*Рис. 3.1.3.1. Общие настройки*

#### **Глава 3: Задачи администратора**

2. "Настройки электронной почты" соответствуют параметрам подсекции **Server.Email** (Рис. 3.1.3.2):

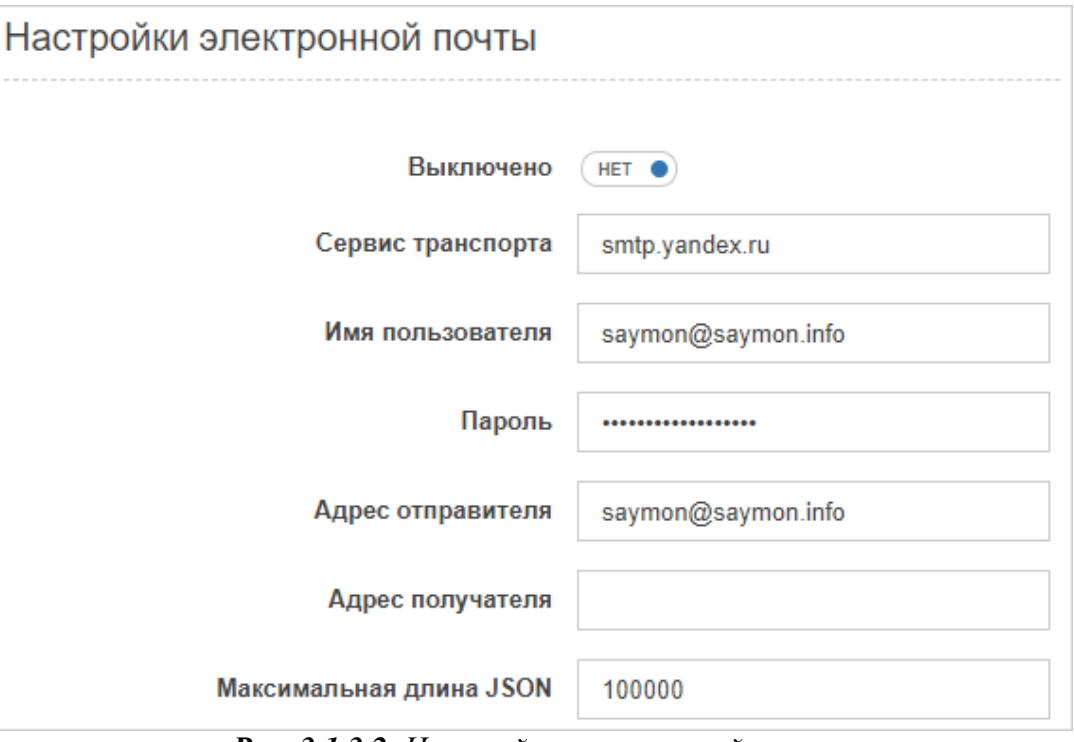

*Рис. 3.1.3.2. Настройки электронной почты*

3. "Настройки пользователей" соответствуют параметрам подсекции **Server.User** (Рис. 3.1.3.3):

| Все объекты    |  |
|----------------|--|
| Ни один объект |  |
| Все объекты    |  |
|                |  |

*Рис. 3.1.3.3. Настройки пользователей*

Просмотреть актуальные настройки сервера возможно при помощи REST API метода:

**GET /node/api/configuration**

Пример (bash):

**login=<...> password=<...> saymon\_hostname=<...> url=https://\$saymon\_hostname/node/api/configuration**

**curl -X GET \$url -u \$login:\$password**

**Глава 3: Задачи администратора**

## **3.1.4 Настройка элементов web-интерфейса**

Некоторые элементы web-интерфейса можно настроить в конфигурационном файле клиента **/etc/saymon/saymon-client.yaml** .

Δ *Настройки конфигурации клиента могут храниться в (в порядке снижения приоритета):*

- *MongoDB - настройки, измененные через rest-api;*
- **/etc/saymon/saymon-client.yaml** *- конфигурация клиента в формате yaml;*
- **/etc/saymon/saymon-client.yml** *- конфигурация клиента в формате yaml (с расширением yml);*
- **/etc/saymon/saymon-client.json** *- конфигурация клиента в формате json;*
- **/etc/saymon/client-config.js** *- конфигурация клиента в старом формате;*
- **./backend/server/saymon-client.yaml** *- конфигурация клиента с настройками по умолчанию.*

*Примеры настроек приведены для файла saymon-client.yaml.*

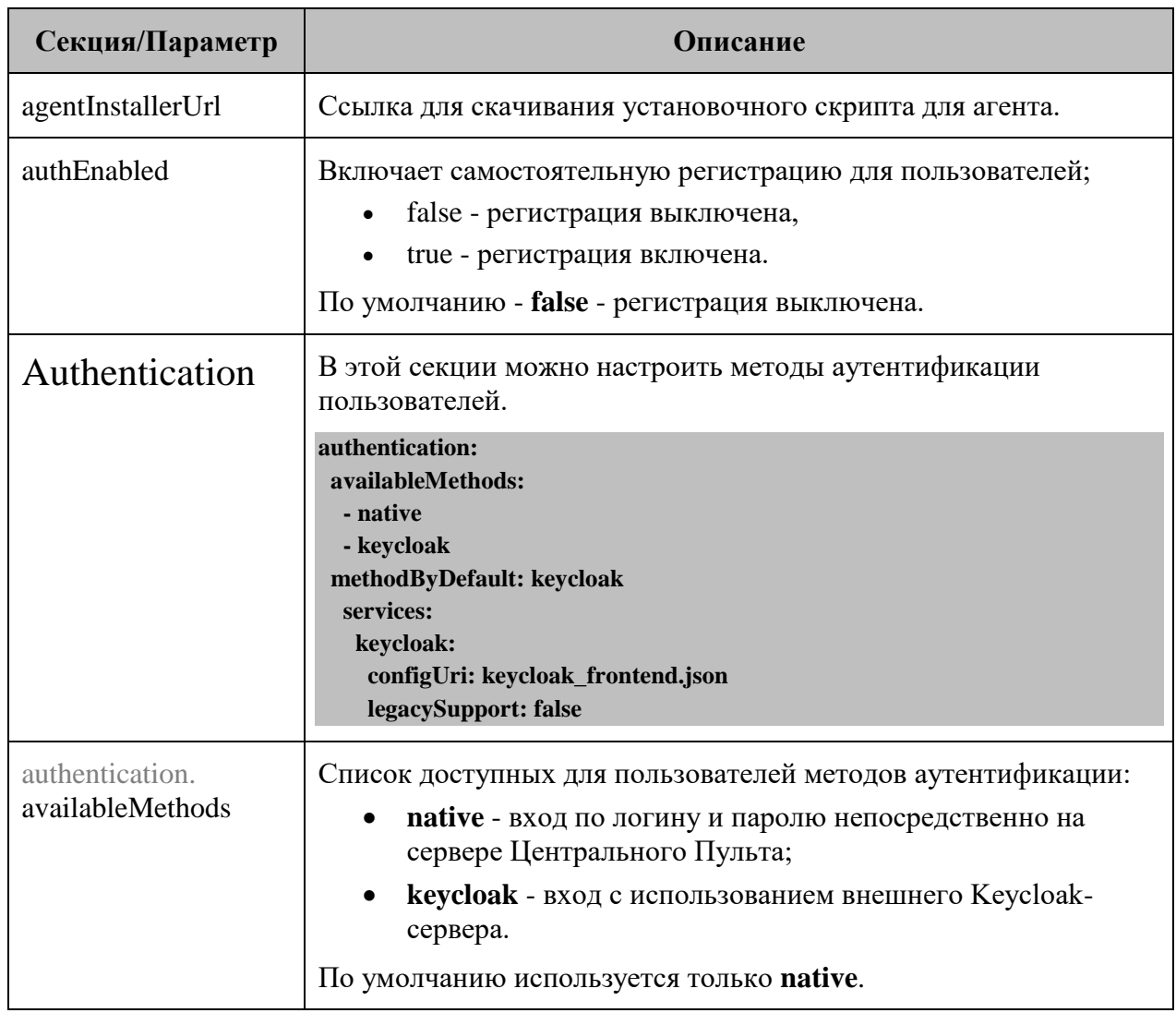

#### **Параметры конфигурационного файла клиента (часть 1 из 11):**

#### **Глава 3: Задачи администратора**

## **Секция/Параметр Описание** authentication. methodByDefault Метод аутентификации, предлагаемый пользователю при отображении формы аутентификации. По умолчанию - **native**. authentication.services  $\vert$  Секция с настройками сервисов аутентификации. authentication.services. authentication.set vices. Секция с настройками аутентификации через Keycloak. authentication.services. keycloak.configUri Название файла настроек соединения, сгенерированного Keycloak-сервером для Frontend-клиента. *Файл необходимо разместить на сервере Центрального Пульта в каталоге* **/etc/saymon** . authentication.services. keycloak.legacySupport Включает поддержку работы с Keycloak-сервером версии ниже 19; false - поддержка работы с Keycloak-сервером версии ниже 19 выключена; true - поддержка работы с Keycloak-сервером версии ниже 19 включена. По умолчанию - **false** - работа с Keycloak-сервером версии ниже 19 не поддерживается. canEditObjectStyle **Включает возможность вручную настраивать CSS-стили для** объектов и связей. При включении опции в разделе **Параметры** появляется подраздел **Стили**; false - настройка стилей выключена, true - настройка стилей включена. По умолчанию - **true** - настройка стилей включена. collapseSections | Задаёт способ первоначального отображения секций и графиков; false – секции закреплены, графики раскрыты, true – секции откреплены, графики свёрнуты. По умолчанию - **true** - секции откреплены, графики свёрнуты.

#### **Параметры конфигурационного файла клиента (часть 2 из 11):**

# **Глава 3: Задачи администратора**

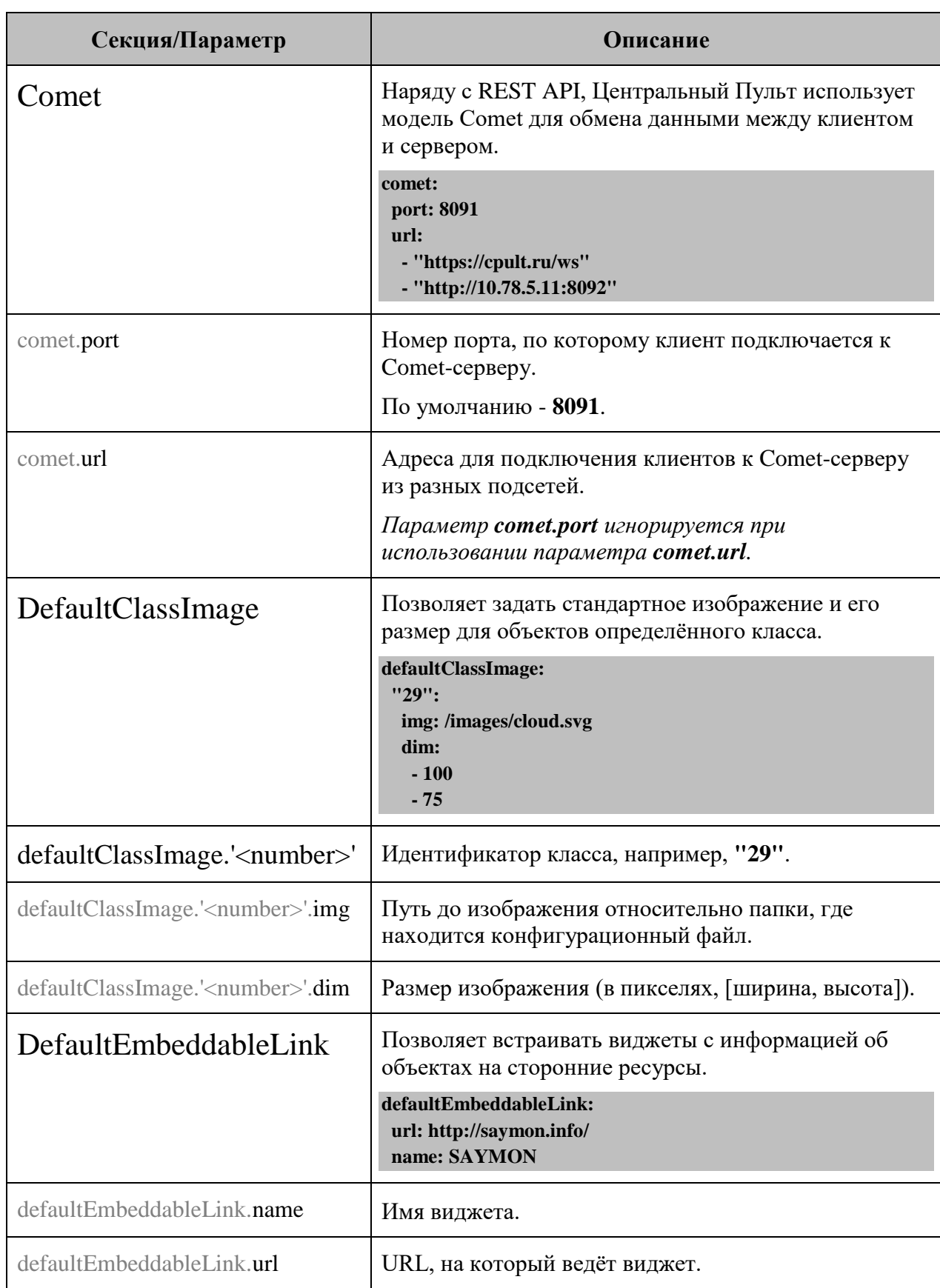

#### **Параметры конфигурационного файла клиента (часть 3 из 11):**

#### **Глава 3: Задачи администратора**

## **Секция/Параметр Описание** defaultPieChartColors | Цвета секторов по умолчанию для круговой диаграммы. **defaultPieChartColors: - "#a90329" - "#3276b1" - "#009F3D" - "#9868B8" - "#F2C001" - "#FF742C" - "#90574E" - "#EB77BE" - "#FF9796" - "#AAC6E5" - "#8BDE90" - "#FDB5D0"** disabledSections | Позволяет удалить секции, которые показываются при подробном отображении объекта в верхней части экрана. Список всех доступных секций: • audit-log (История изменений), • config-log (Изменения конфигурации), documents (Документы), entity-incident-conditions (Условия генерации аварий),  $\bullet$  entity-settings (Параметры), entity-state-conditions (Условия перехода состояний),  $\bullet$  history-graph (Графики), monitoring (Мониторинг), • operations (Операции), • properties (Свойства), • stat (Данные), stat-rules (Правила формирования данных), • state-history (История состояний),  $\bullet$  state-triggers (Действия при смене состояний), • widgets (Виджеты).

#### **Параметры конфигурационного файла клиента (часть 4 из 11):**

## **Глава 3: Задачи администратора**

### **Параметры конфигурационного файла клиента (часть 5 из 11):**

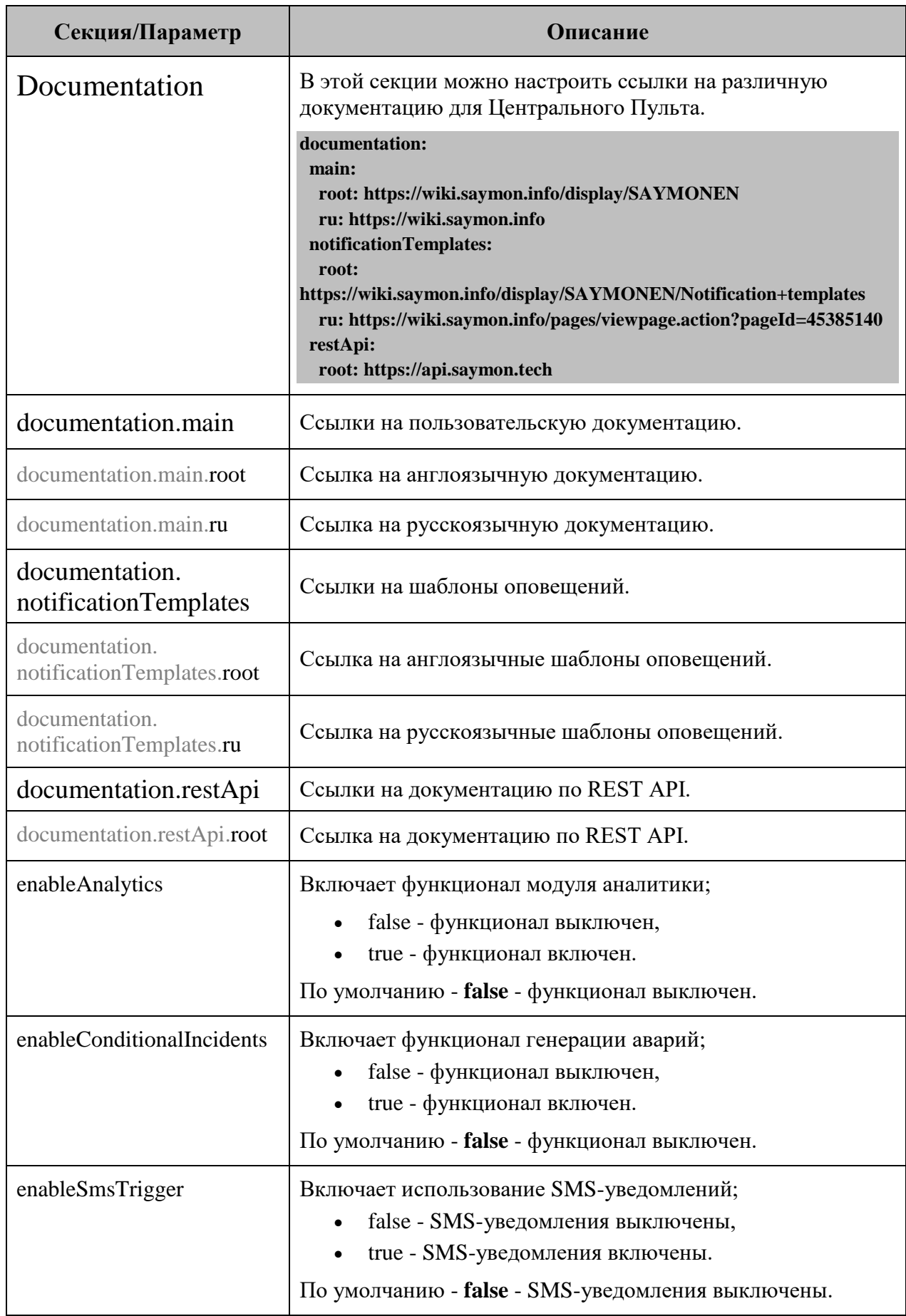

#### **Глава 3: Задачи администратора**

# **Секция/Параметр Описание** enableSnmpTranslate | Включает трансляцию SNMP OID в текстовый формат; false - трансляция выключена, • true - трансляция включена. По умолчанию - **false** - трансляция выключена. enableVoiceCallTrigger | Включает использование голосовых вызовов; false - голосовые вызовы выключены, true - голосовые вызовы включены. По умолчанию - **false** - голосовые вызовы выключены. ForceEmptyStandardView  $\parallel$  При выборе объекта, в том числе не содержащего вложенных объектов, Центральный Пульт по умолчанию показывает для него подробную информацию. В параметре задаётся список идентификаторов классов, при выборе пустых объектов которых Центральный Пульт переходит в стандартный вид. По умолчанию: 1 (Root), 3 (Host),  $\bullet$  13 (Node), 43 (Dashboard). GeoMap Центральный Пульт позволяет привязывать объекты к их геоположению и просматривать их на карте. **geoMap: serverName: openstreetmap.org initialPosition: - 30.341306 - 59.930089 initialZoom: 8**  $geo$ Map.initialPosition | Начальная позиция на карте в формате [долгота, широта]. По умолчанию - Россия, Санкт-Петербург. geoMap.initialZoom Начальный масштаб карты. По умолчанию - **8**.  $\gamma$  geoMap.serverName | Имя сервера, отвечающего за отображения карты. По умолчанию - [openstreetmap.org.](https://www.openstreetmap.org/) Также можно использовать локальный OSM-сервер.

#### **Параметры конфигурационного файла клиента (часть 6 из 11):**

## **Глава 3: Задачи администратора**

### **Параметры конфигурационного файла клиента (часть 7 из 11):**

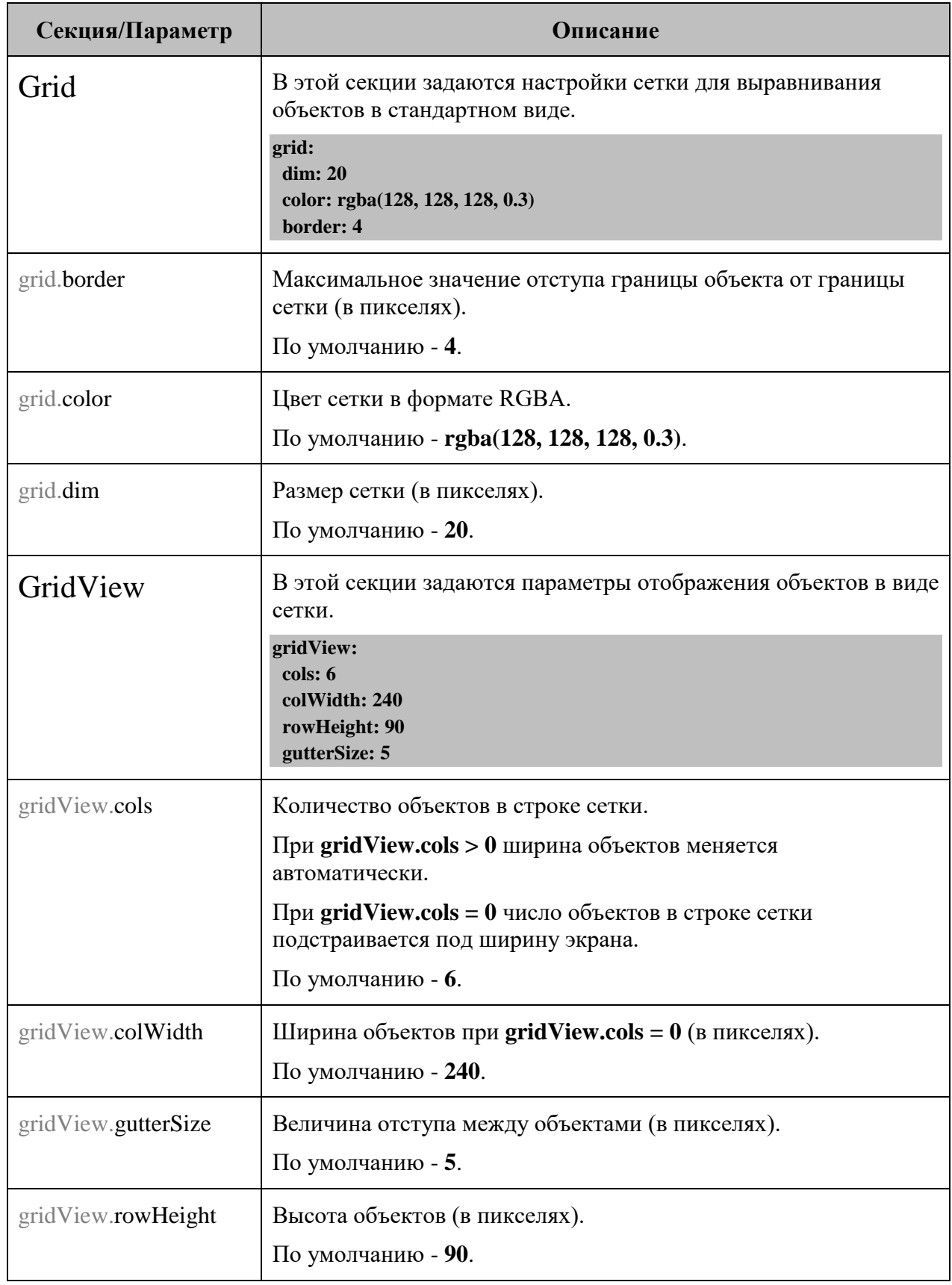

#### **Глава 3: Задачи администратора**

## **Секция/Параметр Описание** hideConnectionStatusNotifications (Скрывает оповещения о статусе соединения с Cometсервером; false - оповещения выводятся в web-интерфейс, true - оповещения выводятся в консоль. По умолчанию - **false** - оповещения о статусе соединения c Comet-сервером выводятся в webинтерфейс. hideResponseErrorNotifications (Скрывает оповещения об ошибках, возникающих при отправке автоматических запросов на сервер; false - оповещения выводятся в web-интерфейс, • true - оповещения скрыты. По умолчанию - **false** - оповещения выводятся в webинтерфейс. *Ошибки, возникающие при участии пользователя, например сохранение каких-либо данных в формах, будут выводиться в web-интерфейс в любом случае.* History **B** этой секции задаются параметры, отвечающие за отображение данных на графиках, а также активируются некоторые дополнительные элементы интерфейса. **history: slider: false, downsampling: - period: 1-hours dsp: 15s-avg - period: 1-days dsp: 5m-avg - period: 1-weeks dsp: 1h-avg - dsp: 1d-avg modelChangeAnnotations: false** history.downsampling Параметры уменьшения размера выборки данных downsampling. history. modelChangeAnnotations Включает смену аннотаций на графиках; false - смена аннотаций выключена, true - смена аннотаций включена. По умолчанию - **false** - смена аннотаций выключена. history.slider **Включает ползунок**, который используется для задания интервала времени отображения данных; false - ползунок выключен, true - ползунок включен. По умолчанию - **false** - ползунок выключен.

#### **Параметры конфигурационного файла клиента (часть 8 из 11):**

*Центральный Пульт (версия 3.12.86) Страница 56 из 181*

# **Глава 3: Задачи администратора**

### **Параметры конфигурационного файла клиента (часть 9 из 11):**

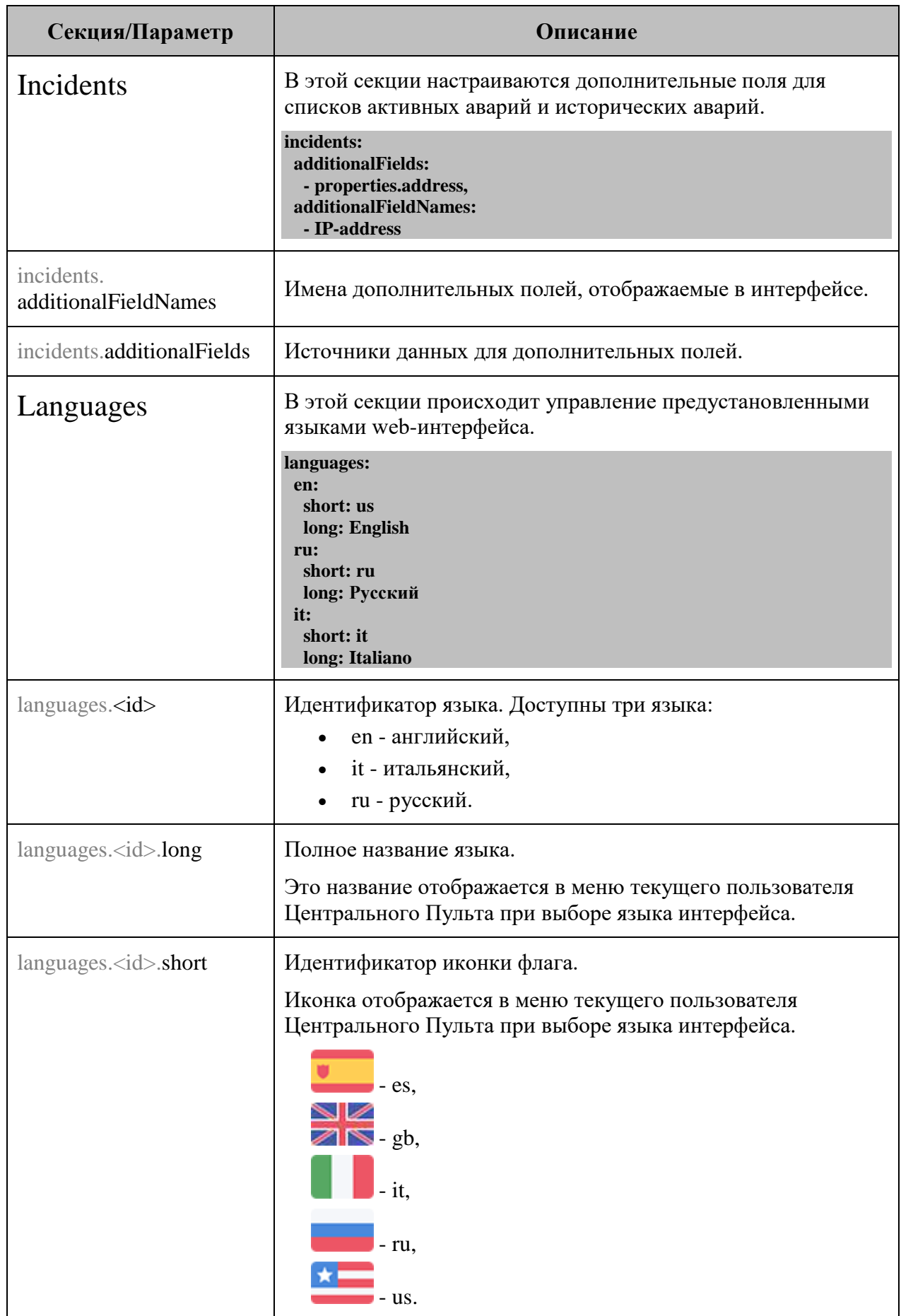

#### **Глава 3: Задачи администратора**

# **Секция/Параметр Описание** millisecondMonitoring **Включает обновление данных каждую миллисекунду**; • false - обновление выключено, • true - обновление включено. По умолчанию - **false** - обновление выключено. Monitoring **В** этой секции настраивается скрытие стандартных [мониторинговых сенсоров](https://wiki.saymon.info/pages/viewpage.action?pageId=73630314) из интерфейса. **monitoring: standardTasks: - ping - snmpGet** *Механизм скрытия стандартных сенсоров описан в подразделе 3.3.1 "Скрытие неиспользуемых сенсоров" на стр. 75.* monitoring.standardTasks Массив идентификаторов отображаемых стандартных сенсоров. pollInterval Интервал между запросами данных с REST-сервера, если соединение между клиентом и Comet-сервером недоступно (в миллисекундах). По умолчанию - **5000** - 5 секунд. pollIntervalSocket Интервал между запросами данных с Comet-сервера, если соединение между клиентом и Comet-сервером доступно (в миллисекундах). По умолчанию - **60000** - 1 минута. title Заголовок для вкладок, а также имя, отображаемое в левом верхнем углу web-интерфейса. По умолчанию - **SAYMON**. Tree В этом разделе задаются настройки для дерева объектов. **tree: filterSubmit: true** tree.filterSubmit Включает кнопку применения фильтра и отключает его автоматическое применение при вводе символов; false - кнопка выключена, true - кнопка включена. По умолчанию - **false** - кнопка выключена.

#### **Параметры конфигурационного файла клиента (часть 10 из 11):**

## **Глава 3: Задачи администратора**

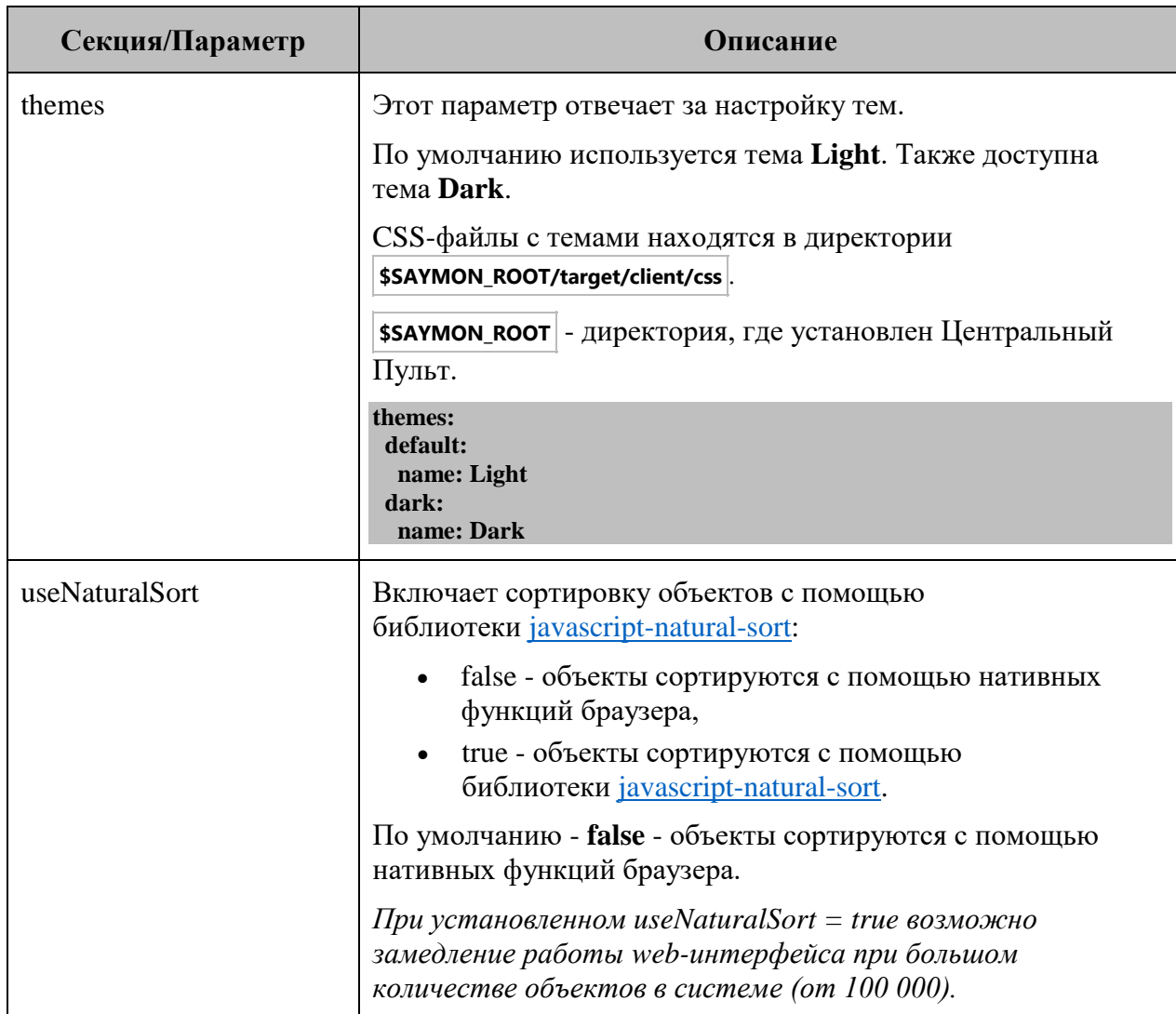

#### **Параметры конфигурационного файла клиента (часть 11 из 11):**

**Глава 3: Задачи администратора**

### **3.1.5 Служба "saymon-server"**

Узнать состояние, запустить, перезапустить и остановить службу сервера можно следующими командами соответственно:

**sudo service saymon-server status sudo service saymon-server start sudo service saymon-server restart sudo service saymon-server stop**

**Глава 3: Задачи администратора**

## **3.1.6 Просмотр websocket-нотификаций**

Центральный пульт использует гибкий механизм оповещений, который позволяет пользователю оперативно реагировать на возникающие ситуации.

Чтобы просмотреть пришедшие websocket-уведомления, необходимо:

- 1. Запустить Chrome.
- 2. Авторизоваться на сервере Центрального Пульта.
- 3. Перейти по ссылке https://<your\_server>/incidents.html?debug=comet
- 4. Открыть в Chrome Инструменты разработчика.
- 5. Открыть вкладку Консоль (Console) в Инструментах разработчика.
- 6. В качестве примера нажать правой кнопкой мыши на строке с аварией и выбрать пункт "Подтвердить".

В консоли отобразится websocket-нотификация.

**Глава 3: Задачи администратора**

### **3.1.7 Увеличение количества обработчиков SNMP-Trap**

Для поддержания бесперебойного наблюдения за объектами и оповещения администратора Центральный Пульт использует SNMP-Trap.

Если на сервер поступает большое количество SNMP-Trap, то возможно увеличить количество их обработчиков. Для этого необходимо:

- 1. Открыть в текстовом редакторе файл настроек акторов: **sudo nano /usr/local/saymon/backend/server/actors.json**
- 2. Добавить следующую секцию:

```
"snmpTrapMessageHandlerActor": {
  "mode": "forked",
  "clusterSize": 3,
  "onCrash": "respawn"
}
```
3. Перезапустить сервер:

```
sudo service saymon-server restart
```
Для проверки корректности выполненной операции необходимо выполнить команду:

**ps ax | grep node**

В выводе должно отображаться число процессов **SnmpTrapMessageHandlerActor**, которое было указано в параметре **clusterSize** выше (в этом примере - 3):

5793 ? Rsl 10:23 /usr/bin/nodejs - harmony /usr/local/saymon/backend/server/saymon-server.js

5857 ? Sl 3:18 /opt/nodejs/bin/node --

harmony /usr/local/saymon/backend/server/actors/forked-actor-worker.js RestServerActor

5862 ? Sl 0:37 /opt/nodejs/bin/node - harmony /usr/local/saymon/backend/server/actors/forked-actor-worker.js ResourceServerActor

5867 ? Sl 1:43 /opt/nodejs/bin/node - harmony /usr/local/saymon/backend/server/actors/forked-actor-worker.js HistoryWriterActor

**5872 ? Sl 0:45 /opt/nodejs/bin/node – harmony /usr/local/saymon/backend/server/actors/forked-actor-worker.js SnmpTrapMessageHandlerActor**

**5877 ? Sl 0:42 /opt/nodejs/bin/node - harmony /usr/local/saymon/backend/server/actors/forked-actor-worker.js SnmpTrapMessageHandlerActor**

**5882 ? Sl 0:42 /opt/nodejs/bin/node - harmony /usr/local/saymon/backend/server/actors/forked-actor-worker.js SnmpTrapMessageHandlerActor**

**Глава 3: Задачи администратора**

## **3.1.8 Сброс системы к заводским настройкам**

Администратор может в любой момент сбросить настройки Центрального Пульта, чтобы восстановить настройки по умолчанию.

Для этого необходимо выполнить следующий скрипт:

**#!/bin/bash # #Script deletes instance-specific data from MongoDB, Redis and OpenTSDB. # Let's stop SAYMON Server and begin. service saymon-server stop**

**mongo saymon --eval 'db.dropDatabase()'**

**echo flushall | redis-cli**

**docker stop opentsdb docker rm opentsdb docker run -d -p 127.0.0.1:4242:4242 --restart=always --name=opentsdb rossinno/opentsdb**

**# Purges logs also. rm /var/log/saymon/\* /var/log/nginx/saymon\***

**# Forward to new monitoring adventures! service saymon-server start**

**Глава 3: Задачи администратора**

## **3.1.9 Включение функционала генерации аварий**

Функционал генерации аварий опционален и выключен по умолчанию. Для его активации необходимо:

1. В секции **Server** конфигурационного файла сервера **/etc/saymon/saymon-server.conf** установить параметру **conditional\_incidents\_enabled** значение **true**:

```
{
  ...
  "server" : {
     ...
     " conditional_incidents_enabled ": true,
     },
  ...
}
Подробную информацию о файле /etc/saymon/saymon-server.conf см. в
```
- *подразделе 3.1.3 "Конфигурация сервера" на стр. 24.*
- 2. В конфигурационном файле клиента **/etc/saymon/saymon-client.yaml** установить параметру **enableConditionallncidents** значение **true**:

**enableConditionallncidents: true**

*Подробную информацию о файле* **/etc/saymon/saymon-client.yaml** *см. в подразделе 3.1.4 "Настройка элементов web-интерфейса" на стр. 49.*

**Глава 3: Задачи администратора**

## **3.1.10 Передача аварий в сторонние сервисы**

Для передачи аварийных сообщений в системы верхнего уровня необходимо выполнить следующие действия:

1. Включить функционал генерации аварий в секции **Server** конфигурационного файла сервера **/etc/saymon/saymon-server.conf** и там же указать путь к скрипту, который будет отправлять данные:

```
"server" : {
  "conditional_incidents_enabled" : true,
  "conditional_incidents_script": "/home/saymon/scripts/send_incident.sh",
  ...
}
```
2. Добавить в MongoDB триггеры по авариям для классов или отдельных объектов:

#### **mongo saymon**

```
db.incidentTriggers.insert({ "ownerId" : 1042, "ownerType" : 4, "body" : [ { 
"type" : "conditional_incidents_script", "payload" : { }, "states" : [ 1,2,4] } ] })
```
где

- ownerId идентификатор сущности, к которой добавляется триггер;
- ownerType тип сущности, для которой добавляется триггер (4 класс, 1 - объект);
- states уровень критичности аварий, при которых запускается триггер.

В указанном выше примере скрипт триггера будет вызываться при возникновении аварии любой критичности у объектов класса 1042.

В скрипт передается два аргумента:

- $\bullet$  \$1 тело аварии;
- \$2 свойства объекта, к которому относится авария.

**Глава 3: Задачи администратора**

## **3.1.11 Работа со свойствами аварий**

Добавить/изменить или удалить свойства аварий можно с помощью REST API.

При желании можно добавлять в списки активных и исторических аварий дополнительные поля из свойств аварий, значения которых будут отражены в списках. Для этого необходимо указать нужные свойства аварий в разделе **Incidents** конфигурационного файла клиента **/etc/saymon/saymon-client.yaml** .

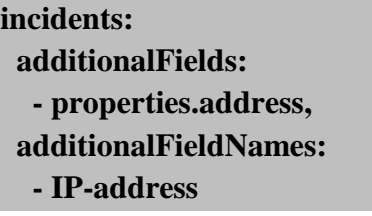

*Подробную информацию о файле* **/etc/saymon/saymon-client.yaml** *см. в подразделе 3.1.4 "Настройка элементов web-интерфейса" на стр. 49.*

REST API метод для добавления или изменения свойств аварии:

#### **POST /node/api/incidents/:id/props**

Пример (bash) добавления аварии свойств **foo** со значением **1** и **bar** со значением **second**:

**login=<...>**

**password=<...>**

```
saymon_hostname=<...>
```
**incident\_id=<...>**

**url=https://\$saymon\_hostname/node/api/incidents/\$incident\_id/props**

```
curl -X POST $url -u $login:$password \
```

```
 -H "Content-Type: application/json" \
 -d @- <<EOF 
 {
   "foo": 1,
   "bar": "second"
 }
 EOF
```
#### **Глава 3: Задачи администратора**

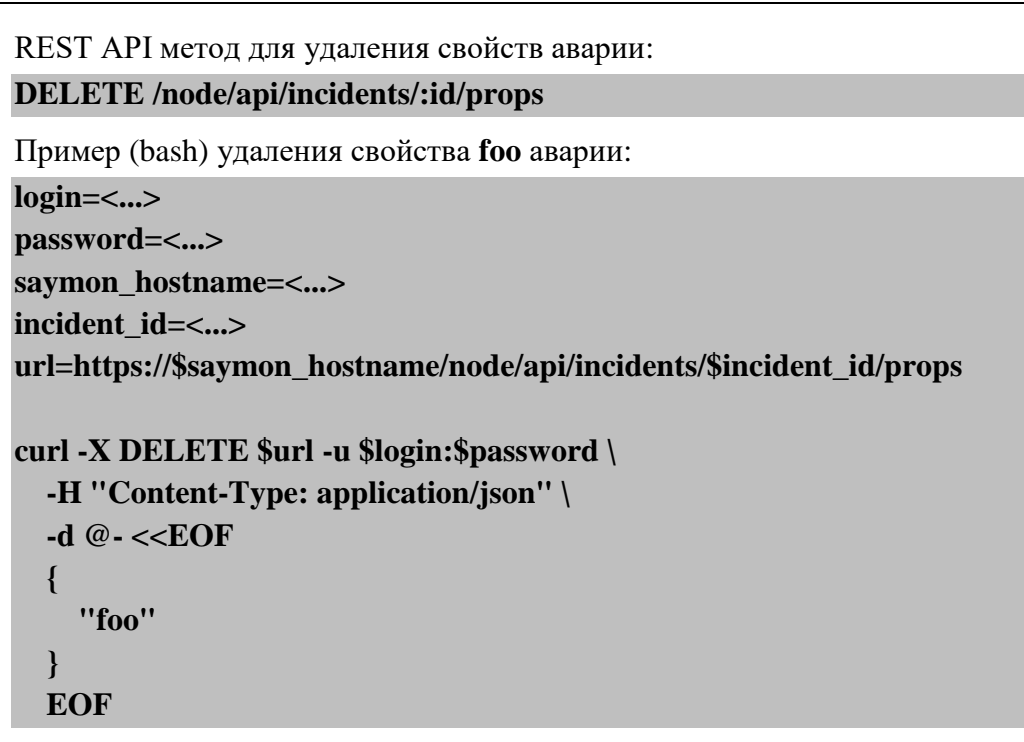

*Пустой запрос удаляет все свойства аварии.*

**Глава 3: Задачи администратора**

## **3.1.12 Перевод SNMP OID в текстовый формат**

По умолчанию в результатах проверки SNMP Trap OID отображается в числовом формате. Для перевода OID в "человекочитаемый" текстовый формат необходимо:

1. В секции **rest\_server** конфигурационного файла сервера **/etc/saymon/saymon-server.conf** задать адрес сервера для трансляции OID в текстовый формат в параметре **snmp\_mib\_url**:

```
{
  ...
  "rest_server" : {
     ...
     "snmp_mib_url": "http://192.168.1.189:5550",
     },
  ...
}
Подробную информацию о файле /etc/saymon/saymon-server.conf см. в
   подразделе 3.1.3 "Конфигурация сервера" на стр. 24.
```
2. В конфигурационном файле клиента **/etc/saymon/saymon-client.yaml** установить параметру **enableSnmpTranslate** значение **true**:

**enableSnmpTranslate: true**

*Подробную информацию о файле* **/etc/saymon/saymon-client.yaml** *см. в подразделе 3.1.4 "Настройка элементов web-интерфейса" на стр. 49.*

**Глава 3: Задачи администратора**

**{**

**}**

#### **3.1.13 Выполнение скриптов при создании и удалении объектов**

При создании или удалении объектов того или иного класса система способна выполнять скрипты и передавать им аргументы, настраиваемые через webинтерфейс.

Для применения изменений достаточно обновить страницу в браузере.

Чтобы настроить скрипты, необходимо:

- 1. Задать каталог для хранения скриптов:
	- 1.1. Открыть конфигурационный файл сервера **/etc/saymon/saymon-server.conf** и добавить в него секцию **custom\_scripts**:

**... "custom\_scripts ": { "entity\_triggers\_path": " /opt/saymon-extensions/entity-triggers-path" }, ...**

*Подробную информацию о файле* **/etc/saymon/saymon-server.conf** *см. в подразделе 3.1.3 "Конфигурация сервера" на стр. 24.*

- 1.2. В параметре **entity\_triggers\_path** указать полный путь до каталога.
- 2. Поместить исполняемый файл в указанный каталог.

*Исполняемые файлы скриптов могут располагаться в любом количестве подпапок. Поиск производится рекурсивно.*

3. Задать настройки скрипта в конфигурационном файле.

Параметры скрипта определяются в JSON-файле, именуемом как **имя\_исполняемого\_файла + .conf**. Располагаться этот файл должен в том же каталоге, что и исполняемый файл.

Пример:

/opt/saymon-extensions/entity-triggers-path/myscript.sh /opt/saymon-extensions/entity-triggers-path/myscript.sh.conf

*Возможные поля файла настроек параметров и пример конфигурационного файла представлены в Приложении Б на стр. 178.*

#### **Глава 3: Задачи администратора**

### **3.1.14 Автоматическое обнаружение объектов**

Агент сканирует локальную подсеть и отправляет на сервер информацию обо всех IP-адресах, доступных для TCP-соединения либо доступных по PING. Для обнаруженных хостов объекты [класса](https://wiki.saymon.info/pages/viewpage.action?pageId=12688337) **Host** с соответствующими адресами создаются в Центральном Пульте и отображаются на карте инфраструктуры. Внутри каждого из этих объектов автоматически создаётся объект [класса](https://wiki.saymon.info/pages/viewpage.action?pageId=12688337) **Ping**, в котором включается мониторинг с помощью агента, выполнившего автообнаружение, и сенсора **[Ping](https://wiki.saymon.info/pages/viewpage.action?pageId=12688479)**.

IP-адрес обнаруженного объекта автоматически записывается в свойство **IP**, что можно использовать для перехода по этому адресу в браузере или доступа к объекту по [SSH](https://wiki.saymon.info/pages/viewpage.action?pageId=49316585) или [Telnet](https://wiki.saymon.info/pages/viewpage.action?pageId=92996179) через [контекстное меню](https://wiki.saymon.info/pages/viewpage.action?pageId=12688366).

Чтобы настроить автообнаружение объектов, необходимо:

1. В конфигурационном файле агента **.../saymon-agent/conf/agent.properties** установить параметру **agent.discoveryEnabled** значение **true**:

#### **agent.discoveryEnabled=true**

- *Подробную информацию о файле* **.../saymon-agent/conf/agent.properties** *см. в подразделе 3.1.2 "Конфигурация агента" на стр. 21.*
- 2. Указать ID родительского объект для обнаруживаемых объектов в параметре **server.discovery\_parent\_id** конфигурационного файла сервера **/etc/saymon/saymon-server.conf** :

*По умолчанию обнаруженные объекты помещаются в корневой объект.*

```
...
   "server": {
       ...
       "discovery_parent_id": "632aae8b1a687b43378c0657",
       ...
   },
...
```
*Подробную информацию о файле* **/etc/saymon/saymon-server.conf** *см. в подразделе 3.1.3 "Конфигурация сервера" на стр. 24.*

3. Перезапустить службы saymon-agent и saymon-server:

```
sudo service saymon-agent restart
sudo service saymon-server restart
```
Заключительные действия:

Не требуются.

#### **Глава 3: Задачи администратора**

### **3.2 Модуль аналитики**

По умолчанию модуль аналитики, используемый для прогнозирования и определения всплесков, не включен в ISO-образ Центрального Пульта. Чтобы установить модуль аналитики, необходимо:

- 1. Скачать скрипт [analytics-create-and-run.sh](https://wiki.saymon.info/download/attachments/37388591/analytics-create-and-run.sh?version=1&modificationDate=1574091187000&api=v2) и разместить его в файловой системе на виртуальной машине, где установлен ISO-образ Центрального Пульта.
- 2. Запустить скрипт командой

**sudo ANALYTICS\_BRANCH=x.y.z ./analytics-create-and-run.sh**

*x.y.z - версия модуля аналитики, совместимая с вашей версией Центрального Пульта.*

Проверить, что контейнер **saymon-analytics** запустился и работает, можно с помощью команды

**docker ps –a**
**Глава 3: Задачи администратора**

## **3.2.1 Подключение модуля аналитики к Центральному Пульту**

Чтобы подключить модуль аналитики, потребуется внести изменения в конфигурацию Центрального Пульта:

1. В секции **Server** конфигурационного файла сервера **/etc/saymon/saymon-server.conf** добавить или изменить следующие параметры:

```
{
  ...
  "server" : {
     ...
     "analytics_enabled": true,
     "analytics_processes": 2 # количество логических ядер для аналитики
  },
  ...
}
Подробную информацию о файле /etc/saymon/saymon-server.conf см. в
```
2. В конфигурационном файле клиента **/etc/saymon/saymon-client.yaml** установить параметру **enableAnalytics** значение **true**:

*подразделе 3.1.3 "Конфигурация сервера" на стр. 24.*

**enableConditionallncidents: true,**

*Подробную информацию о файле* **/etc/saymon/saymon-client.yaml** *см. в подразделе 3.1.4 "Настройка элементов web-интерфейса" на стр. 49.*

3. Перезапустить сервер Центрального Пульта:

**sudo service saymon-server restart**

**Глава 3: Задачи администратора**

## **3.2.2 Мониторинг работы модуля аналитики**

Чтобы мониторить работу модуля аналитики можно использовать логи контейнера **saymon-analytics**. Для этого необходимо:

1. Подключиться к контейнеру командой

**docker exec -ti saymon-analytics bash**

2. Открыть файл логов модуля командой **tail -f /opt/analytics/analytics.log**

В логах модуля содержится информация о:

- настройках, с которыми запущен модуль (слушающий сокет и количество задействованных в пуле обработчика процессов),
- обрабатываемых метриках,
- результатах обработки метрик,
- ошибках, возникающих в процессе работы модуля.

**Глава 3: Задачи администратора**

# **3.3 Управление сенсорами мониторинга**

Системой предусмотрена возможность скрывать в интерфейсе неиспользуемые мониторинговые сенсоры, а также настраивать пользовательские сенсоры и внедрять их в интерфейс.

#### **Глава 3: Задачи администратора**

### **3.3.1 Скрытие неиспользуемых сенсоров**

Для того, чтобы неиспользуемые сенсоры не отображались в пользовательском интерфейсе, необходимо:

- 1. Открыть конфигурационный файл клиента **/etc/saymon/saymon-client.yaml** и добавить в него секцию **monitoring**:
	- **monitoring: standardTasks: - ping**
		- **- snmpGet**
	- *Подробную информацию о файле* **/etc/saymon/saymon-client.yaml** *см. в подразделе 3.1.4 "Настройка элементов web-интерфейса" на стр. 49.*
- 2. В переменной **monitoring.standardTasks** указать идентификаторы сенсоров, отображаемых в web-интерфейсе.

*Идентификаторы сенсоров чувствительны к регистру символов.*

Список идентификаторов стандартных сенсоров:

- binaryProtocol (бинарный протокол),
- configFile (конфигурационный файл / директория),
- databaseQuery (запрос в базу данных),
- exec (выполнение программы / скрипта),
- external (внешняя проверка записанные через API данные),
- ftp (FTP-сенсор),
- httpRequest (HTTP-запрос),
- jmx (jmx-сенсор),
- localNetworkPort (локальный порт),
- mqtt (mqtt-сенсор),
- ping (пинг-сенсор),
- processInfo (процесс по имени),
- remoteNetworkPort (удалённый порт),
- snmpGet (SNMP Get-сенсор),
- snmpTrap (SNMP Trap-сенсор),
- wmi (WMI-сенсор).

**Глава 3: Задачи администратора**

**{**

**}**

## **3.3.2 Настройка пользовательских сенсоров**

В качестве сенсора можно использовать собственноручно написанный скрипт и передавать ему в качестве аргументов значения параметров через удобный webинтерфейс.

Для применения изменений достаточно обновить страницу в браузере.

Чтобы сделать пользовательский скрипт мониторинговым сенсором, необходимо:

- 1. Задать каталог для хранения пользовательских сенсоров:
	- 1.1. Открыть конфигурационный файл сервера **/etc/saymon/saymon-server.conf** и добавить в него секцию **monitoring**:

**... "monitoring": { "custom\_tasks\_path": "/opt/saymon-agent/custom\_tasks" }, ...**

*Подробную информацию о файле* **/etc/saymon/saymon-server.conf** *см. в подразделе 3.1.3 "Конфигурация сервера" на стр. 24.*

## 1.2. В параметре **monitoring.custom\_tasks\_path** указать полный путь до каталога.

2. Поместить исполняемый файл в указанный каталог.

*Исполняемые файлы пользовательских сенсоров могут располагаться в любом количестве подпапок. Поиск производится рекурсивно.*

- 3. Проверить идентификатор пользовательского сенсора. Идентификатор сенсора создаётся автоматически и эквивалентен имени исполняемого файла с относительным путём (если есть). Например: **utils/network/ping.**
	- *Идентификатор пользовательского сенсора не должен совпадать с идентификатором стандартного, иначе пользовательский сенсор будет проигнорирован.*

*С перечнем идентификаторов стандартных сенсоров можно ознакомиться в подразделе 3.3.1 "Скрытие неиспользуемых сенсоров" на стр. 75.*

### **Глава 3: Задачи администратора**

4. Задать настройки сенсора в конфигурационном файле.

Параметры сенсора определяются в JSON-файле, именуемом как **имя\_исполняемого\_файла + .conf**. Располагаться этот файл должен в том же каталоге, что и исполняемый файл.

Пример:

/opt/saymon-agent/custom\_tasks/mytask.sh /opt/saymon-agent/custom\_tasks/mytask.sh.conf

*Возможные поля файла настроек параметров и пример конфигурационного файла представлены в Приложении Б на стр. 178.*

*Пользовательские сенсоры выполняются агентами локально, поэтому необходимо скопировать исполняемые файлы в одну и ту же папку на все хосты, на которых предполагается их запускать. Конфигурационные файлы достаточно разместить на хостах с сервером системы.*

**Глава 3: Задачи администратора**

# **3.4 Настройка уведомлений**

При переходе объектов в определенные состояния система может:

- отправлять email-уведомления,
- автоматически запускать программу или скрипт с параметрами,
- отправлять сообщения в Telegram,
- показывать визуальное уведомление в браузере, сопровождающееся звуком,
- создавать задачи в JIRA,
- запускать операции,
- отправлять SMS,
- совершать голосовые вызовы.

Уведомления настраиваются в виде подробной информации об объекте в секции "Действия при смене состояния" (Рис. 3.4.1):

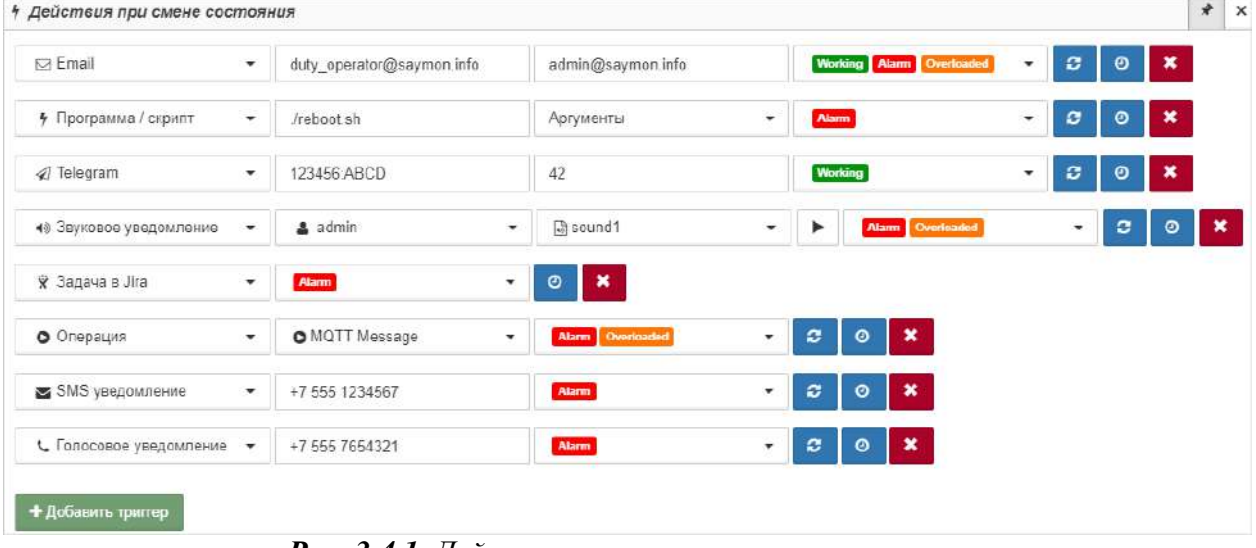

*Рис. 3.4.1. Действия при смене состояния*

**Глава 3: Задачи администратора**

## **3.4.1 Активация функционала отправки SMS и голосовых вызовов**

Для активации функционала необходимо выполнить описанные ниже действия:

1. В файле конфигурации клиента **/etc/saymon/saymon-client.yaml** установить параметрам **enableSmsTrigger** и **enableVoiceCallTrigger** значение **true**:

**enableVoiceCallTrigger: true enableSmsTrigger: true**

- *Подробную информацию о файле* **/etc/saymon/saymon-client.yaml** *см. в подразделе 3.1.4 "Настройка элементов web-интерфейса" на стр. 49.*
- 2. В секции **Server** конфигурационного файла сервера **/etc/saymon/saymon-server.conf** задать путь до скриптов, осуществляющих отправку SMS-уведомлений и голосовые вызовы:

```
{
  ...
  "server" : {
     ...
     "sms_script" : "путь до скрипта, отправляющего sms-уведомления",
     "voice_call_script" : "путь до скрипта, осуществляющего голосовые
     вызовы",
     ...
  },
  ...
}
Подробную информацию о файле /etc/saymon/saymon-server.conf см. в
   подразделе 3.1.3 "Конфигурация сервера" на стр. 24.
```
3. Для применения изменений перезапустить службу "saymon-server": **sudo service saymon-server restart**

**Глава 3: Задачи администратора**

**}**

# **3.4.2 Отправка почтовых уведомлений**

Для настройки отправки почтовых уведомлений требуется настроить необходимые параметры доступа к почтовому серверу в подсекции **Email** секции **Server** файла **/etc/saymon/saymon-server.conf** .

*Подробную информацию о файле* **/etc/saymon/saymon-server.conf** *см. в подразделе 3.1.3 "Конфигурация сервера" на стр. 24.*

Пример настройки подсекции **Email**:

```
"email" : {
  "disabled" : false,
  "fields" : {
     "from" : "saymon@saas.saymon.info"
     },
  "max_json_length": 1000,
  "transport" : {
     "auth" {
       "user" : "saymon@saas.saymon.info",
       "pass" : "P@ssw0rd"
     },
     "host" : "smtp.gmail.com",
     "port" : 465,
     "secure" : true
  },
```
### **Глава 3: Задачи администратора**

## **3.4.3 Настройка уведомлений в Telegram**

Для настройки отправки уведомлений с помощью Telegram необходимо:

- 1. Задать бота, от которого будут поступать уведомления:
	- 1.1. Создать нового бота:
		- 1.1.1. Найти в приложении Telegram контакт **BotFather**.
		- 1.1.2. Отправить ему сообщение **/newbot**.
		- 1.1.3. Задать боту отображаемое имя (**name**, позже возможно изменить).
		- 1.1.4. Задать боту уникальное имя (**username,** изменить будет невозможно).
		- 1.1.5. Скопировать токен бота вида 210979209:AAFfT2mt3oW4EK1gYqE\_d3OjAJSIRLSrAL.
		- 1.1.6. Отправить контакту **BotFather** сообщение **/setprivacy**.
		- 1.1.7. Выбрать созданного бота по его **username**.
		- 1.1.8. Выбрать опцию **Disable**.
	- 1.2. Использовать существующего бота:
		- 1.2.1. Найти в приложении Telegram контакт **BotFather**.
		- 1.2.2. Отправить ему сообщение **/mybots**.
		- 1.2.3. Выбрать нужного бота.
		- 1.2.4. Выбрать опцию **API Token**.
		- 1.2.5. Скопировать токен бота вида 210979209:AAFfT2mt3oW4EK1gYqE\_d3OjAJSIRLSrAL.
- 2. Настроить канал, чат или группу:
- 2.1. Создать приватный канал (рекомендуется):
	- 2.1.1. В приложении Telegram создать новый канал.
	- 2.1.2. Открыть настройки канала, добавить бота в список администраторов.
	- 2.1.3. Отправить сообщение в канал.
	- 2.1.4. Перейти по ссылке в любом web-браузере, вставив в неё токен своего бота (без пробелов и знаков <>): https://api.telegram.org/bot<токен\_бота>/getUpdates
	- 2.1.5. Найти текст со словами **chat** и **id**, например ..."channel\_post":{"message\_id":4,"chat":{"id":-1001156346945,"title":"SAYMON"... Здесь **-1001156346945** - искомый ID канала.
- 2.2. Создать чат:
	- 2.2.1. Отправить боту любое сообщение.
	- 2.2.2. Перейти по ссылке в любом web-браузере, вставив в неё токен своего бота (без пробелов и знаков <>): https://api.telegram.org/bot<токен\_бота>/getUpdates
	- 2.2.3. Найти текст со словами **chat** и **id**, например ... ":"K"},"chat":{"id":121399918,"first ...
		- Здесь **121399918** искомый ID чата.
- 2.3. Настроить группу:

## **Глава 3: Задачи администратора**

- 2.3.1. Добавить бота в группу.
- 2.3.2. Отправить боту в группу любое сообщение, начав его со знака  $(a)$ .
- 2.3.3. Перейти по ссылке в любом web-браузере, вставив в неё токен своего бота (без пробелов и знаков <>): https://api.telegram.org/bot<токен\_бота>/getUpdates
- 2.2.4. Найти текст со словами **chat** и **id**, например ... ":"K"},"chat":{"id":-209194473,"first\_...

Здесь **-209194473** - искомый ID группы.

3. В настройках Telegram-уведомлений ввести токен (ID) бота и ID канала/чата/группы в соответствующие поля.

**Глава 3: Задачи администратора**

## **3.5 Интеграция со сторонними системами**

Система предусматривает возможность импортировать данные с других мониторинговых платформ и экспортировать метрики в платформы для визуализации данных.

**Глава 3: Задачи администратора**

## **3.5.1 Интеграция с Zabbix**

Для импорта данных из Zabbix необходимо:

1. Проверить доступ от сервера Центрального Пульта до сервера Zabbix, выполнив команду (в одну строку), заменив **http://192.168.1.215** на адрес файла **api\_jsonrpc.php** вашей инсталляции Zabbix:

**curl -H "Content-Type: application/json" -X POST -d '{"jsonrpc":"2.0","method":"apiinfo.version","id":1,"auth":null,"params" {}}' http://192.168.1.215/zabbix/api\_jsonrpc.php**

При наличии доступа сервер Zabbix ответит похожим сообщением: **{"jsonrpc":"2.0","result":"3.2.1","id":1}**

- 2. Добавить в Zabbix пользователя с правами на чтение необходимых хостов или групп хостов.
- 3. На сервере системы создать объект, в который будут импортироваться данные о хостах из Zabbix, и запомнить его ID.
- 4. Открыть конфигурационный файл сервера **/etc/saymon/saymon-server.conf** и добавить в него секцию **zabbix**:

```
"zabbix": [
{
  "url" : "http://192.168.1.215/zabbix/api_jsonrpc.php",
  "user" : "saymon",
  "password" : "saymon_user_password",
  "parent_id" : "58b586d5c3a2f96642e25537"
},
...
]
```
где:

- **url** адрес файла |api\_jsonrpc.php | вашей инсталляции Zabbix, который был использован на шаге 1, например, **http://192.168.1.215/zabbix/api\_jsonrpc.php;**
- **user** имя пользователя, добавленного в Zabbix на шаге 2;
- **password** пароль пользователя, добавленного в Zabbix на шаге 2;
- **parent\_id** ID объекта, созданного на шаге 3.

*Подробную информацию о файле* **/etc/saymon/saymon-server.conf** *см. в подразделе 3.1.3 "Конфигурация сервера" на стр. 24.*

### **Глава 3: Задачи администратора**

5. Для каждого дополнительного сервера Zabbix добавить новый JSON-документ с его данными в массив:

```
"zabbix" : [
  {
     "url" : "http://192.168.1.215/zabbix/api_jsonrpc.php",
     "user" : "saymon",
     "password" : "saymon_user_password",
     "parent_id" : "58b586d5c3a2f96642e12345"
  },
  {
     "url" : "http://192.168.1.180:8020/zabbix/api_jsonrpc.php",
     "user" : "saymon",
     "password" : "saymon_user_password",
  }
```
Для применения изменений необходимо перезапустить службу **saymon-server**:

### **sudo service saymon-server restart**

По умолчанию данные на сервере системы обновляются каждые 2 минуты. Для изменения периода обновления данных необходимо добавить в конфигурационный файл сервера **/etc/saymon/saymon-server.conf** параметр **polling\_period** со значением периода обновления данных в миллисекундах:

## **"zabbix" : [**

**]**

**]**

```
{
  "url" : "http://192.168.1.215/zabbix/api_jsonrpc.php",
  "user" : "saymon",
  "password" : "saymon_user_password",
  "parent_id" : "58b586d5c3a2f96642e12345"
  "polling_period": 30000
}
```
### **Глава 3: Задачи администратора**

Возможно изменять опции для запросов

- хостов (hosts),
- триггеров (triggers),
- данных (data).

*Все возможные поля фильтров представлены в документации по Zabbix API:*

- *[hosts,](https://www.zabbix.com/documentation/current/en/manual/api/reference/host/get)*
- *[triggers,](https://www.zabbix.com/documentation/current/en/manual/api/reference/trigger/get)*
- *[data.](https://www.zabbix.com/documentation/current/en/manual/api/reference/item/object)*

```
"zabbix" : [{
```

```
...
     "request_options": {
         "hosts": {
            "filter": {
               ...
            }
        },
         "triggers": {
            "filter": {
               ...
            }
        },
         "data": {
            "filter": {
               ...
            }
        }
     }
...
}]
```
Чтобы убрать фильтр из опции запроса, необходимо указать параметру **filter** значение **null**.

Пример (убрать поле **filter** из опций запроса триггеров Zabbix):

```
"zabbix" : [{
...
  "triggers": {
     "filter": null
 }
...
}]
```
### **Глава 3: Задачи администратора**

Обнаруженным объектам по умолчанию присваивается класс **Info**. Чтобы присвоить новым объектам другие классы, необходимо задать массив **zabbix.classes** и указать в нём соответствия идентификаторов классов и имён объектов:

```
"zabbix" : [{
...
      "classes" : {
        "4" : "CPU",
        "619503be0ffb595aebe22222" : "Memory|General"
      },
...
]
```
*Порядок применения правил привязки не гарантируется.*

*Если назначить двум разным классам одинаковые регулярные выражения или использовать выражение ".\*" (любой текст), то нет гарантии, что сначала будет применено правило, указанное выше в списке.*

Для каждого Zabbix-подключения массив настраивается индивидуально. Регулярное выражение по имени объекта нечувствительно к регистру символов.

*При необходимости связать класс с несколькими именами необходимо указать все имена в одном регулярном выражении с использованием оператора ИЛИ, в противном случае применится только одно соответствие. Пример: "619503be0ffb595aebe22222": "Memory|General"*

Чтобы выводить параметры и результаты запросов в лог, необходимо задать параметр **zabbix.debug** со значением **true**:

```
"zabbix" : [{
  ...
     "debug": true,
  ...
}]
```
**Глава 3: Задачи администратора**

### **3.5.2 Интеграция с Grafana**

*Все действия, связанные с интеграцией, осуществляются в интерфейсе Grafana.*

Для экспорта метрик в Grafana необходимо:

- 1. Авторизоваться в Grafana.
- 2. С главной страницы рабочего пространства перейти в **Configurations Data Sources** через боковое меню и добавить data source (источник данных) нажатием на соответствующую кнопку (Рис. 3.5.2.1):

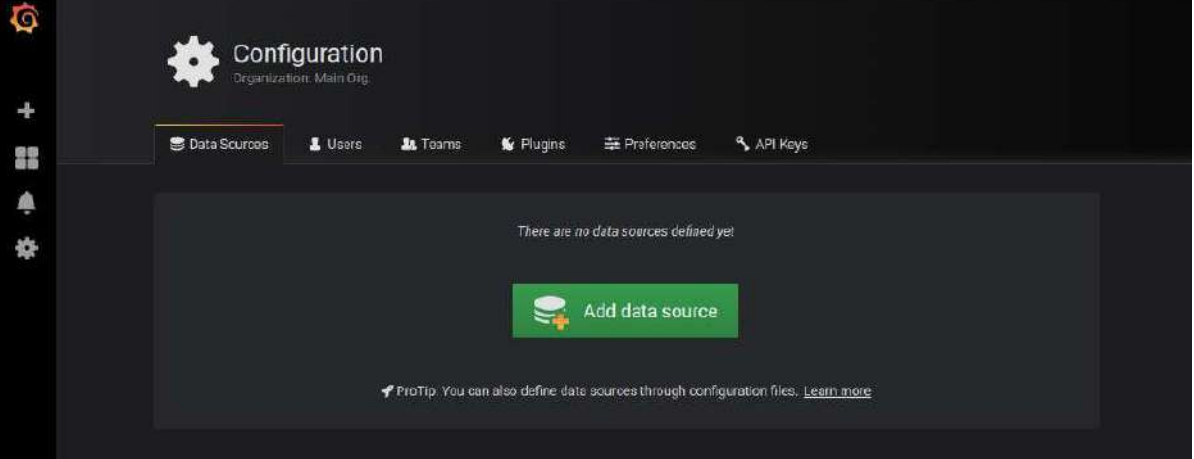

*Рис. 3.5.2.1. Добавление источника данных в Grafana*

3. В открывшемся окне типов источников данных выбрать **SAYMON** (Рис. 3.5.2.2):

| Ó<br>÷ | Configuration<br>Organization, Main Org.           |                                                      |                    |                      |  |
|--------|----------------------------------------------------|------------------------------------------------------|--------------------|----------------------|--|
| ■      | <b>S</b> Data Sources<br>L Users<br><b>A</b> Teams | 三 Proferences<br>Plugins                             | & API Keys         |                      |  |
| 皋<br>齋 |                                                    | Choose data source type<br>Q. Filter by name or type |                    |                      |  |
|        |                                                    |                                                      |                    |                      |  |
|        | Tasi<br>CloudWatch                                 | Elasticsearch                                        | С                  | Grafana Logging      |  |
|        | Graphite                                           | InfluxDB                                             | $\frac{1}{2}$<br>S | Microsoft SQL Server |  |
|        | <b>IN SQL MySQL</b>                                | OpenTSDB                                             |                    | PostgreSQL           |  |
|        | Prometheup                                         | $S_{2}$<br>SAYMON<br>1419401                         |                    | Stockdriver          |  |
|        | TestData DB                                        |                                                      |                    |                      |  |
|        |                                                    |                                                      |                    |                      |  |

*Рис. 3.5.2.2. Выбор источника данных в Grafana*

### **Глава 3: Задачи администратора**

- 4. В окне настроек необходимо указать (Рис. 3.5.2.3):
	- имя источника данных;
	- URL-адрес, откуда будут собираться данные;
	- режим доступа, как будут обрабатываться запросы к источнику данных: **server** или **browser**;
	- имена cookies-файлов, которые должны быть перенаправлены в источник данных;
	- тип аутентификации;
	- логин и пароль, используемые в Центральном Пульте.

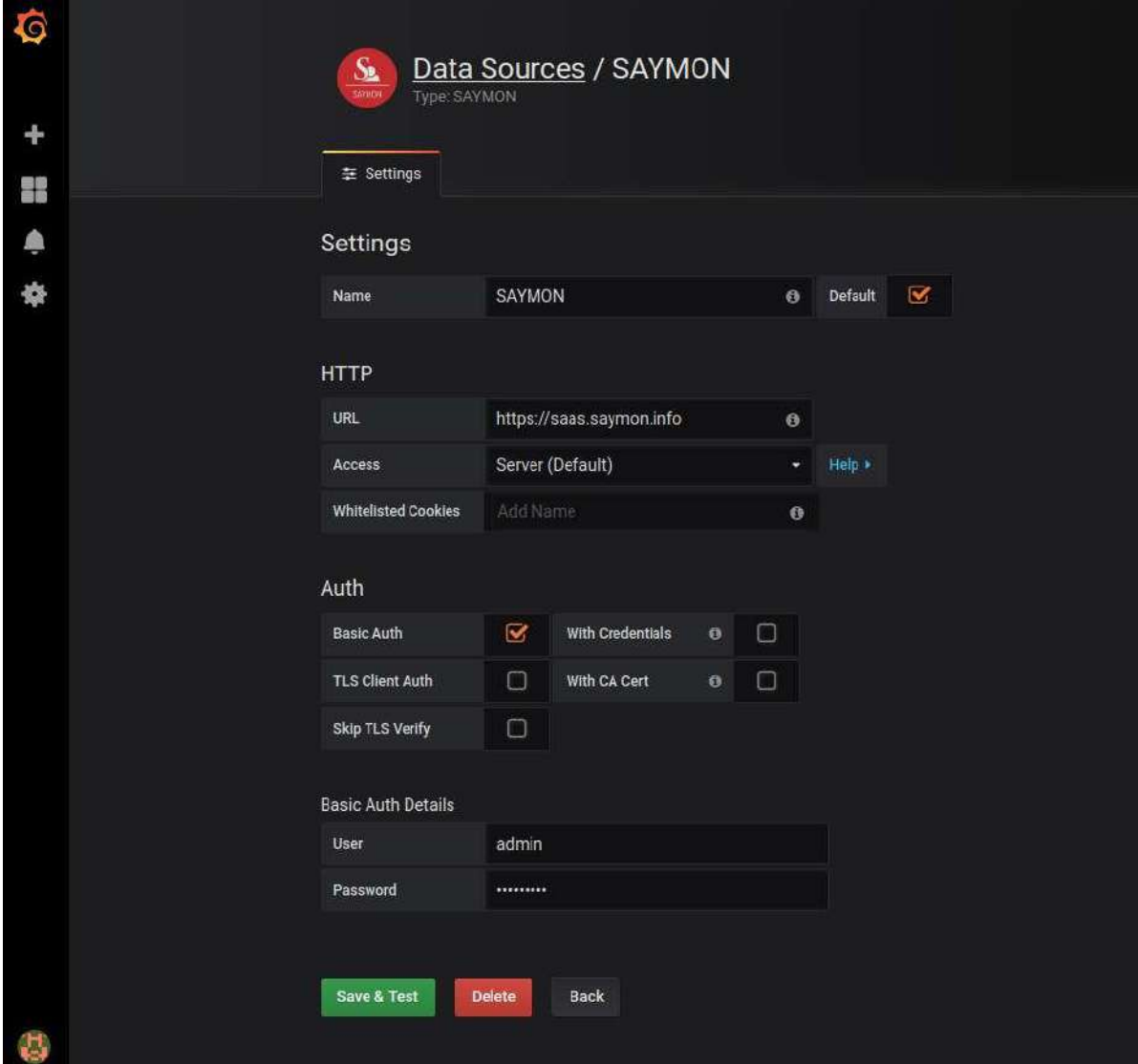

*Рис. 3.5.2.3. Настройка источника данных в Grafana*

### **Глава 3: Задачи администратора**

5. Через боковое меню перейти в окно управления дашбордами (**dashboards manage**) и приступить к созданию нового дашборда нажатием соответствующей кнопки (Рис. 3.5.2.4):

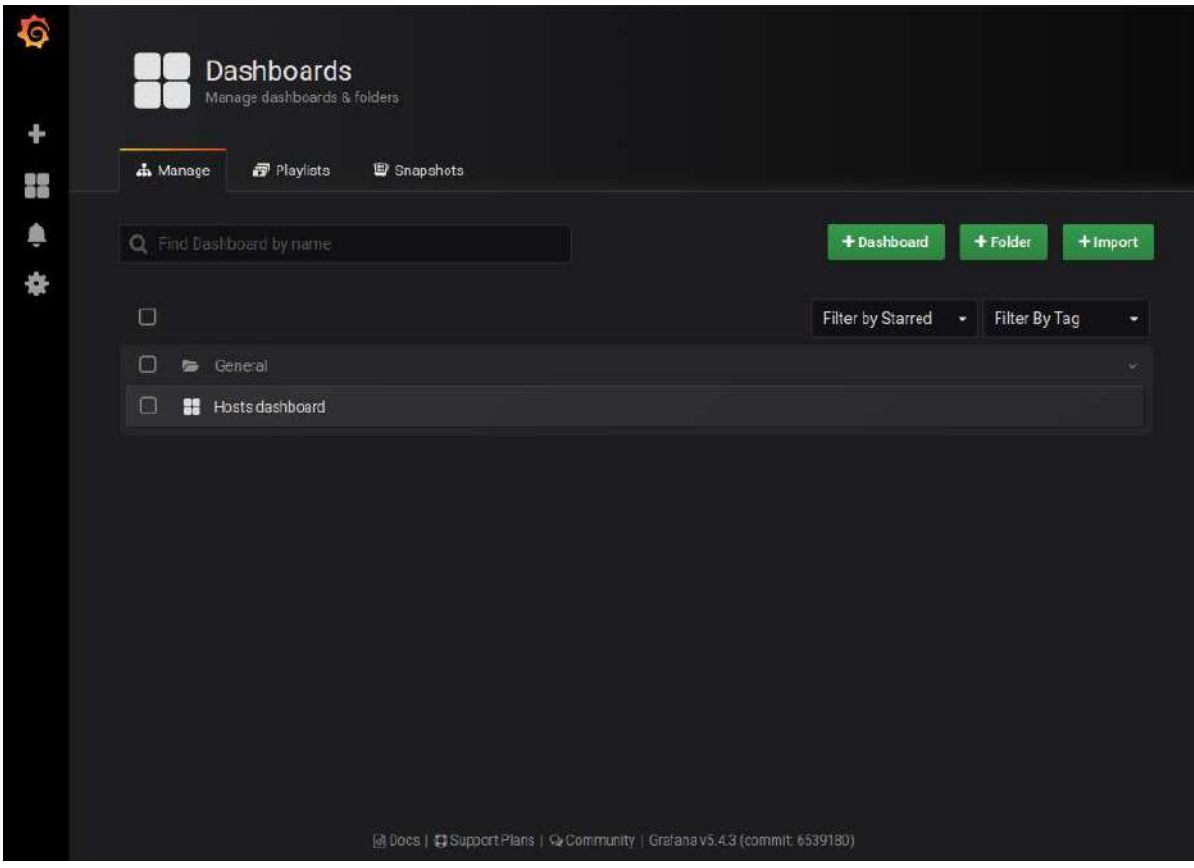

*Рис. 3.5.2.4. Создание нового дашборда в Grafana*

6. Выбрать тип отображения дашборда. Например, график (Рис. 3.5.2.5):

| 體體 | New dashboard -       |                |       |  |                    | diff | 自 | $\frac{1}{2}$ | $\Box$      | <b>O</b> Last 6 hours     | $\alpha$ |
|----|-----------------------|----------------|-------|--|--------------------|------|---|---------------|-------------|---------------------------|----------|
|    | <b>ILC</b> New Panel  | Add            | Paste |  |                    |      |   |               |             | $\boldsymbol{\mathsf{x}}$ |          |
|    | Q Panel Search Filter |                |       |  |                    |      |   |               |             |                           |          |
|    |                       |                |       |  | 12.4<br>Singfestat |      |   |               | H<br>Table  |                           |          |
|    |                       | Graph<br>T     |       |  | I                  |      |   |               |             |                           |          |
|    |                       | Text           |       |  | Heatmap            |      |   |               | Alert List  |                           |          |
|    |                       | Deshboard list |       |  | Row                |      |   |               | Plugin list |                           |          |

*Рис. 3.5.2.5. Выбор типа отображения дашборда в Grafana*

7. Вызвать контекстное меню нажатием на стрелку рядом с заголовком панели и перейти в режим редактирования.

## **Глава 3: Задачи администратора**

- 8. В окне редактирования перейти во вкладку **Metrics** и добавить объекты, к которым у пользователя, под чьей учётной записью совершён вход, есть доступ в Центральном Пульте (Рис. 3.5.2.6). Указать:
	- имя или ID объекта:
	- метрику, которую необходимо отобразить на графике;
	- отображать ли путь до объекта.

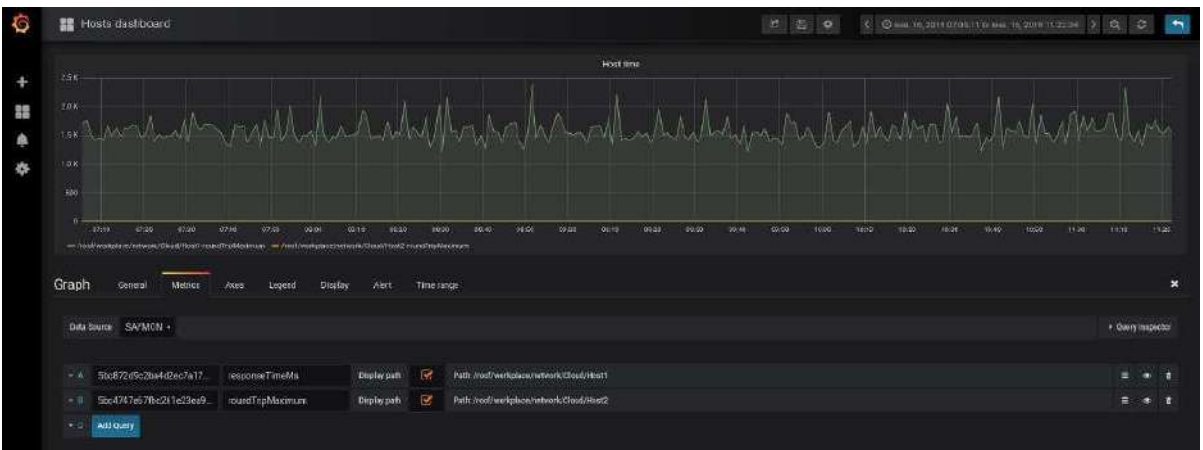

*Рис. 3.5.2.6. Отображение дашборда в Grafana*

9. Настроить временной период, за который данные отображаются на графике, и интервал их обновления.

**Глава 3: Задачи администратора**

## **3.5.3 Интеграция с Keycloak**

Для пользователей Центрального Пульта предусмотрена возможность авторизации посредством сервера Keycloak.

Клиенты в Keycloak - это параметры соединения с Keycloak-сервером для внешних приложений, которые авторизуют пользователей.

Главной особенностью Backend-клиента является наличие собственной аутентификации: такой клиент получает конфиденциальный доступ по секретному ключу.

Главной особенностью Frontend-клиента является отсутствие собственной аутентификации: данный клиент получает публичный доступ.

Для настройки взаимодействия между сервером Центрального Пульта и внешним сервером Keycloak необходимо получить хотя бы один из параметров:

- Realm Certificate, которым сервер Keycloak подписывает пользовательские токены,
- файл настроек соединения для Backend-клиента.

Для возможности авторизации пользователей посредством Keycloak через webинтерфейс Центрального Пульта необходимо получить файл настроек соединения Frontend-клиента.

*Настройка клиентов и получение параметров осуществляются в консоли администратора Keycloak.*

**Глава 3: Задачи администратора**

## **3.5.3.1 Настройка сервера**

Для получения Realm Certificate необходимо:

1. Выбрать требуемую область (Realm) из списка (Рис. 3.5.3.1.1; здесь **SAYMON**):

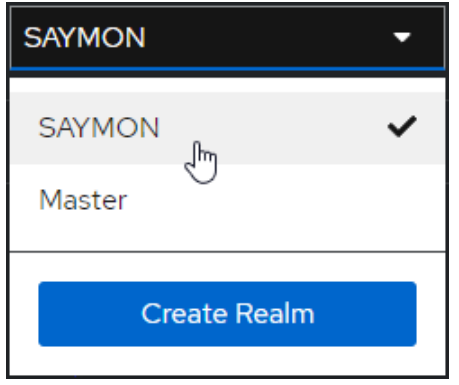

*Рис. 3.5.3.1.1. Выбор области Keycloak*

2. В секции **Realm settings** на вкладке **Tokens** уточнить алгоритм подписи токенов в поле **Default Signature Algorithm** (Рис. 3.5.3.1.2; здесь **RS256**):

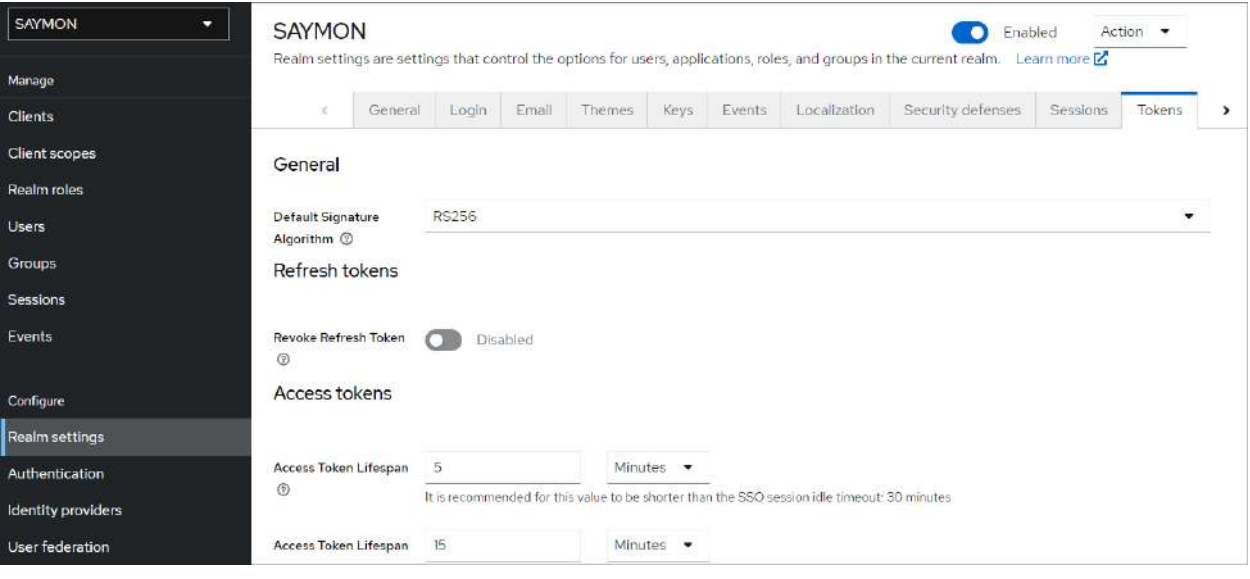

*Рис. 3.5.3.1.2. Проверка алгоритма подписи токенов*

| SAYMON<br>×          | <b>SAYMON</b> |           |              |       |        |      |               |                                             |                                                                                                    | ۰        | Enabled     | Action -                        |
|----------------------|---------------|-----------|--------------|-------|--------|------|---------------|---------------------------------------------|----------------------------------------------------------------------------------------------------|----------|-------------|---------------------------------|
| Manage               |               |           |              |       |        |      |               |                                             | Realm settings are settings that control the options for users, applications, roles, and groups in the current realm. Learn more E. |          |             |                                 |
| <b>Clients</b>       | ×             | General   | Login        | Email | Themes | Keys | Events:       | Localization                                | Security defenses                                                                                                    | Sessions | Tokens      | $\overline{\phantom{a}}$<br>CII |
| <b>Client scopes</b> | Keys list     | Providers |              |       |        |      |               |                                             |                                                                                                    |          |             |                                 |
| Realm roles          | T Active keys | $\bullet$ | Q Search key |       |        |      | $\rightarrow$ |                                             |                                                                                                    |          |             | $1 - 4 =$<br>$\rightarrow$      |
| <b>Users</b>         |               |           |              |       |        |      |               |                                             |                                                                                                    |          |             |                                 |
| Groups               | Algorithm     |           | Type         |       | Kid    |      |               |                                             | Provider                                                                                                    |          | Public keys |                                 |
| Sessions             |               |           |              |       |        |      |               |                                             |                                                                                                    |          |             |                                 |
| Events               | RSA-OAEP      |           | <b>RSA</b>   |       |        |      |               | jdy8KvSkkKUzMOugtLx-cRhANkfdkw_sh5VZTI-pVNU | rsa-enc-<br>generated                                                                                                    |          | Public key  | Certificate                     |
| Configure            | HS256         |           | ост          |       |        |      |               | b93d663a-6612-45f7-806d-915a445b5028        | hmac-                                                                                                    |          |             |                                 |
| Realm settings       |               |           |              |       |        |      |               |                                             | generated                                                                                                    |          |             |                                 |
| Authentication       |               |           |              |       |        |      |               |                                             |                                                                                                    |          |             |                                 |
| Identity providers   | <b>RS256</b>  |           | <b>RSA</b>   |       |        |      |               | nJIYfREgZ32gezKevCDNeeYNvNeW5_0XjKZ4nBcwfds | $rsa-$                                                                                                    |          | Public key  | Certificate                     |
| User federation      |               |           |              |       |        |      |               |                                             | generated                                                                                                    |          |             |                                 |

3. На вкладке **Keys** найти сертификат для данного алгоритма (Рис. 3.5.3.1.3):

*Рис. 3.5.3.1.3. Получение сертификата*

*Центральный Пульт (версия 3.12.86) Страница 93 из 181*

### **Глава 3: Задачи администратора**

4. Кнопка Certificate в соответствующей строке открывает искомый сертификат (Рис. 3.5.3.1.4):

 $\times$ 

# Certificate

MIICmzCCAYMCBgGDnVPsIDANBgkqhkiG9w0BAQsFADARMQ8wDQ YDVQQDDAZzYXltb24wHhcNMilxMDAzMTAwOTI2WhcNMzlxMDAzMT AxMTA2WjARMQ8wDQYDVQQDDAZzYXltb24wqqEiMA0GCSqGSlb3 DQEBAQUAA4IBDwAwqqEKAoIBAQChBxZpaLlGVro2h5UDApZfi3Q7n GHOo4LSnloQC1Mi+Nb3P4vxY6X/9aluA1/p6eA5gaSBR1DVjH0iLJpEc xwc5kv/aH77lpV+nwHOYkPqjONpjhNMajYLsJ7mH9PBKbfKYe4hAaFO UTiK5kNX9agJn0T1Jqk1/0DvO1QtoWnSu/3E3qelkNJp5D5W2IEU+eo J7M5qEsSykQJs48AcrHcFnYNf3ey3G1OatLufGIrlly6tPYAIOtWbXxYV OHepUqV2acMAK+L8EdAT9t/Ar4KQ2y9HU0rfHwqid5r5vjlACfAVaX/n zIqWS9ZYDF8ISqfvHYX8nMlpqiiV0w3MQHkJAqMBAAEwDQYJKqZIhv cNAQELBQADggEBAISHUKRIGVKkd6vEozmoy5TdeC2FXkrAgRhxx64 6Yv4ewXc7a3Er7qjBSR18Vbq1D8NzkOurkGE8rqGVbfkw80CMkjqaFj3v 4NVD22eCrCSV5obh3JFbqmARmLj9/nzHiEJ/N4w5WTTenUxb9/3Zy YLXpparrF2ZAbnNijr3ytDdx/LVjc7Gmp0MO7hh1mocH8H9tl1mnRLTqs 9IWNSMrOaqibaD+Em1cbCmM0LlNzB2s4PQfixIDX2s6ZLyeJ+229As9 ReBXA7qQUp8M9czV+aRQdqemmhYoygVbi2/6FdxZ576Ez47GkPTm N5et2abihbSreY6SBOpSfx2etqku5E=

Cancel Close

*Рис. 3.5.3.1.4. Пример данных сертификата*

*Данные рекомендуется сохранить в файл keycloak\_realm\_certificate.*

Для настройки Backend-клиента необходимо:

- 1. Выбрать требуемую область (Realm) из списка (Рис. 3.5.3.1.1 на стр. 93).
- 2. В секции **Clients** нажать кнопку (Рис. 3.5.3.1.5):

| SAYMON<br>۰          | Clients                | Clients are applications and services that can request authentication of a user. Learn more E |                          |                                                                     |           |               |
|----------------------|------------------------|-----------------------------------------------------------------------------------------------|--------------------------|---------------------------------------------------------------------|-----------|---------------|
| Manage               |                        |                                                                                               |                          |                                                                     |           |               |
| <b>Clients</b>       | Clients list           | Initial access token                                                                          |                          |                                                                     |           |               |
| <b>Client scopes</b> | Q Search for client    | $\rightarrow$<br>Create client                                                                | Import client            |                                                                     |           | $1 - 6 = 2$   |
| Realm roles          |                        |                                                                                               |                          |                                                                     |           |               |
| <b>Users</b>         | Client ID              | Type                                                                                          | Description              | Home URL                                                            |           |               |
| Groups               | account                | OpenID Connect                                                                                | ÷                        |                                                                     | K         |               |
| Sessions             | account-console        | OpenID Connect                                                                                | $\overline{\phantom{a}}$ |                                                                     | z         | ŧ             |
| Events               | admin-cli              | OpenID Connect                                                                                | ÷.                       | Ξ                                                                   |           | ŧ             |
|                      | broker                 | OpenID Connect                                                                                | ÷                        | -                                                                   |           | ŧ             |
| Configure.           | realm-management       | OpenID Connect                                                                                | $\rightarrow$            | $\frac{1}{2} \left( \frac{1}{2} \right) \left( \frac{1}{2} \right)$ |           |               |
| Realm settings       | security-admin-console | OpenID Connect                                                                                | W)                       |                                                                     | <b>Z</b>  | ŧ             |
| Authentication       |                        |                                                                                               |                          |                                                                     | $1 - 6 =$ | $\rightarrow$ |
| Identity providers   |                        |                                                                                               |                          |                                                                     |           |               |
| User federation      |                        |                                                                                               |                          |                                                                     |           |               |

*Рис. 3.5.3.1.5. Создание клиента*

### **Глава 3: Задачи администратора**

3. Ввести имя Backend-клиента в поле **Client ID** (Рис. 3.5.3.1.6):

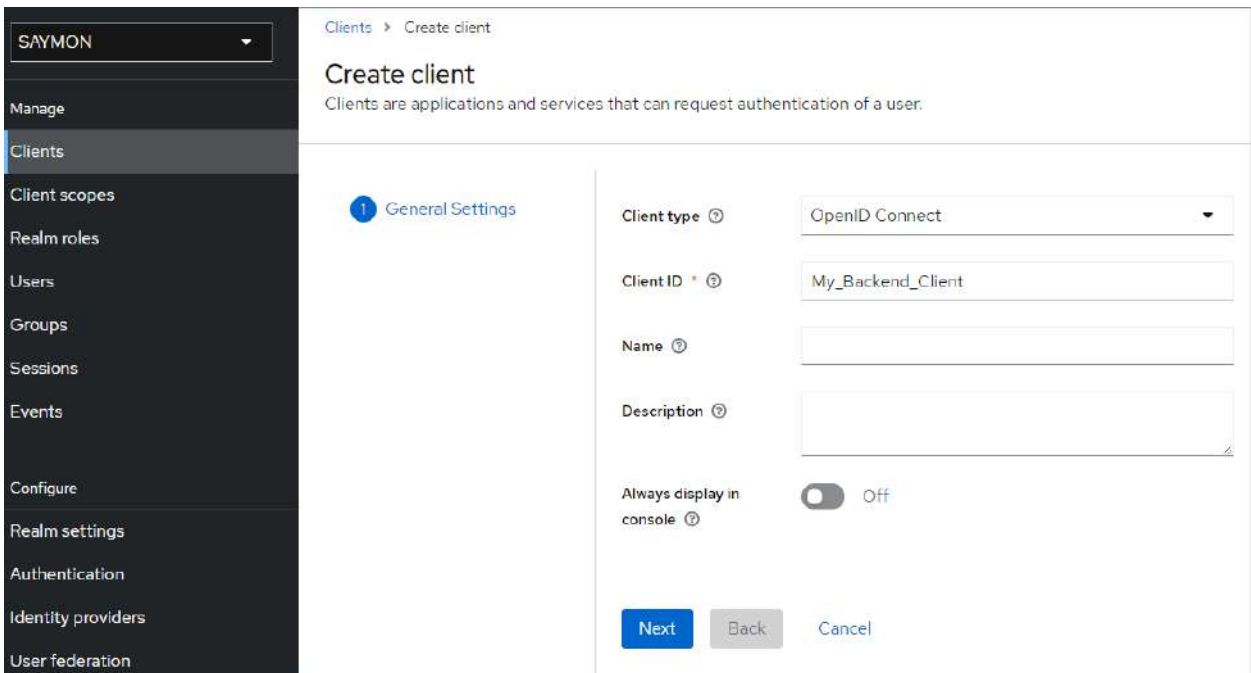

*Рис. 3.5.3.1.6. Ввод имени Backend-клиента*

и нажать кнопку **Next** 

4. Слайдер **Client authentication** установить в положение **On** (Рис. 3.5.3.1.7)**:**

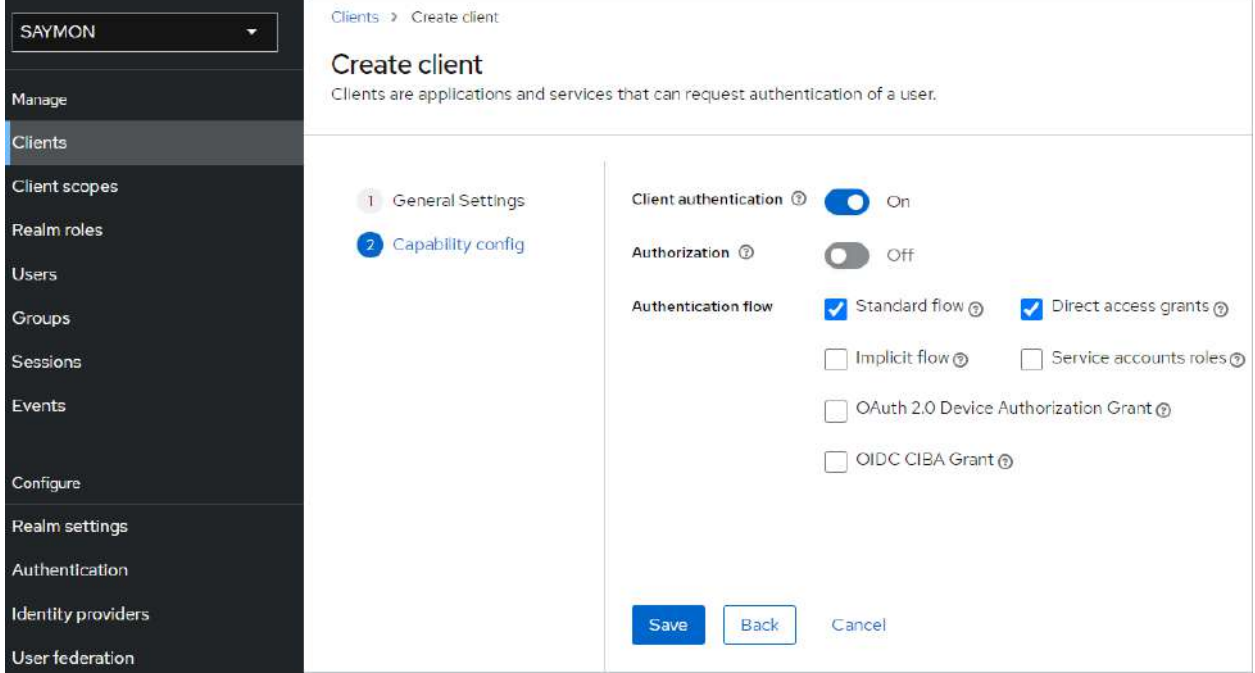

*Рис. 3.5.3.1.7. Включение клиентской аутентификации*

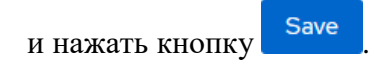

### **Глава 3: Задачи администратора**

5. B списке **Action** выбрать **Download adapter config** (Рис. 3.5.3.1.8):

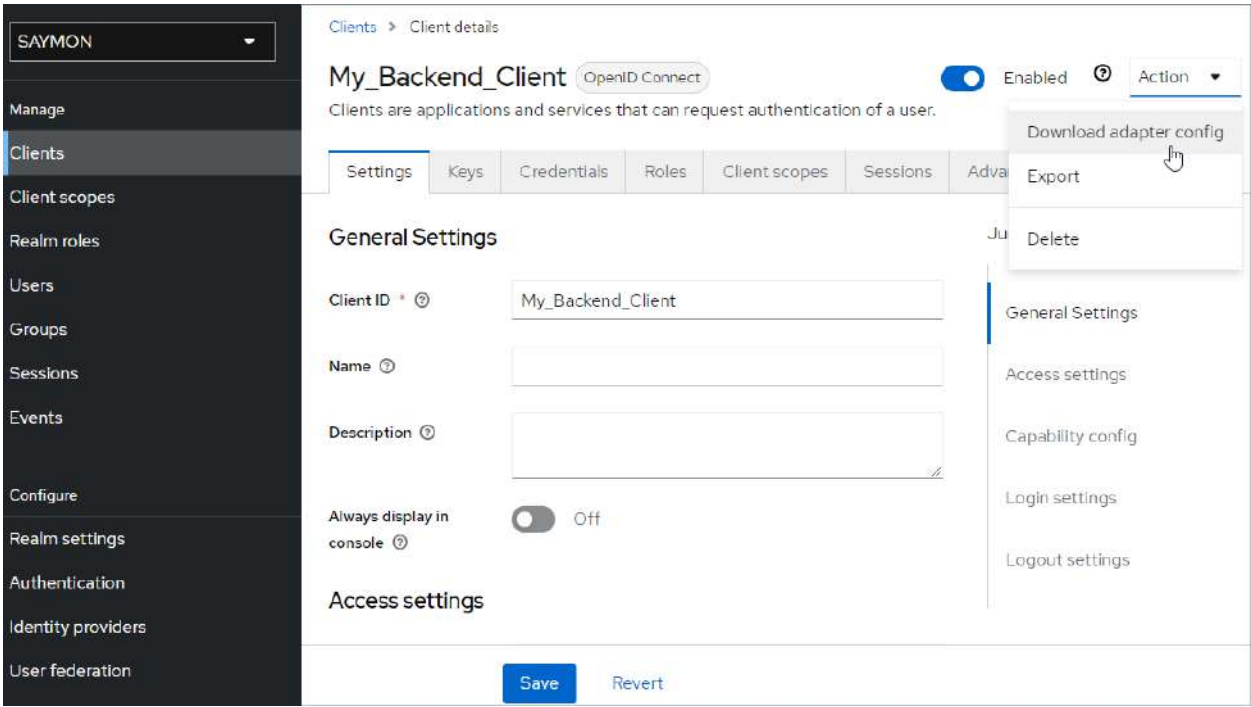

*Рис. 3.5.3.1.8. Получение файла конфигурации Backend-клиента*

6. Нажать кнопку **Download**, чтобы получить файл настроек соединения для Backend-клиента в формате JSON (Рис. 3.5.3.1.9):

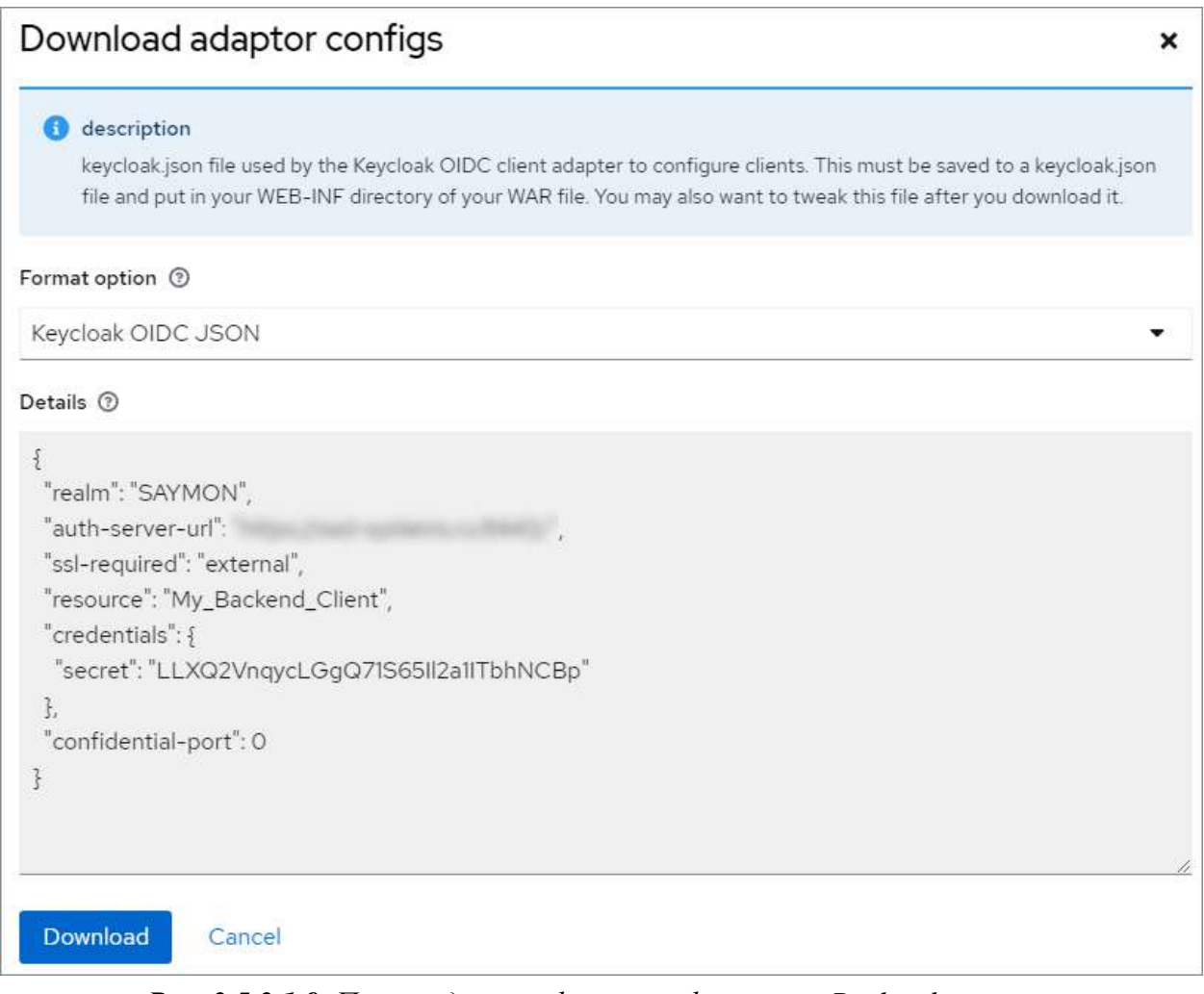

*Рис. 3.5.3.1.9. Пример данных файла конфигурации Backend-клиента*

### **Глава 3: Задачи администратора**

Для взаимодействия с сервером Keycloak на сервере Центрального Пульта необходимо:

1. Добавить раздел **keycloak** в конфигурационный файл сервера **/etc/saymon/saymon-server.conf** :

```
"keycloak": {
```

```
"realm_certificate": "<данные keycloak_realm_certificate>",
```
**"realm\_certificate\_file": "/etc/saymon/keycloak\_realm\_certificate",**

```
"config_file": "/etc/saymon/keycloak_backend.json"
```
*Подробную информацию о файле* **/etc/saymon/saymon-server.conf** *см. в подразделе 3.1.3 "Конфигурация сервера" на стр. 24.*

где:

**}**

- **realm\_certificate**  данные Keycloak Realm Certificate;
- **realm\_certificate\_file**  путь к файлу с Keycloak Realm Certificate;
- **config\_file**  путь к файлу конфигурации, сгенерированному Keycloakсервером (для backend-клиента).

*Параметры перечислены в порядке понижения приоритета при*  A *одновременном указании. Для работы с Keycloak достаточно указать один из параметров.*

2. Перезапустить службу saymon-server: **sudo service saymon-server restart**

**Глава 3: Задачи администратора**

# **3.5.3.2 Настройка web-интерфейса**

Для настройки Frontend-клиента необходимо:

- 1. Выбрать требуемую область (Realm) из списка (Рис. 3.5.3.1.1 на стр. 93).
- 2. В секции **Clients** нажать кнопку (Рис. 3.5.3.1.5 на стр. 94).
- 3. Ввести имя Frontend-клиента в поле **Client ID** (Рис. 3.5.3.2.1):

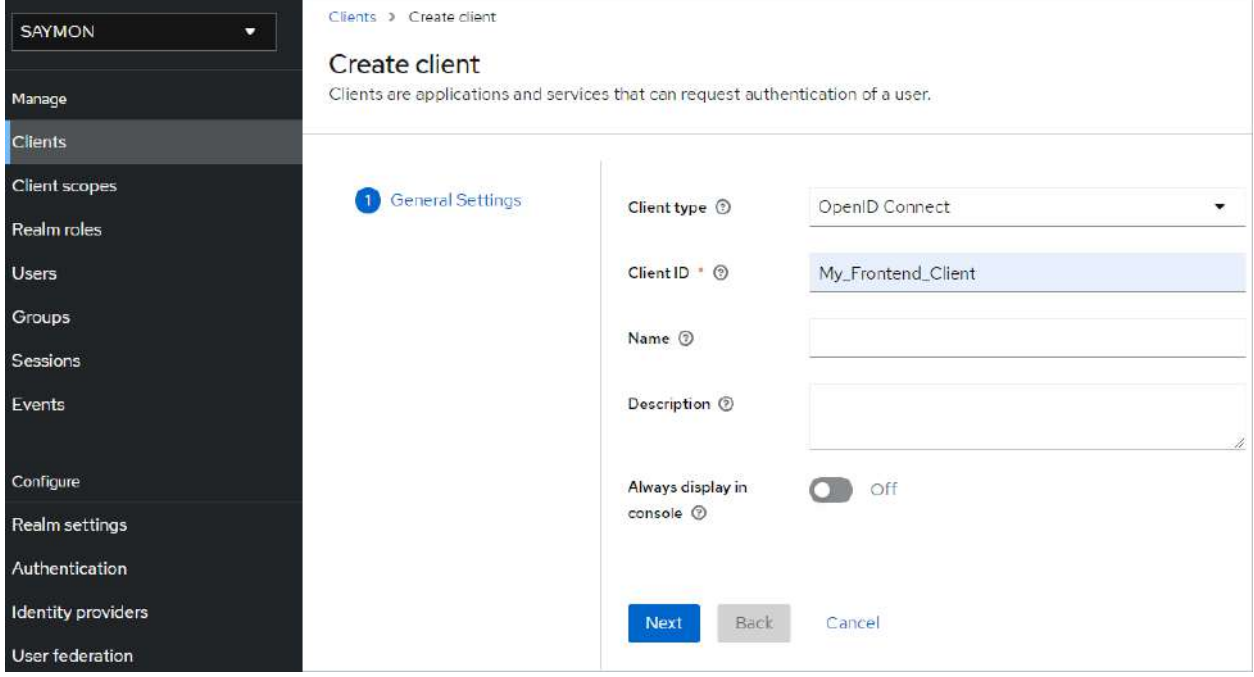

*Рис. 3.5.3.2.1. Ввод имени Frontend-клиента*

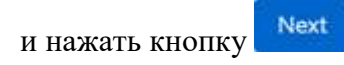

4. Слайдер **Client authentication** установить в положение **Off** (Рис. 3.5.3.2.2):

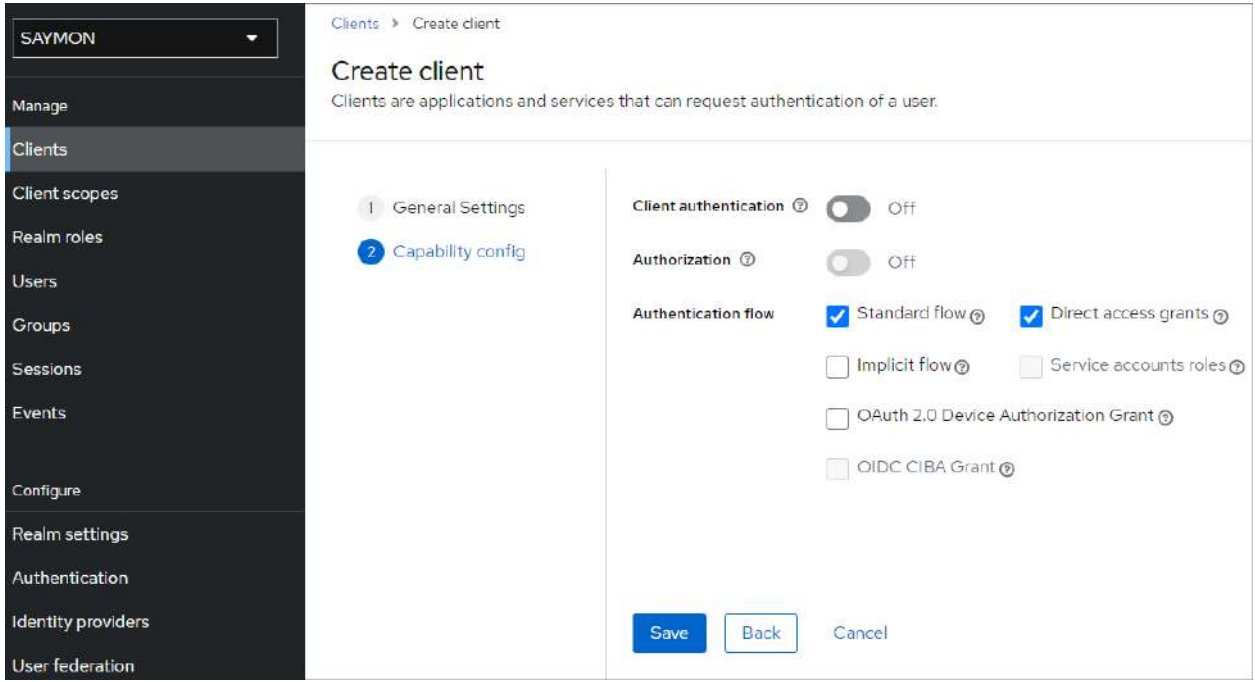

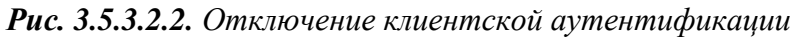

и нажать кнопку .

### **Глава 3: Задачи администратора**

5. На вкладке **Settings** в разделе **Access settings** указать корректные URI-адреса, с которых будет осуществляться доступ к Keycloak-серверу, и на которые будут перенаправляться пользователи после успешной аутентификации и выхода (Рис. 3.5.3.2.3):

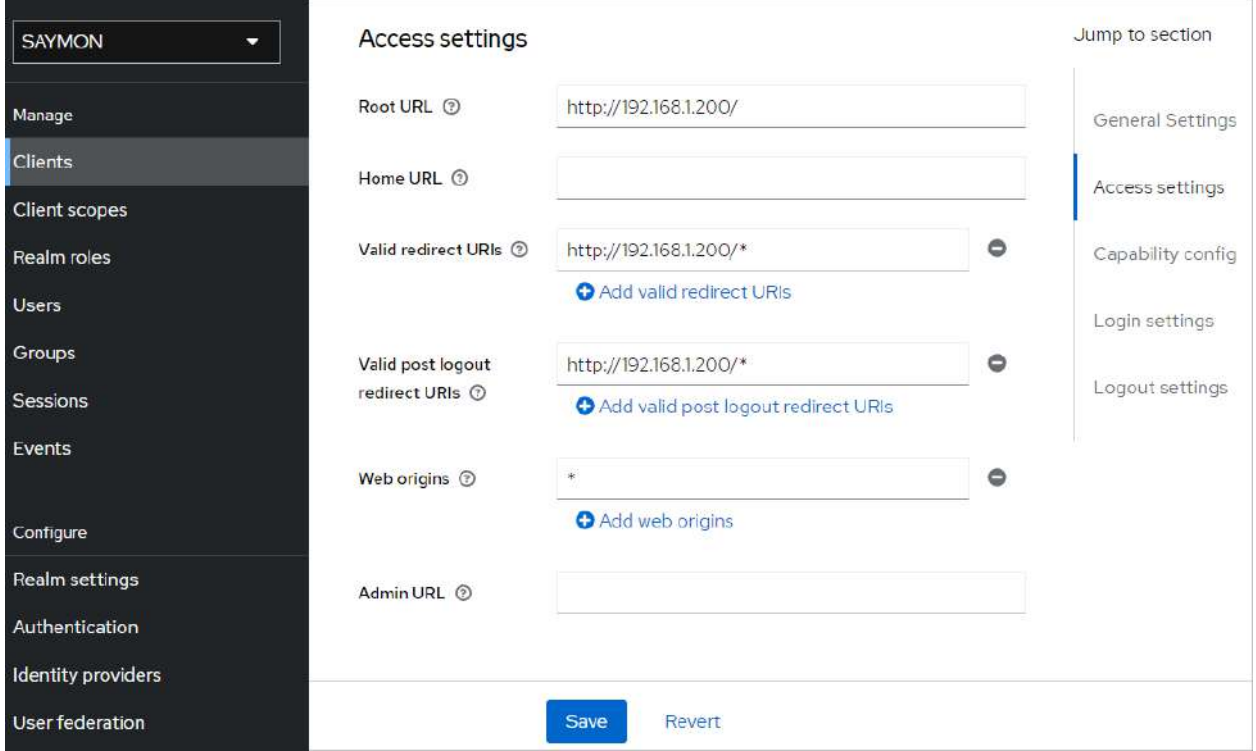

*Рис. 3.5.3.2.3. Отключение клиентской аутентификации*

Save и нажать кнопку

6. B списке **Action** выбрать **Download adapter config** (Рис. 3.5.3.2.4):

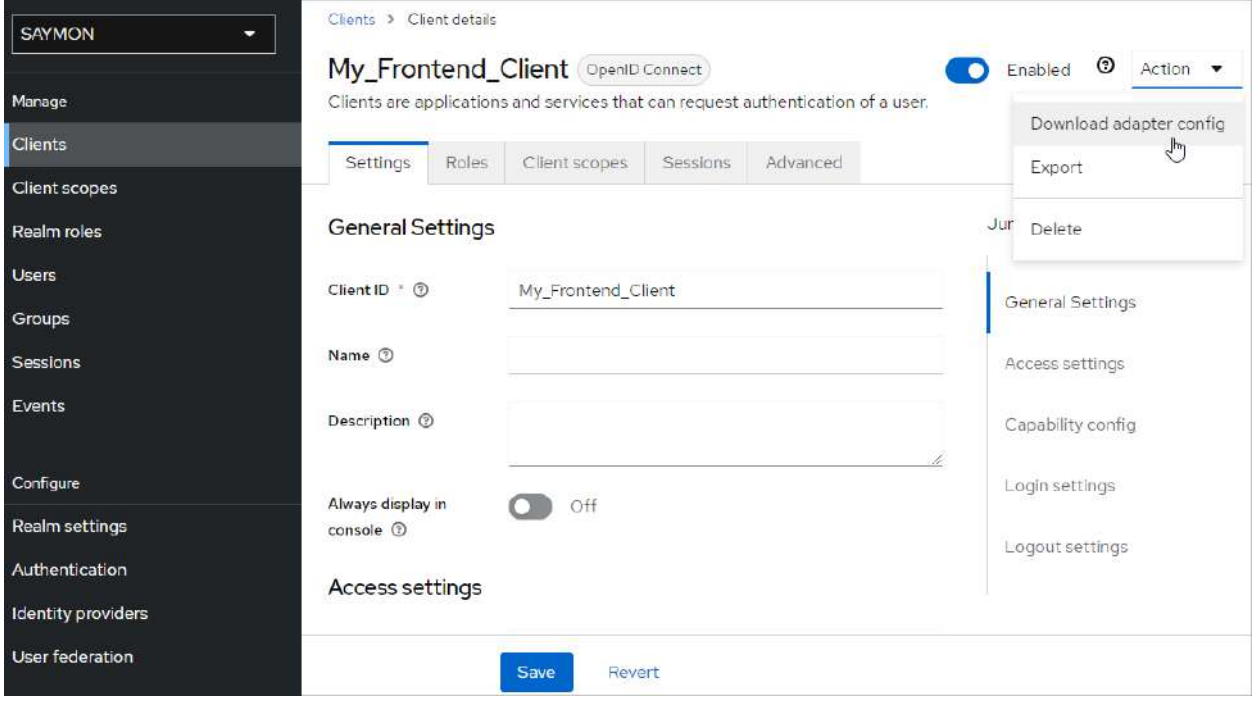

*Рис. 3.5.3.2.4. Отключение клиентской аутентификации*

### **Глава 3: Задачи администратора**

7. Нажать кнопку **Download**, чтобы получить файл настроек соединения для Frontend-клиента в формате JSON (Рис. 3.5.3.2.5):

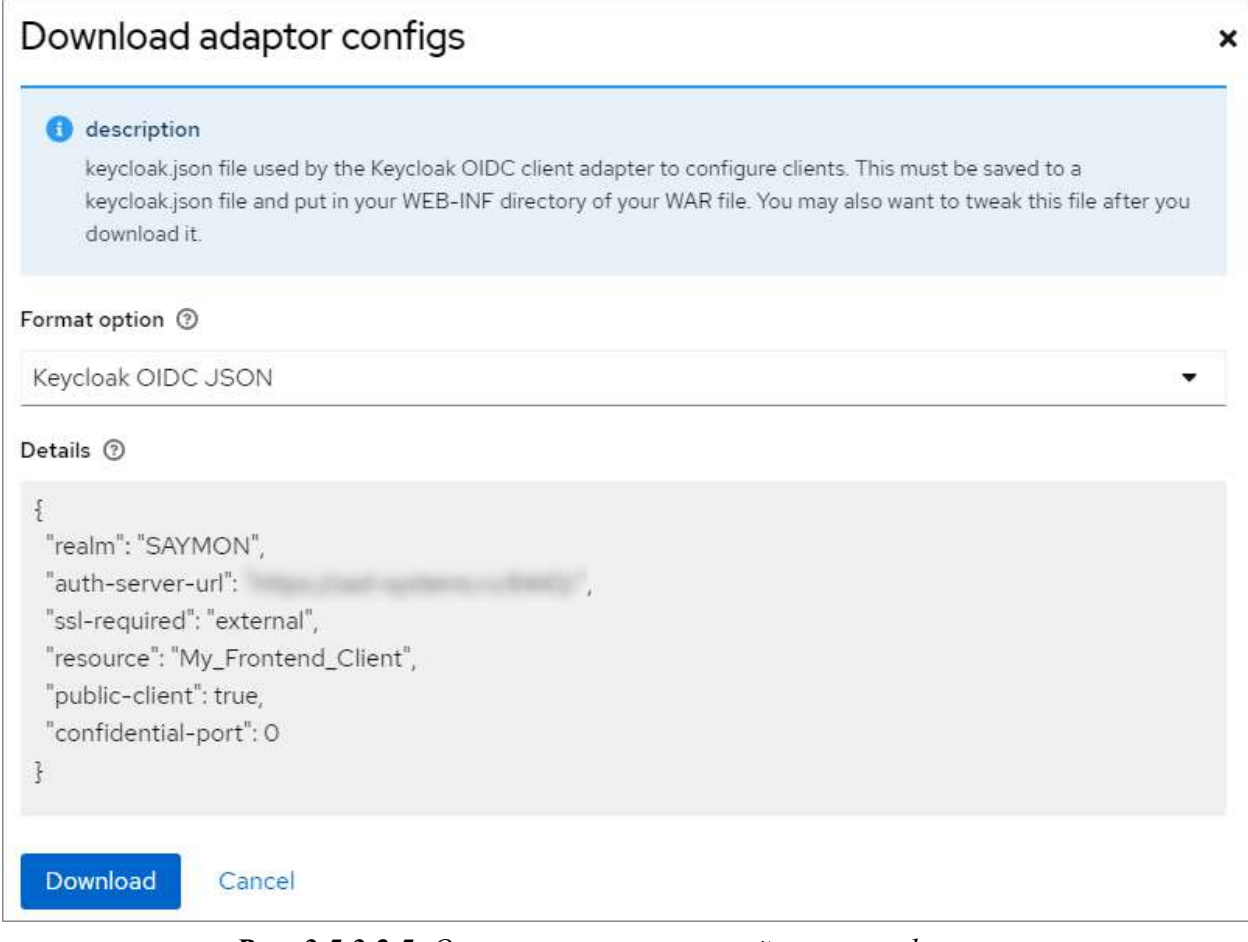

*Рис. 3.5.3.2.5. Отключение клиентской аутентификации*

### **Глава 3: Задачи администратора**

Для активации формы авторизации через Keycloak в web-интерфейсе системы необходимо:

1. Добавить на сервере Центрального Пульта раздел **authentication** в конфигурационный файл клиента **/etc/saymon/saymon-client.yaml**

```
authentication:
  availableMethods:
   - native
   - keycloak
  methodByDefault: keycloak
   services:
    keycloak:
     configUri: keycloak_frontend.json
     legacySupport: false
```
*Подробную информацию о файле* **/etc/saymon/saymon-client.yaml** *см. в подразделе 3.1.4 "Настройка элементов web-интерфейса" на стр. 49.*

где:

- **availableMethods**  список доступных для пользователей методов аутентификации;
- **methodByDefault**  метод аутентификации, который будет предложен пользователю сразу при отображении аутентификационной формы;
- **configUri**  файл настроек соединения с Keycloak-сервером (для frontendклиента).

*Файл необходимо поместить в каталог с конфигурационным файлом клиента.* 

2. Обновить страницу Центрального Пульта в web-браузере.

**Глава 3: Задачи администратора**

## **3.6 Управление логированием**

Для хранения и дальнейшего анализа изменений в системной работе агента Центральный Пульт использует логирование.

Логи агента хранятся в папках:

- Linux, Wiren Board 6 **/var/log/saymon** ;
- Mac OS X /opt/saymon-agent/log |;
- Windows **папка\_установки\_агента\log** .

Также в журналы записывается информация о следующих событиях:

- дата и время удачных и неудачных попыток входа пользователей в систему;
- причина и время выхода пользователей из системы;
- дата, время и инициатор выполнения операций;
- факт использования прав администратора;
- факт доступа пользователей к основным конфигурационным данным платформы;
- запуск и остановка сервисов аудита действий пользователя.

Все записи имеют временной штамп, признак инициатора (ID пользователя или процесса) и признак сессии, если событие было инициировано пользователем.

**Глава 3: Задачи администратора**

## **3.6.1 Конфигурация log-файлов агента**

Конфигурация log-файлов агента выполняется в файле

- **<PROGRAMFILES>/SAYMON Agent/conf/logback-winservice.xml** (Windows).
- **/opt/saymon-agent/conf/logback-daemon.xml** (Linux/MacOS).

Логирование выполняется на уровне INFO. При необходимости возможно дополнительно настроить debug-режим.

Агент выполняет ротацию логов раз в день, старые логи архивируются.

 $^{\circ}$ *Архивация происходит в момент поступления в лог новой информации от агента. Если новых записей нет, архивация не выполняется.*

Пример секции настроек базового логирования:

```
<appender name="FILE-INFO" class="RollingFileAppender">
```
 **<file>log/saymon-agent.info.log</file>**

 **<rollingPolicy class="TimeBasedRollingPolicy">**

 **<!-- Daily rollover -->**

```
 <fileNamePattern>log/saymon-agent.info.%d{yyyy-MM-dd}.log.zip
</fileNamePattern>
```
 **<!-- Keep 10 days' worth of history -->**

 **<maxHistory>10</maxHistory>**

 **<!-- Limit total size of all archive logs to 50 MB. -->**

 **<totalSizeCap>50MB</totalSizeCap>**

 **</rollingPolicy>**

 **<encoder class="PatternLayoutEncoder">**

 **<pattern>%d{dd.MM.yyyy HH:mm:ss.SSS} [%-15thread] %-5level %logger{36} - %msg %kvp%n%rootException</pattern>**

 **</encoder>**

**</appender>**

где:

- <file>log/saymon-agent.info.log</file> размещение log-файла;
- **<fileNamePattern>… .zip</fileNamePattern>** указание на архивацию файлов в формат .zip;
- **<maxHistory>10</maxHistory>** длительность хранения файлов в днях;
- **<totalSizeCap>50MB</totalSizeCap>** ограничение дискового пространства для хранения логов.

 $\odot$ *Полная информация о настройках доступна в [документации по Logback](https://logback.qos.ch/manual/configuration.html#syntax).*

### **Глава 3: Задачи администратора**

Для активации debug-режима необходимо:

- 1. Заменить содержимое файла конфигурации log-файлов агента содержимым файла
	- **logback-winservice-debug.xml** (Windows);
	- **logback-daemon-debug.xml** (Linux/Mac OS).

В этом файле находится секция настроек debug-режима:

**<appender name="FILE-DEBUG" class="RollingFileAppender">**

```
...
```
# **</appender>**

*Файл с секцией настроек debug-режима находится в той же папке,*   $\odot$ *что и файл конфигурации log-файлов агента.*

- 2. Перезапустить агента:
	- служба **SaymonAgent** (Windows);
	- служба **saymon-agent** (Linux/Mac OS).

**Глава 3: Задачи администратора**

# **3.6.2 Конфигурация ротации log-файлов сервера**

Конфигурация ротации log-файлов сервера выполняется в файле **/etc/logrotate.d/saymon** .

#### **Параметры файла конфигурации ротации log-файлов:**

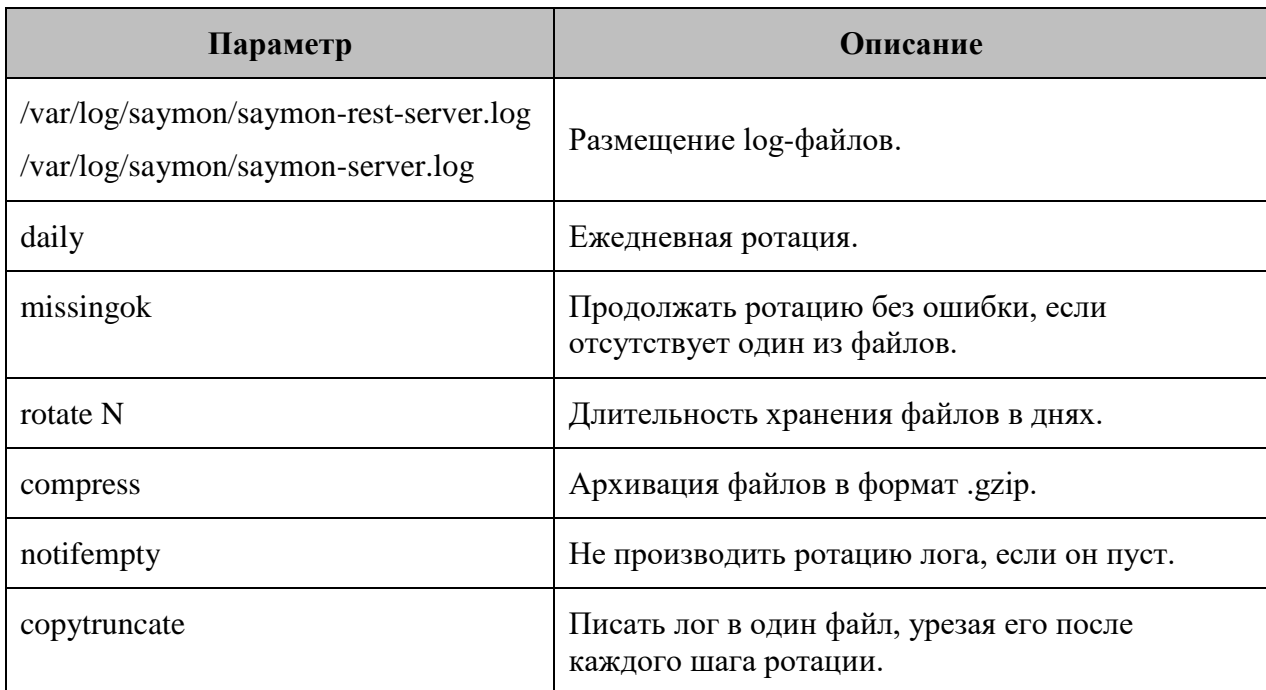

**Глава 3: Задачи администратора**

# **3.6.3 Просмотр информации о Журнале событий**

Информацию о содержании журнала событий возможно просмотреть с помощью REST API метода:

## **GET /node/api/event-log/info**

Пример (bash):

**login=<...>**

**password=<...>**

**saymon\_hostname=<...>**

**url=https://\$saymon\_hostname/node/api/event-log/info**

**curl -X GET \$url -u \$login:\$password**

**Глава 3: Задачи администратора**

## **3.6.4 Назначение ответственного за событие**

При возникновении критической ситуации возможно установить ответственного за неё пользователя двумя способами:

- 1. Через Web UI:
	- 1.1. В панели режимов отображения открыть Журнал событий кнопкой .
	- 1.2. Нажать правой кнопкой мыши на требуемое событие, затем выбрать пункт "Назначить ответственного".
	- 1.3. Выбрать ответственного за событие из выпадающего списка.

Имя ответственного пользователя отобразится в соответствующем столбце (Рис. 3.6.4.1):

|              | <b>STAGING</b> Журнал Событий <b>II</b> |              | SNMP               | $T$ Фильтр $\star$       | Количество сообщений:<br>Вкл |            | 100                           |                 |
|--------------|-----------------------------------------|--------------|--------------------|--------------------------|------------------------------|------------|-------------------------------|-----------------|
| Количество = | Время •                                 | Критичность≑ | Объект на схеме ≑  | Адрес оглравителя $\div$ | OID Tpana $\div$             | $TextC1 =$ | Данные =                      | Ответственный ф |
| 100          | 03.11.2020, 13:40:53                    | <b>Major</b> | <b>IT'S A TRAP</b> | 127.0.0.1                | 1.3.6.1.4.1.5089.2.0.99      | $\theta$   | $1.3.6.1.4.1.5089.2.0.99$ "0" | admin           |
|              | 03 11 2020 13:39:53                     | <b>Major</b> | <b>ITSATRAP</b>    | 127 0 0 1                | 13614150892099 0             |            | 1.3.6 1.4 1.5089 2.0.99 "0"   |                 |
|              | 03 11 2020 13 37 53                     | Major 1      | <b>IT'S A TRAP</b> | 127001                   | 13614150892099 0             |            | 13614150892099 "0"            |                 |

*Рис. 3.6.4.1. Журнал событий*

2. REST API методом:

**PATCH /node/api/event-log/:id/assignee**

Пример (bash): **login=<...> password=<...> saymon\_hostname=<...> record\_id=<...> url=https://\$saymon\_hostname/node/api/event-log/\$record\_id/assignee**

**curl -X PATCH \$url -u \$login:\$password -H "Content-Type: application/json" \ --data '{"userId": "..."}'**
#### **Глава 3: Задачи администратора**

#### **3.6.5 Установка ограничения для логирования**

Центральный Пульт позволяет установить максимальный объём хранилища двумя способами:

- 1. Через Web UI:
	- 1.1. В панели инструментов нажать на имя пользователя и выбрать в меню пункт "Конфигурация".
	- 1.2. Перейти в раздел "Журнал событий" (Рис. 3.6.5.1):

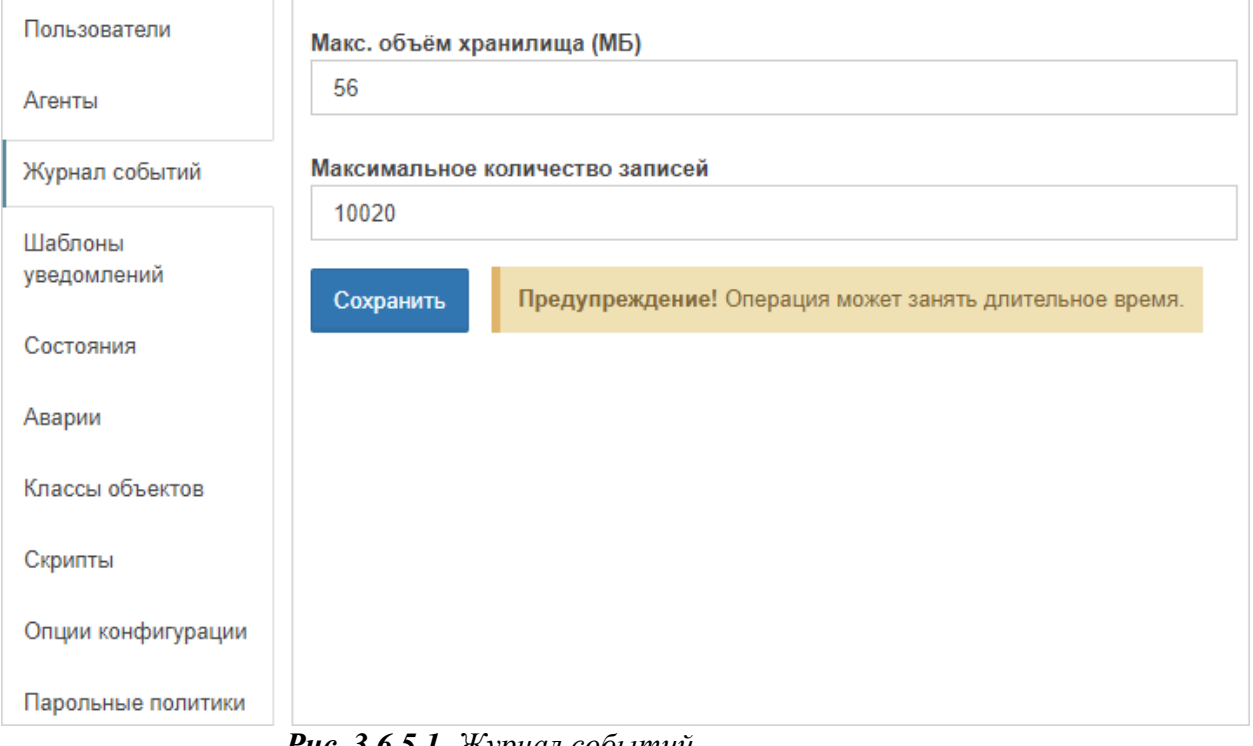

*Рис. 3.6.5.1. Журнал событий*

- 1.3. Заполнить поля требуемыми значениями.
- 1.4. Сохранить изменения.
- 2. Через REST API метод:

#### **PUT /node/api/event-log/limits**

Пример (bash): **login=<...> password=<...> saymon\_hostname=<...> url=https://\$saymon\_hostname/node/api/event-log/limits**

**curl -X PUT \$url -u \$login:\$password -H "Content-Type: application/json" \ --data '{"maxBytes": 1024, "maxRecords": 100}**

**Глава 3: Задачи администратора**

## **3.6.6 Удаление всех SNMP-Trap'ов из Журнала событий**

Для очистки Журнала событий необходимо:

1. Выполнить в терминале следующие команды:

```
mongo saymon
>db.eventLog.drop()
```
2. После сброса проверить создание новой коллекции командой:

**>db.eventLog.stats()**

3. Если ответ выглядит следующим образом, необходимо создать новую коллекцию:

```
{ "ok" : 0, "errmsg" : "ns not found" }
```
создание новой коллекции с лимитом по объёму в байтах:

**>db.createCollection("eventLog", {capped:true, size: 100000000})**

создание новой коллекции без лимита:

```
>db.createCollection("eventLog")
```
4. Повторно проверить создание коллекции командой:

```
>db.eventLog.stats()
```
Ответ должен выглядеть примерно следующим образом:

```
{
"ns" : "saymon.eventLog",
"count" : 0,
"size" : 0,
"storageSize" : 100003840,
"numExtents" : 1,
"nindexes" : 1,
"lastExtentSize" : 100003840,
"paddingFactor" : 1,
"systemFlags" : 1,
"userFlags" : 0,
"totalIndexSize" : 8176,
"indexSizes" : {
"_id_" : 8176
},
"capped" : true,
"max" : NumberLong("9223372036854775807"),
"ok" : 1
}
```
**Глава 3: Задачи администратора**

### **3.6.7 Удаление логов**

Удаление логов осуществляется следующей командой в консоли: **sudo rm -rf /var/log/upstart/\***

Также возможно удалить логи с помощью REST API: **DELETE /node/api/event-log/:id**

Пример (bash): **login=<...> password=<...> saymon\_hostname=<...> record\_id=<...> url=https://\$saymon\_hostname/node/api/event-log/\$record\_id**

**curl -X DELETE \$url -u \$login:\$password**

#### **3.7 Управление учётными записями пользователей**

Раздел содержит информацию об администрировании пользовательских учётных записей.

Группы пользователей позволяют упростить настройку и редактирование прав пользователей. При необходимости настроить нескольким пользователям идентичные

- права на операции,
- доступы к объектам,
- права на просмотр событий в Журнале событий,

достаточно создать группу пользователей, настроить ей необходимые права и добавить в эту группу нужных пользователей. В дальнейшем возможно редактировать права группы. Пользователь может принадлежать к неограниченному числу групп.

Права пользователя и его групп суммируются. Чтобы пользователь мог выполнять те или иные действия в системе, нужно, чтобы соответствующие права были либо у самого пользователя, либо у какой-то из его групп.

**Глава 3: Задачи администратора**

### **3.7.1 Авторизация пользователей через LDAP**

Для авторизации пользователей с помощью сервера службы каталогов (Active Directory, OpenLDAP, и т.д.) необходимо добавить секцию LDAP конфигурационный файл сервера **/etc/saymon/saymon-server.conf** .

*Подробную информацию о файле* **/etc/saymon/saymon-server.conf** *см. в подразделе*   $\odot$ *3.1.3 "Конфигурация сервера" на стр. 24.*

При первом входе пользователя, аутентифицированного через LDAP, для него автоматически создаётся учётная запись в системе. У таких пользователей на вкладке "Общие" есть поле "Источник" со значением "LDAP", в списке пользователей они отмечаются иконкой .

*Если логин LDAP-пользователя совпадает с логином другого пользователя,*  $\mathbb{A}$ *уже зарегистрированного в системе, LDAP-пользователь авторизоваться не сможет.*

Пользователям из LDAP, у которых ещё нет учётной записи в Центральном Пульте, можно ограничить вход в систему, подготовив группы для нужных пользователей. Чтобы учётная запись создавалась только для пользователей, у которых имя группы на LDAP-сервере совпадает с именем существующей (созданной ранее) группы в Центральном Пульте, в [конфигурационном файле сервера](https://wiki.saymon.info/pages/viewpage.action?pageId=12688242) необходимо указать параметр **ldap.create\_user\_for\_existing\_group\_only** со значением **true**:

```
"ldap" : {
  ...
     " create_user_for_existing_group_only": true,
  ...
}
```
При использовании протокола LDAP во время авторизации пользователя в системе могут быть автоматически созданы группы с именами, эквивалетными именам групп из LDAP, которые отсутствуют в Центральном Пульте. Авторизовавшийся пользователь автоматически добавляется в импортированные группы. В [конфигурационном файле сервера](https://wiki.saymon.info/pages/viewpage.action?pageId=12688242) для этого необходимо указать параметр **ldap.import\_non\_existing\_groups** со значением **true**:

```
"ldap" : {
  ...
     "import_non_existing_groups": true,
  ...
}
```
LDAP-группы - группы, созданные при авторизации LDAP-пользователей обозначаются в списке иконкой . Для таких групп недоступна смена имени, в качестве источника указан LDAP.

#### **Глава 3: Задачи администратора**

Группы, созданные в Центральном Пульте, имена которых совпадают с именами групп из LDAP, можно обновить до LDAP-групп. В [конфигурационном файле](https://wiki.saymon.info/pages/viewpage.action?pageId=12688242)  [сервера](https://wiki.saymon.info/pages/viewpage.action?pageId=12688242) для этого необходимо указать параметр **ldap.update\_existing\_groups** со значением **true**:

```
"ldap" : {
  ...
     "update_existing_groups": true,
  ...
}
```
В этом случае при авторизации LDAP-пользователя те группы в Центральном Пульте, для которых есть одноимённые группы среди групп пользователя в LDAP, будут обновлены до LDAP-групп.

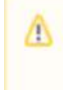

*Если пользователь был исключён из группы в Центральном Пульте - аналога своей группы в LDAP, при следующем входе в систему пользователь автоматически будет возвращён в эту группу.*

**Глава 3: Задачи администратора**

### **3.7.2 Авторизация пользователей через Keycloak**

Для авторизации пользователей с помощью внешнего сервера Keycloak необходимо:

- выполнить настройку клиентов и получить необходимые параметры в консоли администратора Keycloak;
	- *Описание необходимых действий в консоли адмиистратора Keycloak приведено в подразделе 3.5.3 "Интеграция с Keycloak" на стр. 92.*
- добавить секцию **Keycloak** в конфигурационный файл сервера **/etc/saymon/saymon-server.conf** ;
	- *Подробную информацию о файле* **/etc/saymon/saymon-server.conf** *см. в подразделе 3.1.3 "Конфигурация сервера" на стр. 24.*

При первом входе пользователя, аутентифицированного через Keycloak, для него автоматически создаётся учётная запись в системе. У таких пользователей на вкладке "Общие" есть поле "Источник" со значением " Keycloak", в списке пользователей они отмечаются иконкой .

A

*Если логин* Keycloak*-пользователя совпадает с логином другого пользователя, уже зарегистрированного в системе,* Keycloak*-пользователь авторизоваться не сможет.*

### **3.7.3 Создание учётной записи**

При создании пользователей и групп в именах и паролях допускаются любые символы, кроме символа @.

Создание учётных записей пользователей осуществляется двумя способами:

- 1. Через Web UI:
	- 1.1. В панели инструментов нажать на имя пользователя и выбрать в меню пункт "Конфигурация".
	- 1.2. Перейти в раздел "Журнал событий" (Рис. 3.7.3.1):

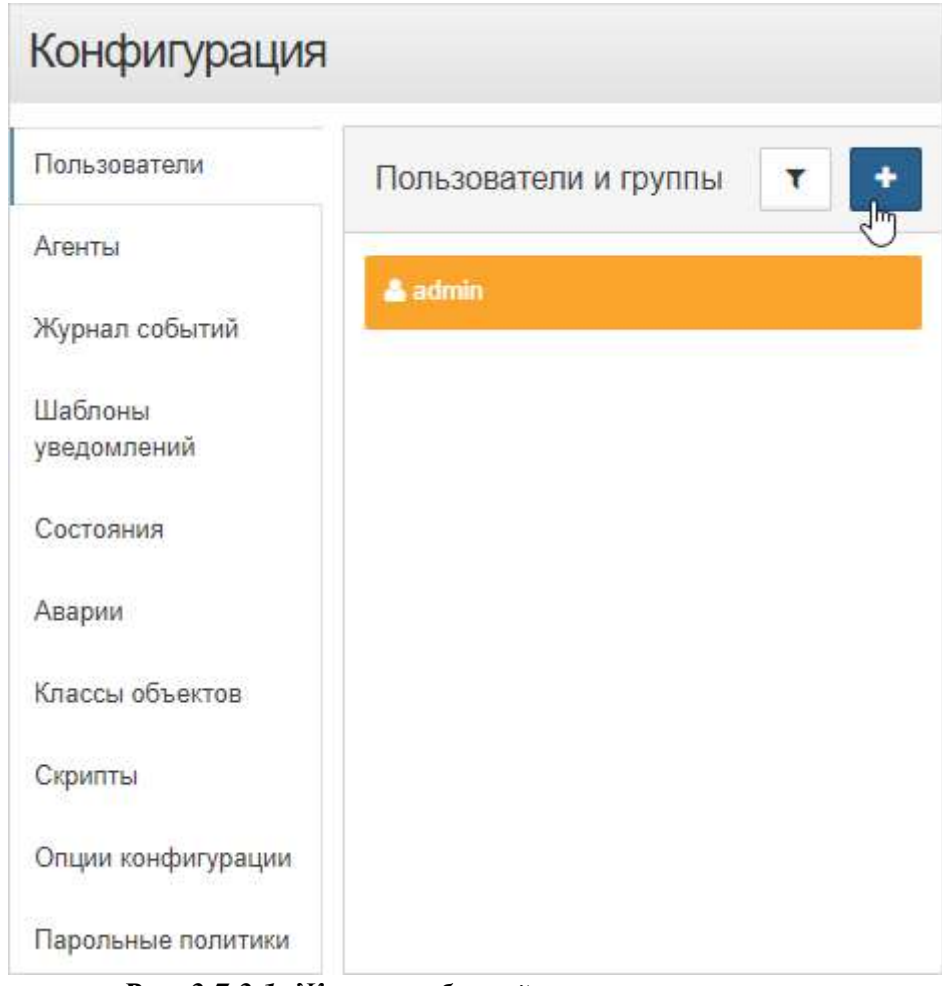

*Рис. 3.7.3.1. Журнал событий*

- 1.3. Нажать кнопку и выбрать добавление пользователя.
- 1.4. Ввести логин пользователя, пароль и подтверждение.

1.5. Нажать кнопку Добавить

#### **Глава 3: Задачи администратора**

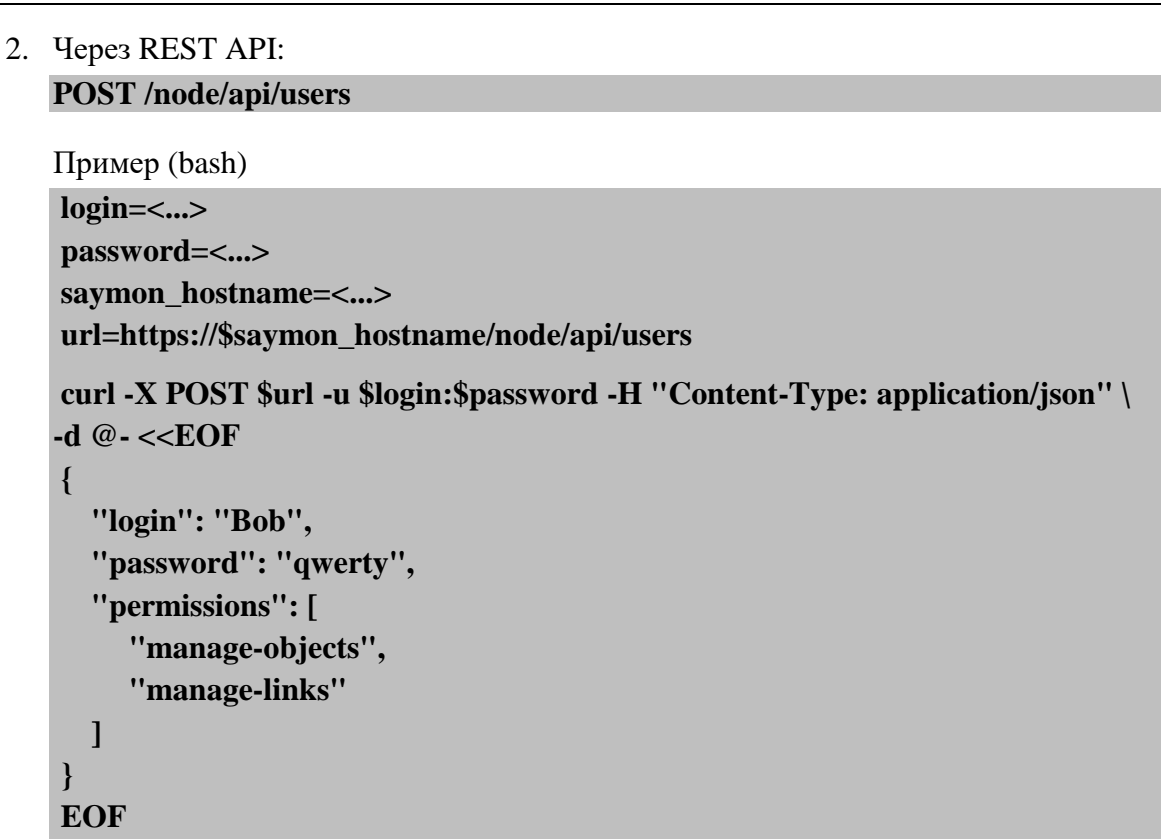

**Глава 3: Задачи администратора**

#### **3.7.4 Назначение пользователям прав доступа**

*Список операций с подробным описанием содержится в Приложении A на стр. 173.*

Настройка прав пользователей осуществляется двумя способами:

- 1. Через Web UI:
	- 1.1. В панели инструментов нажать на имя пользователя и выбрать в меню пункт "Конфигурация".
	- 1.2. Перейти в раздел "Пользователи".
	- 1.3. Выбрать нужного пользователя или группу из списка.
	- 1.4. Открыть вкладку "Права на операции" (Рис. 3.7.4.1):

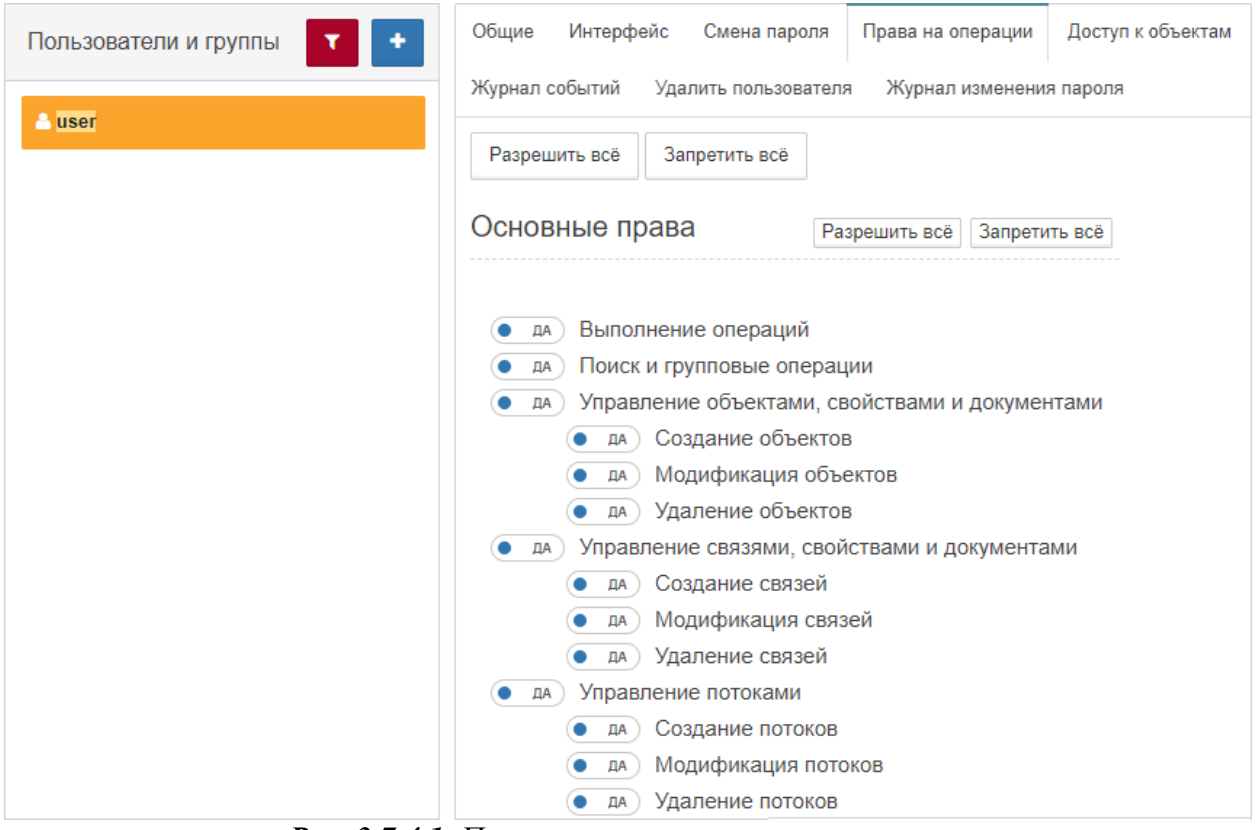

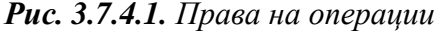

- 1.5. Отредактировать права пользователя или группы.
	- *Если пользователь принадлежит к группам, права пользователя и его групп суммируются.*

#### **Глава 3: Задачи администратора**

```
2. Через REST API:
   PATCH /node/api/users/:id
   Пример (bash):
   login=<...>
   password=<...>
   saymon_hostname=<...>
   user_id=<...>
   url=https://$saymon_hostname/node/api/users/$user_id
   curl -X PATCH $url -u $login:$password -H "Content-Type: application/json" \
   -d @- <<EOF
   {
      "login": "Bob",
     "password": "qwerty",
      "permissions": [
        "manage-objects",
        "manage-links"
     ]
   }
   EOF
```
**Глава 3: Задачи администратора**

### **3.7.5 Назначение парольных политик**

Настройка парольных политик осуществляется через Web UI.

- 1. В панели инструментов нажать на имя пользователя и выбрать в меню пункт "Конфигурация".
- 2. Перейти в раздел "Парольные политики" (Рис. 3.7.5.1):

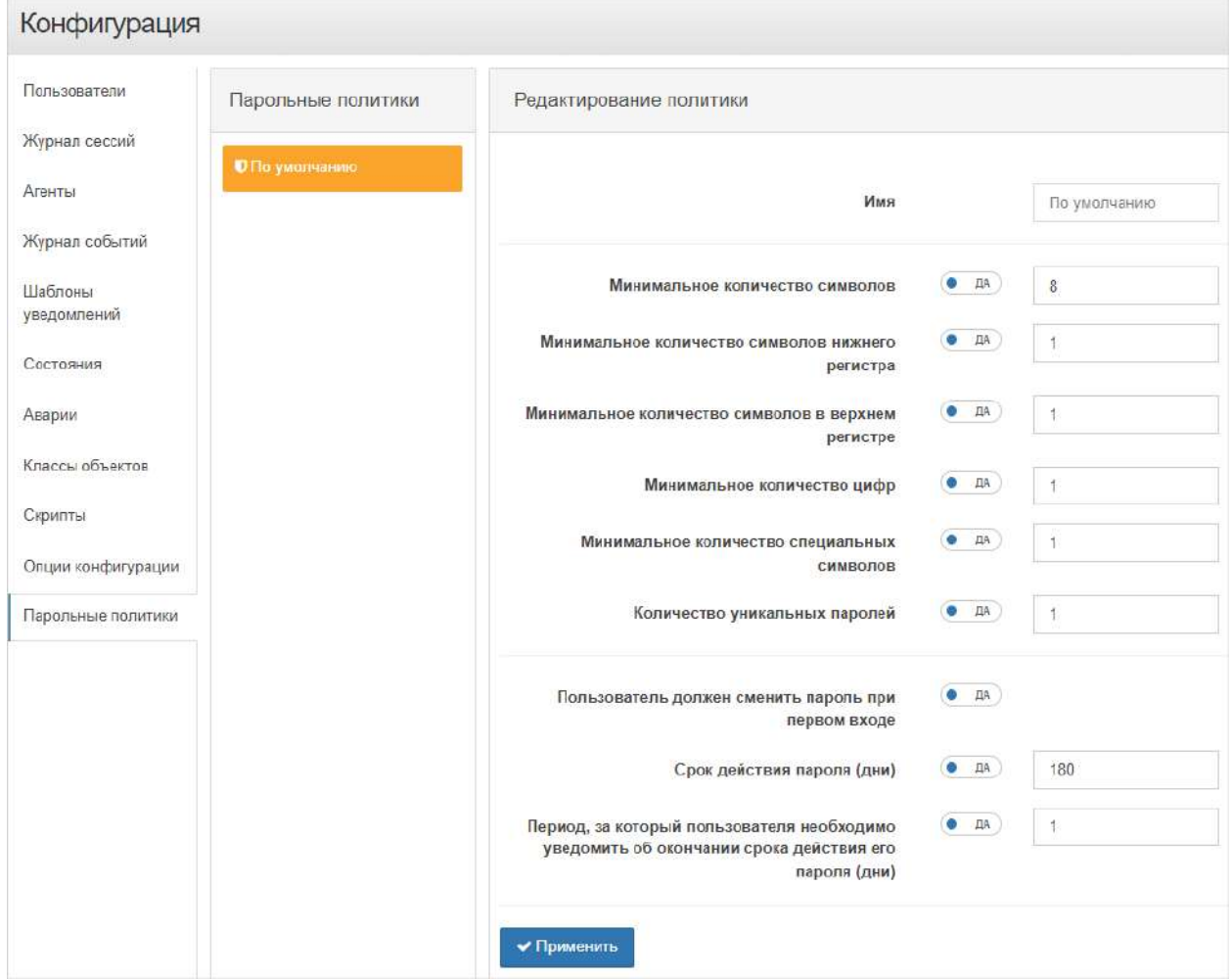

*Рис. 3.7.5.1. Парольные политики*

3. Установить необходимые требования к паролям пользователей.

4. Нажать кнопку • Применить

**Глава 3: Задачи администратора**

#### **3.7.6 Изменение пароля от учётной записи**

Смена пароля пользователей осуществляется двумя способами:

- 1. Через Web UI:
	- 1.1. В панели инструментов нажать на имя пользователя и выбрать в меню пункт "Конфигурация".
	- 1.2. Перейти в раздел "Пользователи".
	- 1.3. Выбрать нужного пользователя из списка.
	- 1.4. Открыть вкладку "Смена пароля" (Рис. 3.7.6.1):

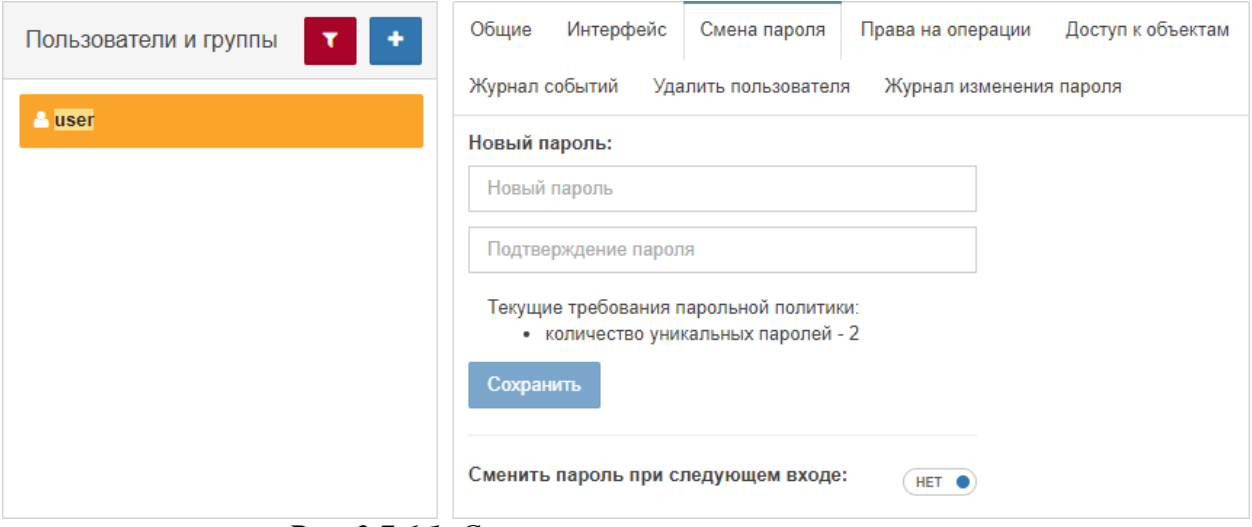

*Рис. 3.7.6.1. Смена пароля пользователя*

1.5. Ввести новый пароль пользователя и подтверждение.

*При смене собственного пароля необходимо также ввести текущий пароль.*

- 1.6. Нажать кнопку Сохранить
	-
- 2. Через REST API:

#### **PUT /node/api/users/:id/password**

Пример (bash):

```
login=<...>
password=<...>
saymon_hostname=<...>
user_id=<...>
url=https://$saymon_hostname/node/api/users/$user_id/password
curl -X PUT $url -u $login:$password -H "Content-Type: application/json" \
-d @- <<EOF
{
   "currentPassword": "qwerty",
   "newPassword": "qwerty_qwerty"
}
EOF
```
**Глава 3: Задачи администратора**

## **3.7.7 Настройка доступа к объектам**

Настройка доступа к объектам осуществляется через Web UI.

- 1. В панели инструментов нажать на имя пользователя и выбрать в меню пункт "Конфигурация".
- 2. Перейти в раздел "Пользователи".
- 3. Выбрать нужного пользователя или группу из списка.
- 4. Открыть вкладку "Доступ к объектам" (Рис. 3.7.7.1):

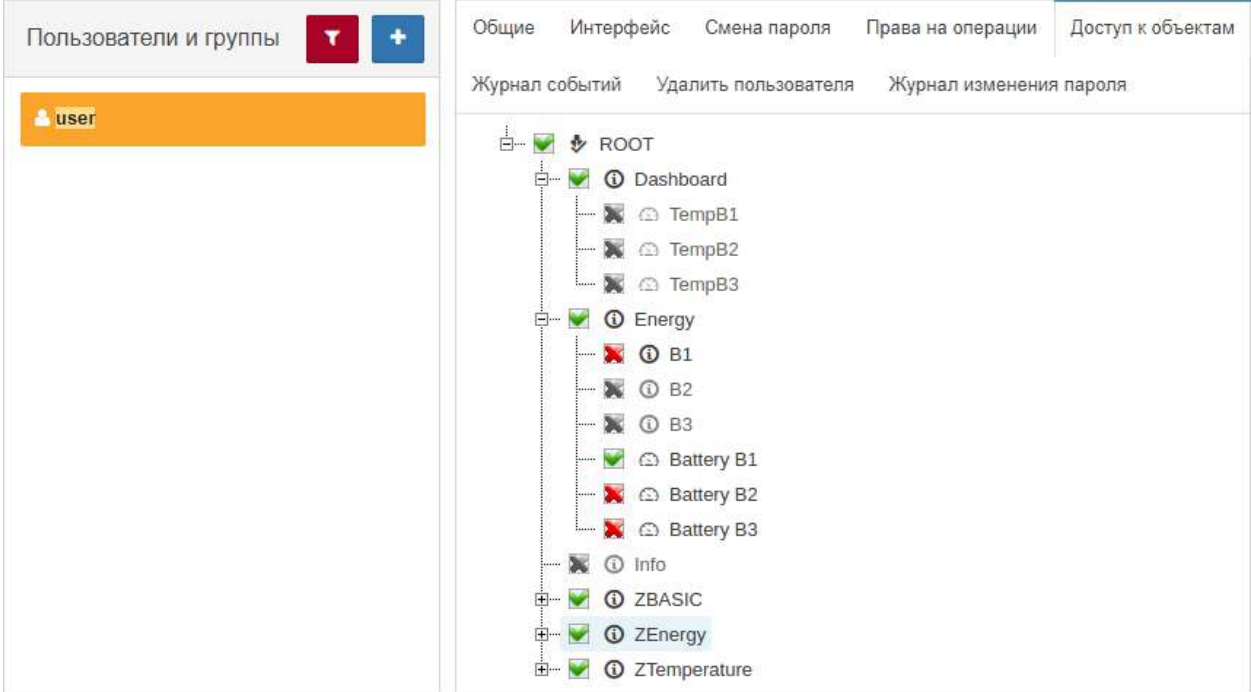

*Рис. 3.7.7.1. Доступ к объектам*

5. Отметить объекты, к которым необходимо предоставить/заблокировать доступ.

*Объекты, недоступные для группы, становятся недоступными для всех членов группы.*

#### **3.7.8 Блокировка учётной записи**

Блокировка учётных записей пользователей осуществляется двумя способами:

- 1. Через Web UI:
	- 1.1. В панели инструментов нажать на имя пользователя и выбрать в меню пункт "Конфигурация".
	- 1.2. Перейти в раздел "Пользователи".
	- 1.3. Выбрать нужного пользователя из списка.
	- 1.4. Открыть вкладку "Общие" (Рис. 3.7.8.1):

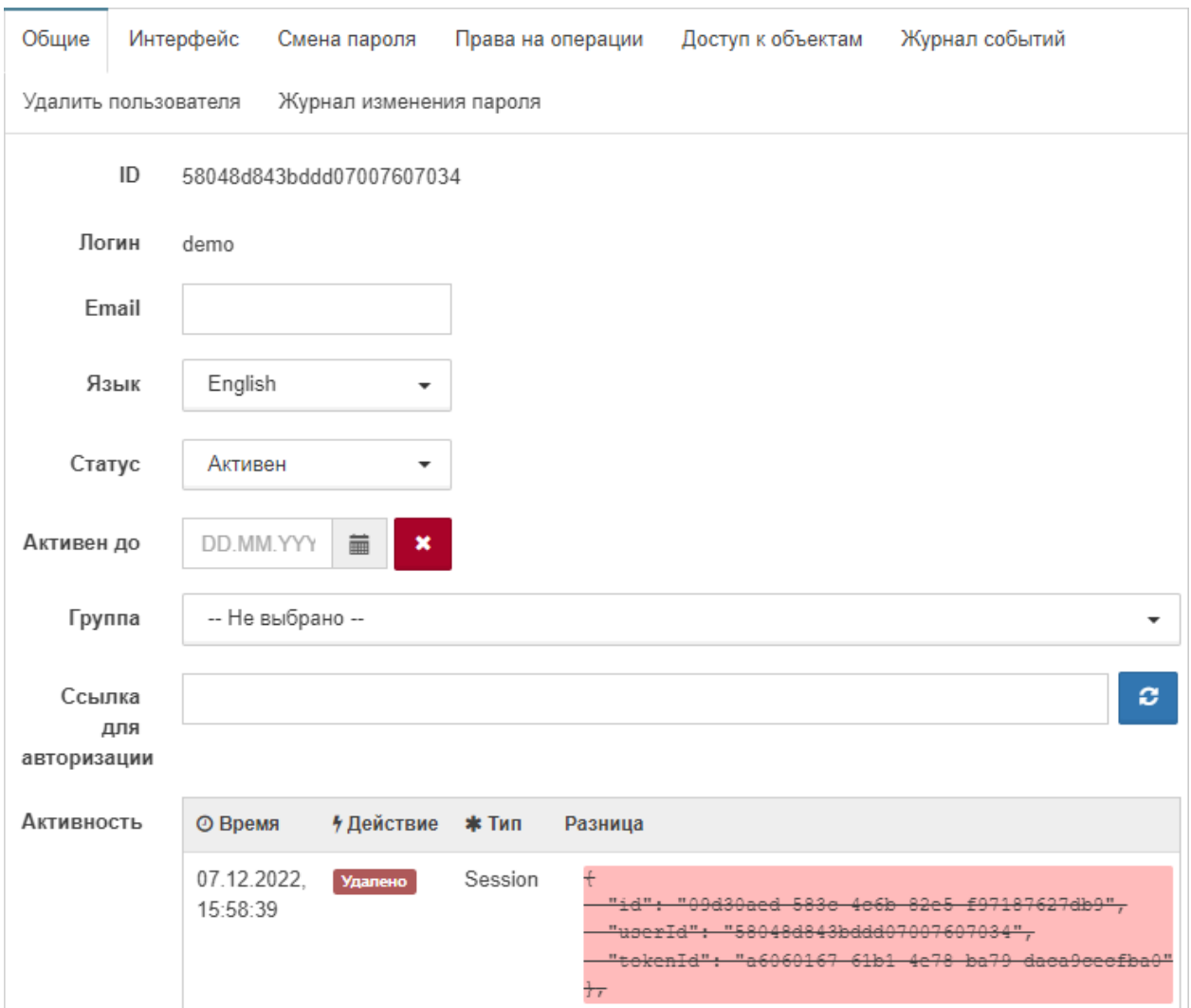

*Рис. 3.7.8.1. Общие параметры пользователя*

1.5. В выпадающем списке "Статус" выбрать "Заблокирован".

В поле **Активен до** можно задать дату и время блокировки учётной записи. При наступлении указанного времени статус учётной записи будет автоматически изменён на **Заблокирован**.

*В случае если указанное время меньше текущего, статус учётной записи немедленно изменяется на Заблокирован.*

## **Глава 3: Задачи администратора**

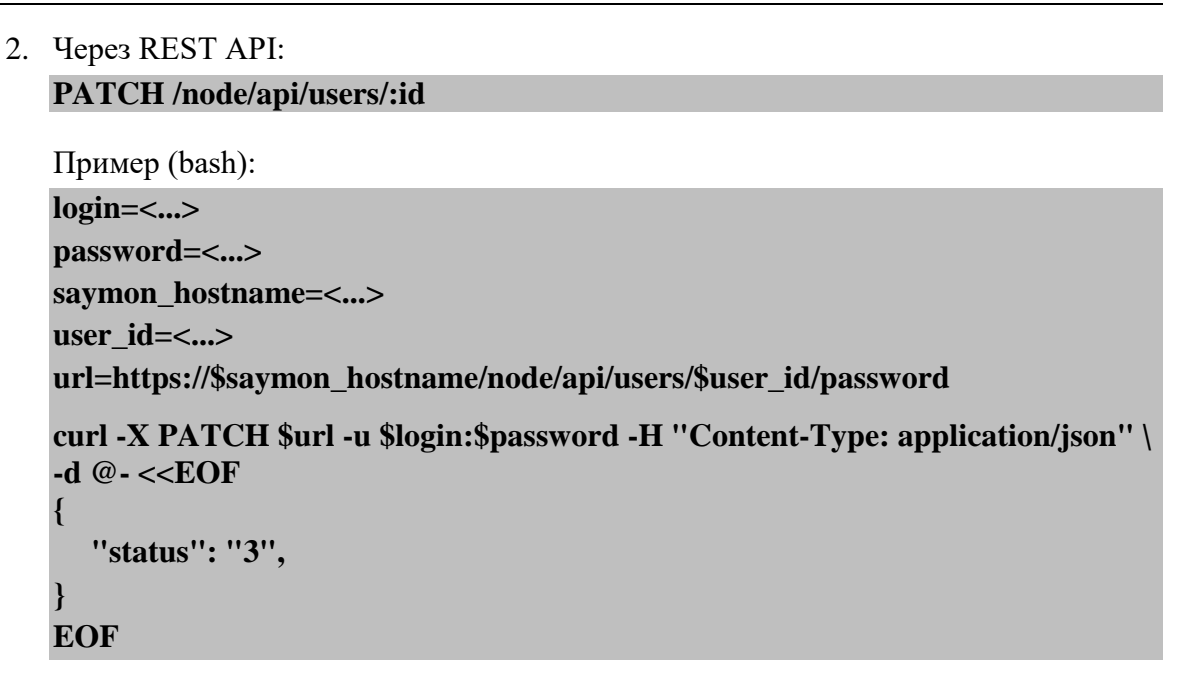

**Глава 3: Задачи администратора**

#### **3.7.9 Удаление учётной записи**

Удаление учётных записей осуществляется двумя способами:

- 1. Через Web UI:
	- 1.1. В панели инструментов нажать на имя пользователя и выбрать в меню пункт "Конфигурация".
	- 1.2. Перейти в раздел "Пользователи".
	- 1.3. Выбрать нужного пользователя из списка.
	- 1.4. Открыть вкладку "Удалить пользователя" (Рис. 3.7.9.1):

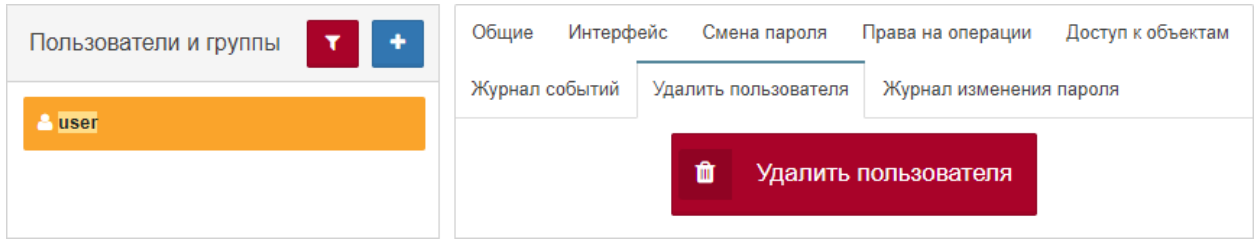

*Рис. 3.7.9.1. Удаление пользователя*

1.5. Нажать кнопку удаления пользователя.

1.6. Подтвердить удаление во всплывающем окне.

2. Через REST API:

**DELETE /node/api/users/:id**

Пример (bash): **login=<...> password=<...> saymon\_hostname=<...> user\_id=<...> url=http://\$saymon\_hostname/node/api/users/\$user\_id curl -X DELETE \$url -u \$login:\$password**

*После удаления учётной записи пользователя LDAP/Keycloak с сервера системы пользователь по-прежнему сможет войти в систему под своими учётными данными, авторизовавшись через LDAP/Keycloak. Учётная запись при этом будет создана заново с правами по умолчанию; права, полученные через группы, останутся прежними.*

*Чтобы заблокировать такому пользователю доступ к данным, достаточно сменить его статус на Заблокирован.*

**Глава 3: Задачи администратора**

#### **3.8 Работа с объектами и связями**

Вся управляемая инфраструктура в системе представлена в виде объектов и связей между ними.

Все метрики, характеризующие текущее состояние платформы, связываются с отдельными объектами мониторинга. Контроль загрузки и наличия свободных ресурсов осуществляется стандартными средствами платформы.

#### **Глава 3: Задачи администратора**

### **3.8.1 Создание объекта**

Создать объект можно двумя способами:

- 1. Через Web UI:
	-
	- 1.1. Нажать кнопку + Создать объект на панели инструментов.
	- 1.2. В окне "Новый объект" ввести имя объекта и выбрать класс объекта (Рис. 3.8.1.1):

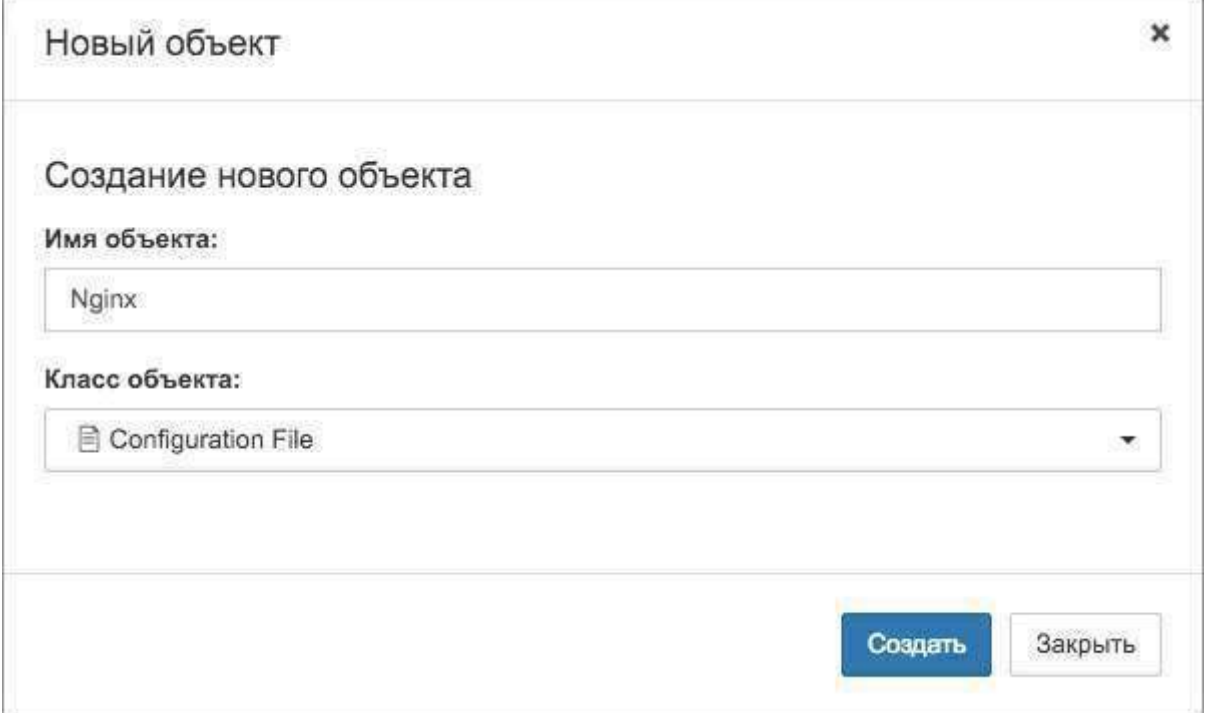

*Рис. 3.8.1.1. Окно создания нового объекта*

- 1.3. Нажать кнопку **.**
	-
- 2. Через REST API:

**POST /node/api/objects**

Пример (bash):

**login=<...>**

**{**

**} EOF**

**password=<...>**

**saymon\_hostname=<...>**

**url=https://\$saymon\_hostname/node/api/objects**

**curl -X POST \$url -u \$login:\$password -H "Content-Type: application/json" \ -d @- <<EOF**

```
"name": "New Object",
"parent_id": "1",
"class_id": "3"
```
*"parent\_id" - ID родительского объекта для создаваемого.*

#### **3.8.2 Клонирование объекта**

Объект клонируется со всеми своими документами, параметрами, свойствами дочерними объектами и связями.

Клонировать объект можно двумя способами:

- 1. Через Web UI:
	- 1.1. Вызвать контекстное меню клонируемого объекта щелчком правой кнопкой мыши.
	- 1.2. Выбрать пункт меню "Клонировать".
- 2. Через REST API:

**POST /node/api/objects/:id/clone**

Пример (bash): **login=<...> password=<...> saymon\_hostname=<...> object\_id=<...> url=https://\$saymon\_hostname/node/api/objects/\$object\_id/clone curl -X POST \$url -u \$login:\$password**

#### **Глава 3: Задачи администратора**

## **3.8.3 Удаление объекта**

Удалить объект можно тремя способами:

- 1. Через Web UI (контекстное меню объекта):
	- 1.1. Вызвать контекстное меню удаляемого объекта щелчком правой кнопкой мыши.
	- 1.2. Выбрать пункт меню "Удалить".
	- 1.3. Подтвердить удаление объекта во всплывающем окне.
- 2. Через Web UI (режим удаления элементов):
	- 2.1. Нажать кнопку  $\boxed{\widehat{m}}$  на панели хлебных крошек.
	- 2.2. Нажать на такую же иконку на удаляемом объекте.
	- 2.3. Подтвердить удаление объекта во всплывающем окне.
- 3. Через REST API:

DELETE /node/api/objects/:id

Пример (bash):

**login=<...> password=<...> saymon\_hostname=<...> object\_id=<...> url=https://\$saymon\_hostname/node/api/objects/\$object\_id curl -X DELETE \$url -u \$login:\$password**

#### **3.8.4 Создание ссылки на объект**

Ссылка представляет собой особый тип объекта и служит для отображения уже настроенных в инфраструктуре объектов в других её частях, например, в дашбордах.

C помощью ссылок можно создавать связи и потоки между объектами, которые находятся в разных частях инфраструктуры.

Создать ссылку можно двумя способами:

- 1. Через Web UI:
	- 1.1. Нажать кнопку + Создать ссылку на панели инструментов.

1.2. В появившемся всплывающем окне **Новая ссылка** (Рис. 3.8.4.1) выбрать из выпадающего списка объект, на который создаётся ссылка:

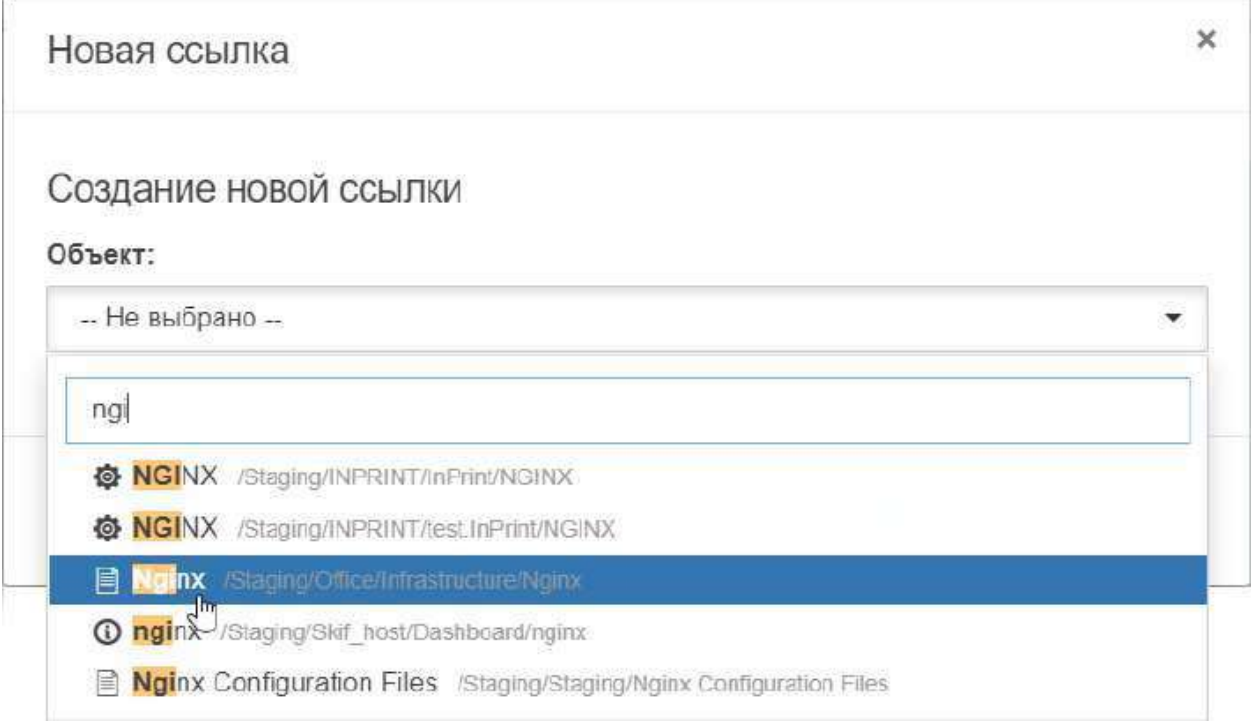

*Рис. 3.8.4.1. Окно создания нового объекта*

1.3. Нажать кнопку Создать

2. Через REST API:

**POST /node/api/refs**

Пример (bash): **login=<...> password=<...> saymon\_hostname=<...> url=https://\$saymon\_hostname/node/api/refs**

**curl -X POST \$url -u \$login:\$password -H "Content-Type: application/json" \ --data '{"target": "5e60d9db630502472925fe9f", "owner": "1"}**

#### **3.8.5 Создание связи**

Связь может отражать как физическое соединение между объектами (например, соединение сервера с маршрутизатором с помощью Ethernet-кабеля), так и логическое отношение (например, поток данных от одного программного компонента к другому).

Связи между объектами также могут являться объектами мониторинга.

Создать связь можно двумя способами:

- 1. Через Web UI:
	- 1.1. Перейти в режим создания связей, нажав кнопку + Создать связь панели инструментов.
	- 1.2. После того, как на всех объектах появится соответствующий символ , нажать на него на исходном объекте и, удерживая, переместить курсор на целевой объект (Рис. 3.8.5.1):

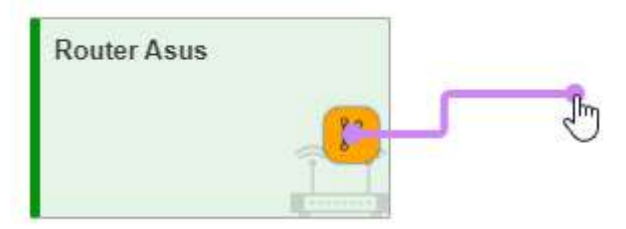

*Рис. 3.8.5.1. Создание связи*

Созданная связь отобразится между выбранными объектами (Рис. 3.8.5.2):

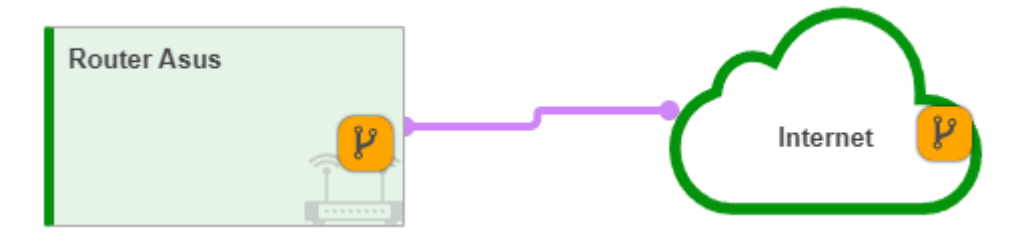

*Рис. 3.8.5.2. Связь между объектами*

1.3. Нажать кнопку Выйти в верхней части главного экрана для выхода из режима создания связей.

#### **Глава 3: Задачи администратора**

# 2. Через REST API: **POST /node/api/links**

```
Пример (bash):
login=<...>
password=<...>
saymon_hostname=<...>
source_obj_id=<...>
target_obj_id=<...>
url=https://$saymon_hostname/node/api/links
curl -X POST $url -u $login:$password -H "Content-Type: application/json" \
-d @- <<EOF
{
  "source": "'$source_obj_id'",
  "target": "'$target_obj_id'"
}
EOF
```
#### **Глава 3: Задачи администратора**

### **3.8.6 Удаление связи**

Удалить связь можно двумя способами:

- 1. Через Web UI:
	- 1.1. Нажать кнопку **на панели хлебных крошек.**
	- 1.2. Нажать на такую же иконку на удаляемой связи.
	- 1.3. Подтвердить удаление связи во всплывающем окне.

# 2. Через REST API: **DELETE /node/api/links/:id**

Пример (bash): **login=<...> password=<...> saymon\_hostname=<...> link\_id=<...> url=https://\$saymon\_hostname/node/api/links/\$link\_id curl -X DELETE \$url -u \$login:\$password**

*Центральный Пульт (версия 3.12.86) Страница 132 из 181*

# **3.9 Настройка интерфейса**

В разделе описаны механизмы настройки элементов интерфейса для лучшей визуализации данных.

**Глава 3: Задачи администратора**

#### **3.9.1 Выравнивание/расстановка объектов в стандартном виде**

Выравнивание объектов в стандартном виде происходит благодаря сетке.

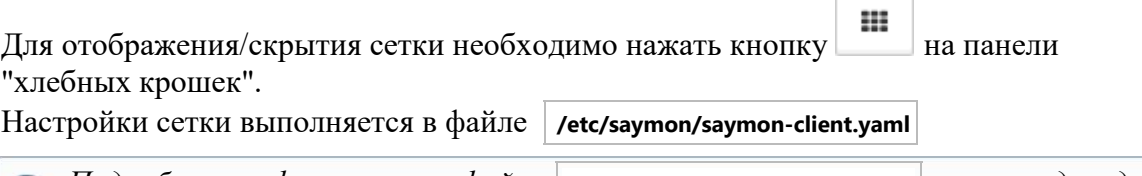

*Подробную информацию о файле* **/etc/saymon/saymon-client.yaml** *см. в подразделе 3.1.4 "Настройка элементов web-интерфейса" на стр. 49.*

В секции **Grid** этого файла можно задать параметры:

- **border** максимальный отступ границы объекта от границы сетки (в пикселях).
- **color** цвет сетки в формате RGBA.
- **dim** размер сетки (в пикселях).

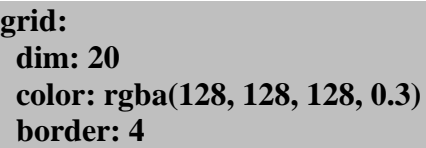

После внесения изменений в файл необходимо обновить страницу в браузере.

**Глава 3: Задачи администратора**

## **3.9.2 Настройка заголовка web-интерфейса**

Для изменения заголовка в web-интерфейсе:

- 1. Открыть файл **/etc/saymon/saymon-client.yaml** .
	- *Подробную информацию о файле* **/etc/saymon/saymon-client.yaml** *см. в подразделе 3.1.4 "Настройка элементов web-интерфейса" на стр. 49.*
- 2. В строке **title** ввести желаемое имя:

**title: <your-new-name>**

3. Обновить страницу браузера.

**Глава 3: Задачи администратора**

### **3.9.3 Перемещение/отключение фоновой иконки объекта**

Все предустановленные классы объектов имеют индивидуальную фоновую иконку. При необходимости переместить иконку, в секции **Параметры** во вкладке **Стили** объекта необходимо добавить:

**.object-background { background-position: 9px 8px !important; background-size: 15px; opacity: 1; } .object-caption-panel { padding-left: 15px;**

Для отключения иконки требуется добавить в ту же секцию:

**.background-component { display: none**

**}**

**}**

**Глава 3: Задачи администратора**

### **3.9.4 Вертикальное отображение имени объекта**

По умолчанию имя объекта отображается в его левом верхнем углу горизонтально. При необходимости отображать имя вертикально, в секции "Параметры" во вкладке "Стили" объекта необходимо добавить:

#### **.js-caption {**

**}**

**writing-mode: vertical-lr; text-orientation: upright; text-transform: uppercase; letter-spacing: 1px;**

### **3.9.5 Редактирование стилей состояний**

В процессе мониторинга в зависимости от данных, получаемых от агента, объект может менять состояние.

Каждое состояние имеет цвет. Цвет и стиль состояний можно изменить двумя способами:

- 1. Через Web UI:
	- 1.1. В панели инструментов нажать на имя пользователя и выбрать в меню пункт "Конфигурация".
	- 1.2. Перейти в раздел "Состояния".
	- 1.3. В списке состояний выбрать то, которое требуется изменить.
	- 1.4. При необходимости изменить имя в соответствующем поле.
	- 1.5. Настроить основной цвет, цвет тени, цвет строки таблицы и фон при помощи цветовой палитры или методом ввода номера цвета.
- 2. Через файл конфигурации:
	- 2.1. Создать файл: **/usr/local/saymon/saymon.local/css/saymon.local.css** .
	- 2.2. Открыть его в текстовом редакторе и вставить код для изменения цвета состояния или его фона. Например:

```
.state-4 
  {
     background-color: rgba(255, 122, 0, 0.46);
     box-shadow: 2px 5px 10px rgba(253, 118, 7, 0.5);
     border-left: 5px solid #FD7607;
  }
.state-bg-4 
  {
     background-color: #FD7607;
   }
.view-screen-element ul li.state-4 
  {
     border-left: 5px solid #FD7607;
   }
.view-screen-element ul li .badge.state-4 
  {
     background-color: #FD7607;
  }
```
Номер состояния соответствует его ID.

**Глава 3: Задачи администратора**

## **3.10 Настройка мониторинга**

Платформа "Центральный Пульт" позволяет осуществлять мониторинг с использованием различных типов проверок. Проверки настраиваются в webинтерфейсе системы.

*Подробную информацию о каждом типе проверок см. в "Руководстве*   $\bigcirc$ *пользователя" в подразделе. 4.2.1 "Настройка процесса мониторинга и типов проверок" на стр. 43.*

Далее рассмотрены несколько примеров процесса мониторинга.

**Глава 3: Задачи администратора**

#### **3.10.1 Мониторинг основных параметров ПК**

Для мониторинга основных параметров работы сервера или ПК: CPU, File System, Memory и Network IO, достаточно выполнить несколько действий:

- 1. Установить агента на наблюдаемый ПК или сервер.
- 2. Создать объект, например, класса **Host**, в web-интерфейсе.
- 3. Перейти в созданный объект и добавить внутри него объекты классов:
	- **Saymon Agent**,
	- **CPU**,
	- **File System**,
	- **Memory**,
	- **Network IO**.
- 4. Сконфигурировать и запустить агента.

Через некоторое время информация об основных параметрах работы компьютера начнёт поступать на сервер и отображаться в web-интерфейсе системы.

**Глава 3: Задачи администратора**

#### **3.10.2 Мониторинг процесса памяти**

Для настройки мониторинга процесса памяти необходимо:

- 1. Установить, сконфигурировать и запустить агента на наблюдаемом ПК или сервере.
- 2. Создать объект, например, класса **Process**, в web-интерфейсе.
- 3. Перейти в созданный объект и в его секции **Мониторинг**:
	- выбрать агента, установленного ранее на данный компьютер;
	- выбрать тип проверки **Процесс по имени**;
	- заполнить необходимые поля.

Через некоторое время информация о проверяемом процессе начнёт поступать на сервер и отображаться в web-интерфейсе системы.

#### **Глава 3: Задачи администратора**

#### **3.10.3 Мониторинг изменения файлов и папок**

Для настройки мониторинга изменения файлов и папок сервера или ПК необходимо:

- 1. Установить, сконфигурировать и запустить агента на наблюдаемом ПК или сервере.
- 2. Создать объект, например, класса **Configuration File**, в web-интерфейсе.
- 3. Перейти в созданный объект и в его секции **Мониторинг**:
	- выбрать агента, установленного ранее на данный компьютер;
	- выбрать тип проверки **Конфигурационный файл / директория**;
	- указать путь к проверяемому файлу/директории.

Через некоторое время информация о проверяемом файле/директории начнёт поступать на сервер и отображаться в web-интерфейсе системы.

# **3.10.4 Проверка доступности web-ресурса**

Данный тип мониторинга позволяет убедиться не только в работоспособности webсайта (статус 200 OK), но и в ограничении доступа к таким ресурсам, как панель администрирования баз данных. В этом случае статус "403 Forbidden" или "404 Not Found" будет говорить о правильности настройки системы, а иной статус - о возможной угрозе безопасности системы.

Для проверки доступности и скорости отклика web-ресурса необходимо:

- 1. Установить, сконфигурировать и запустить агента на наблюдаемом ПК или сервере.
- 2. Создать объект, например, класса **Address**, в web-интерфейсе.
- 3. Перейти в созданный объект и в его секции **Мониторинг**:
	- выбрать агента, который будет выполнять проверку;
	- выбрать тип проверки **HTTP-запрос**;
	- выбрать тип запроса **GET**;
	- в поле **URL** указать адрес web-сайта.

Через некоторое время информация о доступности и скорости отклика наблюдаемого ресурса начнёт поступать на сервер и отображаться в web-интерфейсе системы.
Глава 3: Задачи администратора

#### $3.10.5$ Безагентный мониторинг web-сервера

Существует ряд случаев, при которых установка агента на сервере невозможна. В таких случаях рекомендуется написать скрипт, который с заданной периодичностью будет выполняться на сервере, собирать необходимые данные и генерировать текстовый файл с результатами в формате JSON по ссылке, доступной извне.

Для мониторинга параметров web-сервера, на который невозможно поставить агента, необходимо:

1. Написать локальный скрипт, выполняющий подготовку данных (например, в ПАПКС ЗАГРУЗОК:  $\vert$  .../downloads/scripts/webserver stat.sh  $\vert$ ):

#!/bin/bash # Сбор параметров работы web-сервера.

# использование Memory memUsage= $f$ (free -m | grep Mem | perl -pe 's/Mem:\s+\S+\s+(\S+).\*/\$1/')

# использование Swap swapUsage= $$(free - m | green Swap | per1 - pe 's/Swap: \s{+}{S+}{s+}{S+}.*/$1')$ 

# загрузка CPU cpuUsage=\$(uptime | awk '{print \$10}' | perl -pe 's/,//')

# проверка выполнения какого-либо скрипта, например, webserver stat.sh script  $Exec=\$(ps -ef |$  grep webserver statsh  $|$  grep -v grep  $|$  wc -l)

#### # Write JSON response

```
echo "{\"memUsageMB\":\"$memUsage\", \"swapUsageMB\":\"$swapUsage\",
\"cpuUsage\":\"$cpuUsage\",\"scriptExec\":\"$scriptExec\"}" >
webserver stat.json
```
- 2. Добавить выполнение скрипта в планировщик заданий cron.
- 3. Установить, сконфигурировать и запустить хотя бы одного агента в инфраструктуре.
- 4. Создать объект, например, класса Info, в web-интерфейсе.
- 5. Перейти в созданный объект и в его секции Мониторинг:
	- выбрать агента, который будет выполнять проверку;  $\bullet$
	- выбрать тип проверки НТТР-запрос;
	- выбрать тип запроса GET;  $\bullet$
	- в поле URL указать адрес JSON-файла.  $\bullet$

Через некоторое время информация о параметрах работы web-сервера начнёт поступать на сервер и отображаться в web-интерфейсе системы.

**Глава 3: Задачи администратора**

## **3.11 Страницы для внедрения в IFrame**

Виджет IFrame, предназначенный для внедрения в интерфейс содержимого сторонних ресурсов, можно также использовать и со специально настроенными информационными страницами внутри Центрального Пульта.

### **Глава 3: Задачи администратора**

### **3.11.1 Страница с авариями**

В адресной строке страницы аварий возможно указать дополнительные URLпараметры, влияющие на представление панели элементов управления и отображение данных в таблице.

Пример для отключения всех элементов управления, кроме кнопки экспорта данных в Excel, и применения ранее сохранённого [фильтра](https://wiki.saymon.info/pages/viewpage.action?pageId=12688524#id-_%D0%98%D0%BD%D1%86%D0%B8%D0%B4%D0%B5%D0%BD%D1%82%D1%8B-Filter) **Major** (вместо **127.0.0.1** указать адрес нужного сервера Центрального Пульта):

### **http://127.0.0.1/incidents.html?header=off&exportSection=on&filterName=Major**

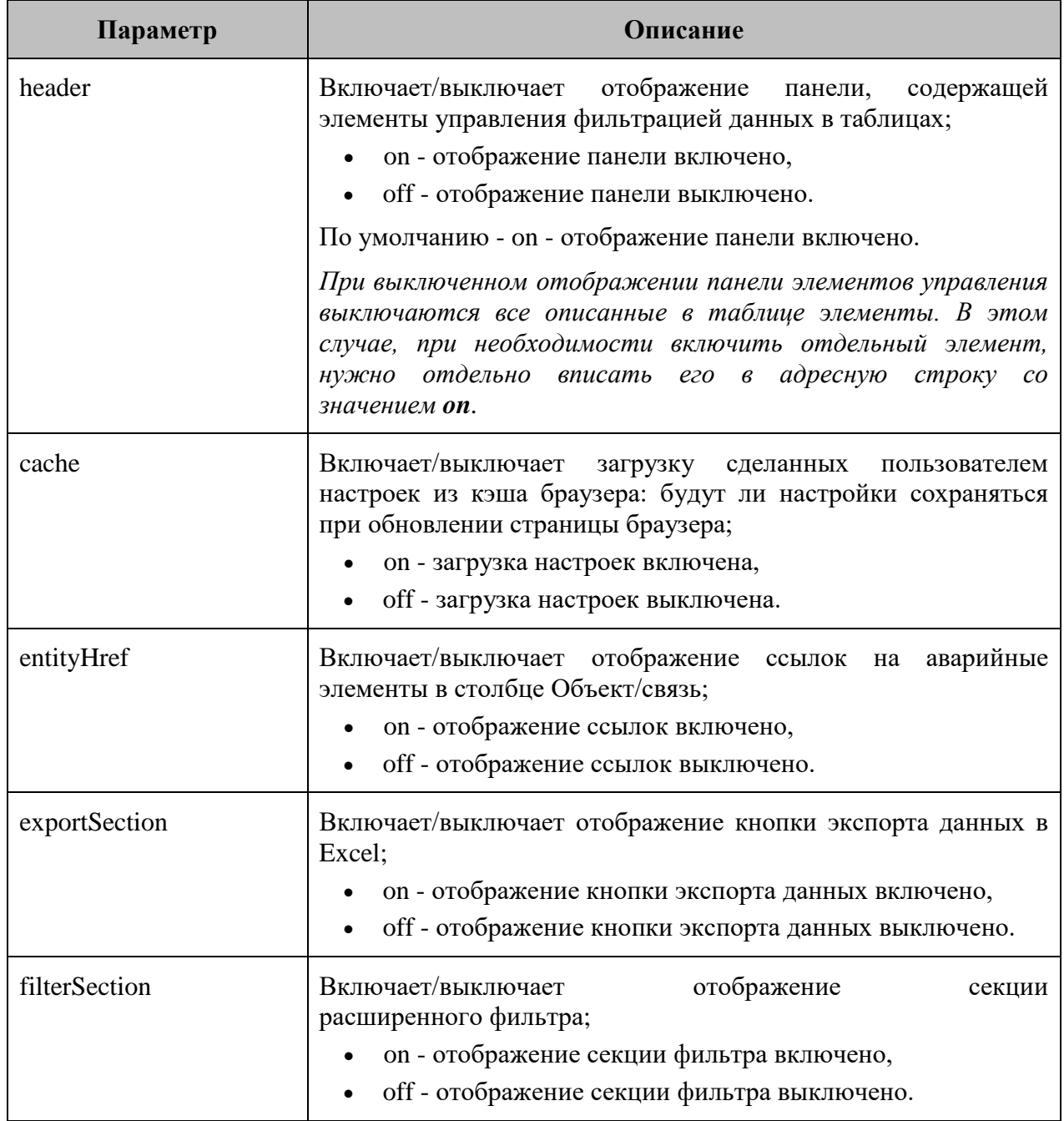

**Параметры элементов управления (часть 1 из 2):**

### **Глава 3: Задачи администратора**

### **Параметры элементов управления (часть 2 из 2):**

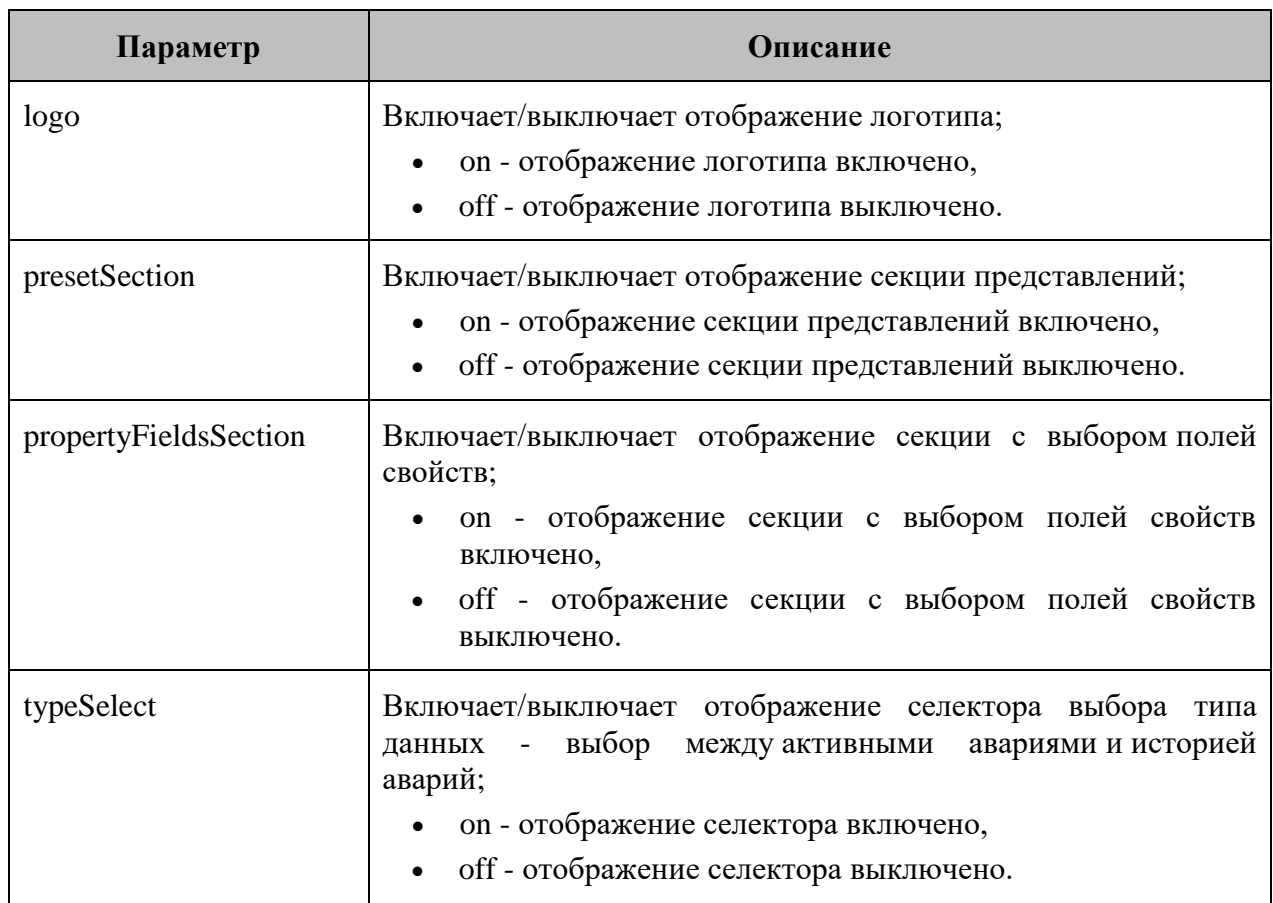

### **Параметры фильтра:**

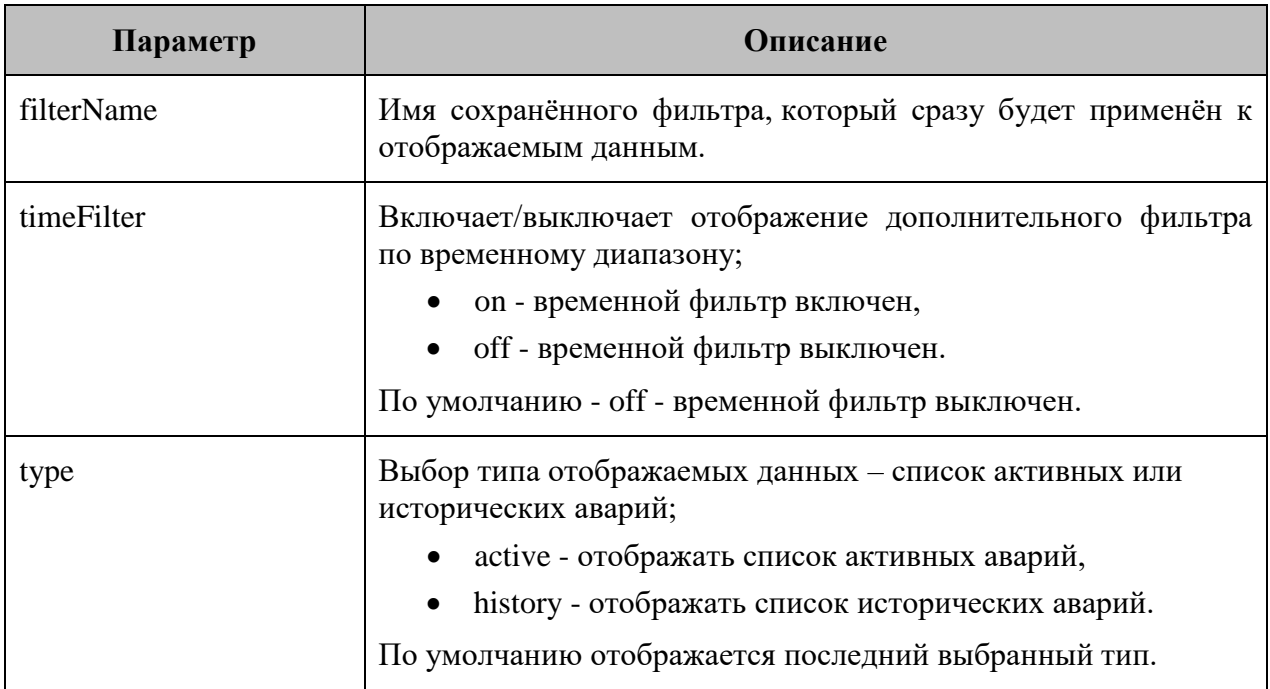

### **Глава 3: Задачи администратора**

### **3.11.2 Страница с графиками**

В системе возможно настроить специальную страницу с набором графиков из одного или нескольких объектов (Рис. 3.11.2.1):

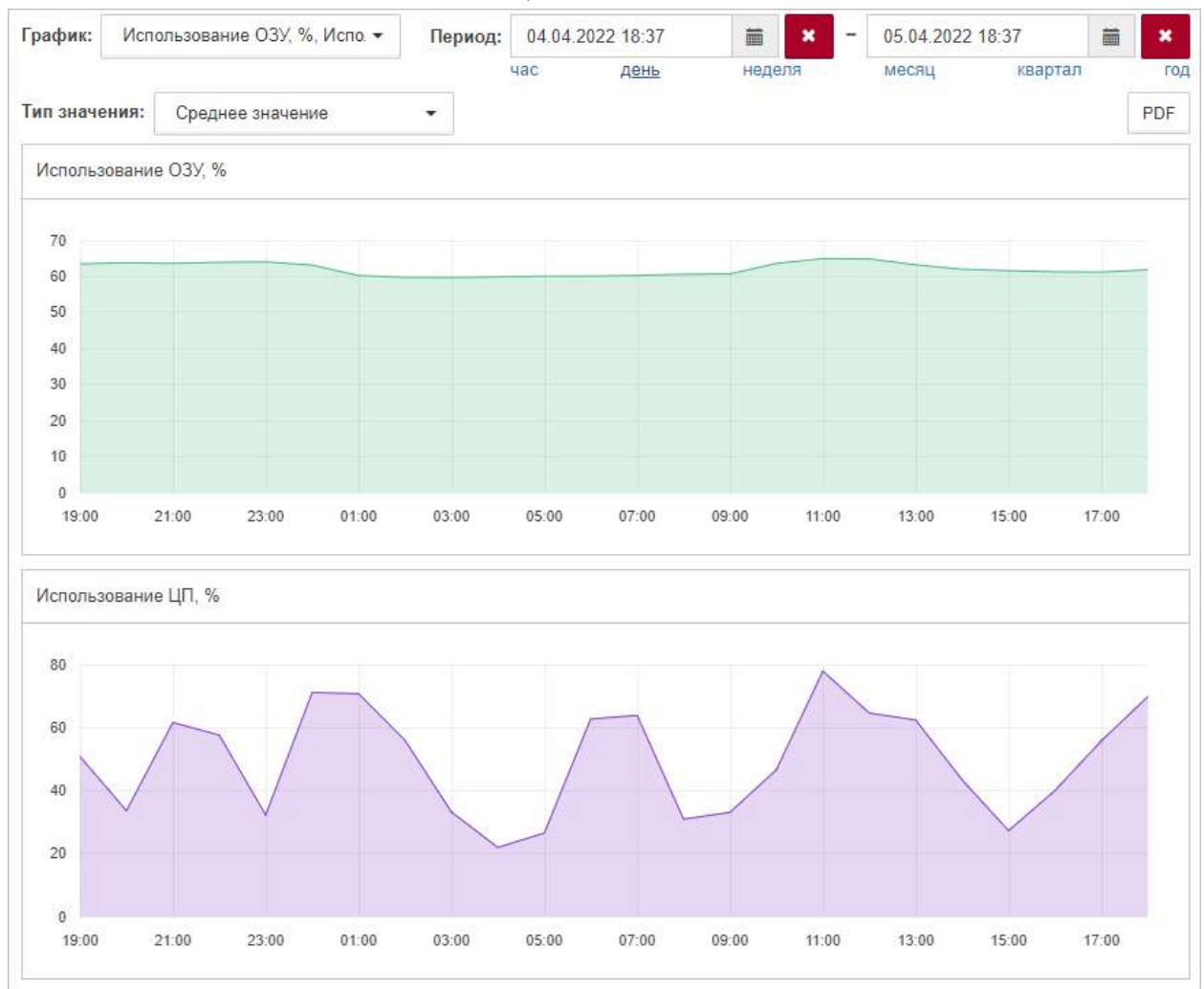

*Рис. 3.11.2.1. Пример настроенной страницы графиков*

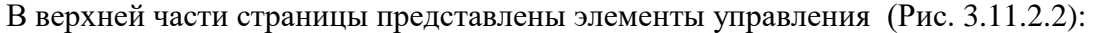

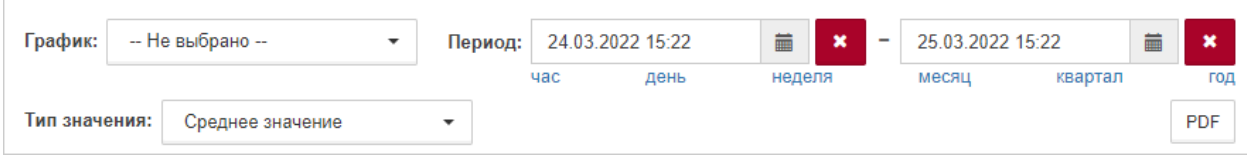

*Рис. 3.11.2.2. Элементы управления страницы графиков*

#### Глава 3: Задачи администратора

#### Элементы управления страницы графиков:

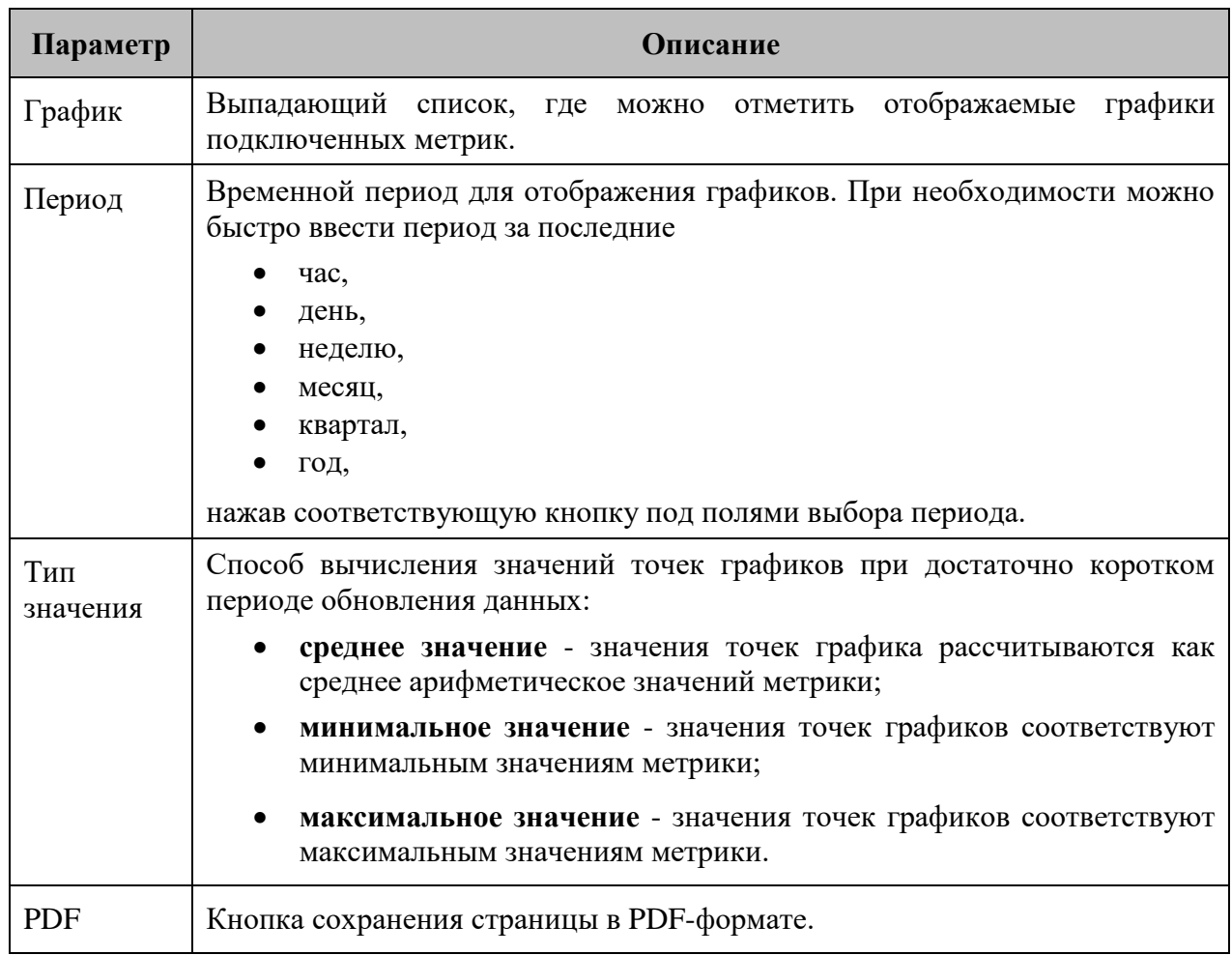

Страница с графиками доступна по ссылке вида

http://<adpec сервера Центрального Пульта>/iframe-widgets.html?#widget/ selectable-chart/<ID основного объекта>/<дополнительные параметры>

где

- <адрес сервера Центрального Пульта> IP-адрес или FQDN инсталляции  $\bullet$ Центрального Пульта;
- <ID основного объекта> идентификатор объекта, в свойствах которого хранится список метрик и их отображаемые названия;
- <дополнительные параметры> настройки, которые определяют  $\bullet$ первоначальный вид страницы при её загрузке.

### **Глава 3: Задачи администратора**

Пример:

*http://127.0.0.1/iframe-widgets.html?#widget/selectable-сhart/5fcc9a4de0a5393f45fb99f3/ chart=61a662bdde9e7970b38b340c:percentageUsage.combined& chart=TOTAL.percentUsed&period=last-24hours*

В данном примере:

- сервер работает на локальной машине и доступен по адресу **127.0.0.1**;
- основным объектом указан объект с идентификатором **5fcc9a4de0a5393f45fb99f3**;
- при загрузке страницы отображаются график метрики **percentageUsage.combined** объекта с идентификатором 61a662bdde9e7970b38b340c и график метрики **TOTAL.percentUsed 61a662bdde9e7970b38b340c** и график метрики основного объекта за прошедшие сутки.

Возможные метрики для построения графиков необходимо указать в [свойствах](https://wiki.saymon.info/pages/viewpage.action?pageId=12688421) основного объекта.

В имени свойства указывается имя метрики в формате:

### **chart:<имя метрики>**

При необходимости добавить метрику из другого объекта нужно добавить идентификатор объекта:

### **chart:<ID внешнего объекта>:<имя метрики>**

В значении свойства задаётся отображается имя графика:

**<желаемое название отображаемого графика>**

### **Примеры:**

**Имя свойства:** chart:TOTAL.percentUsed

**Значение свойства:** Использование ОЗУ, %

**Описание:** График метрики *TOTAL.percentUsed* основного объекта

**Имя свойства:** chart:61a662bdde9e7970b38b340c:percentageUsage.combined

**Значение свойства:** Использование ЦП, %

**Описание:** График метрики *percentageUsage.combined* объекта с ID *61a662bdde9e7970b38b340c*

### **Глава 3: Задачи администратора**

#### **Параметр Возможные значения Описание** aggregate **aggregate=avg** - выбираются средние значения, **aggregate=max** - выбираются максимальные значения, **aggregate=min** - выбираются минимальные значения. Тип значения, применяемый при загрузке страницы. По умолчанию применяется функция усреднения. chart chart: <имя метрики основного объекта> **chart:packetsTransmitted** chart:<ID нужного объекта>:<имя метрики нужного объекта> **chart:61a662bdde9e7970b38b340c:freeMemory** *Используемые в URL метрики должны быть заранее настроены в свойствах основного объекта.* Графики, которые будут отображаться при загрузке страницы. Если не указать данный параметр, то по умолчанию откроется страница без графиков. period **period=last-hour** - за последний час, **period=last-24hours** - за последний день, **period=last-7days** - за последнюю неделю, **period=last-30days** - за последний месяц, **period=last-90days** - за последний квартал, **period=last-365days** - за последний год. Период времени для построения графиков, выбираемый при загрузке страницы. По умолчанию отображаются графики за последний час. widgetinstance-id Значение параметра - имя представления, уникальное в рамках основного объекта. В качестве значения может быть использован любой набор символов. Примеры: **widget-instance-id=1** - сохранение настроек в представлении с именем **1**; **widget-instance-id=example** - сохранение настроек в представлении с именем **example**. Сохранение настроек страницы в отдельном представлении с уникальным именем. По умолчанию настройки не записываются в представление.

#### **Дополнительные параметры страницы графиков:**

### Глава 3: Задачи администратора

Параметр widget-instance-id позволяет сохранять все производимые пользователем настройки в представлении с соответствующим именем.

Имена представлений задаются пользователями произвольно.

**• Функционал** будет полезен при необходимости одновременного просмотра графиков одних и тех же метрик с различными настройками отображения.

Если встроить одну и ту же страницу с графиками в несколько IFrame-виджетов, то все изменения, вносимые через элементы управления на одном из виджетов, будут применяться и к остальным. Изменения с настройками отображения страницы можно зафиксировать в отдельном представлении с помощью параметра widgetinstance-id. Имя представления соответствует значению параметра.

При указании widget-instance-id в дополнительных параметрах, изменения, вносимые через другие IFrame-виджеты с той же страницей с графиками, не будут влиять на настройки, сохранённые в представлении.

В настройках IFrame-виджета можно менять значение параметра widget-instance-id, чтобы создать еще одно представление или восстановить настройки из ранее сохранённого.

Пример ссылки на страницу с графиками с использованием widget-instance-id: http://127.0.0.1/iframe-widgets.html?#widget/selectablechart/5fcc9a4de0a5393f45fb99f3/widget-instance-id=default

В данном примере:

- сервер работает на локальной машине и доступен по адресу 127.0.0.1;  $\bullet$
- основным объектом указан объект  $\mathbf{c}$ идентификатором  $\bullet$ 5fcc9a4de0a5393f45fb99f3:
- настройки отображения страницы сохраняются в представлении с именем default.

**Глава 3: Задачи администратора**

### **3.11.3 Страница с журналом сессий**

Журнал пользовательских сессий можно открывать по прямой ссылке, которая также может быть использована для встраивания в виджет IFrame:

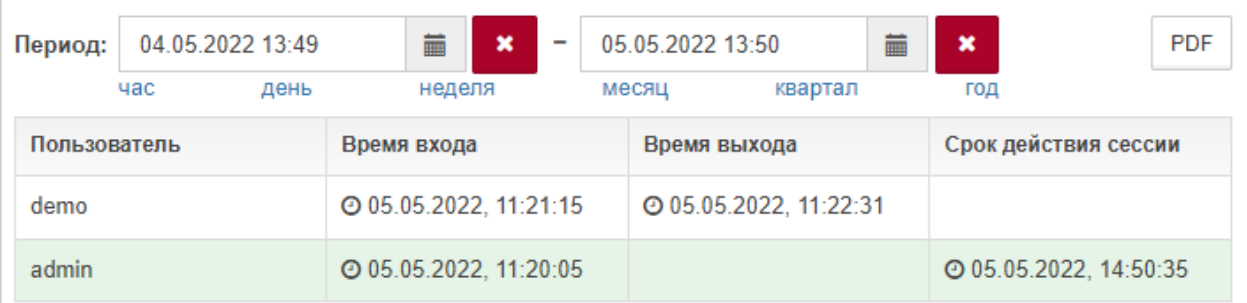

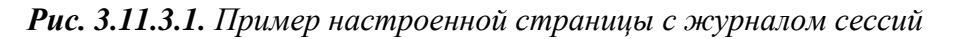

Ссылка имеет следующую структуру:

*https://<адрес сервера Центрального Пульта>/iframe-widgets.html?#widget/ session-log/1/<дополнительные параметры>*

где:

- **<адрес сервера Центрального Пульта>** IP-адрес или FQDN инсталляции Центрального Пульта;
- **<дополнительные параметры>** настройки, которые определяют вид страницы.

### Пример:

*https://127.0.0.1/iframe-widgets.html?#widget/session-log/1/period=last-30days&limit=10*

В данном примере:

- сервер работает на локальной машине и доступен по адресу  $127.0.0.1$ ;
- при загрузке страницы устанавливается временной период за последний месяц;
- выдача ограничена 10 записями.

### **Глава 3: Задачи администратора**

### **Дополнительные параметры страницы журнала сессий:**

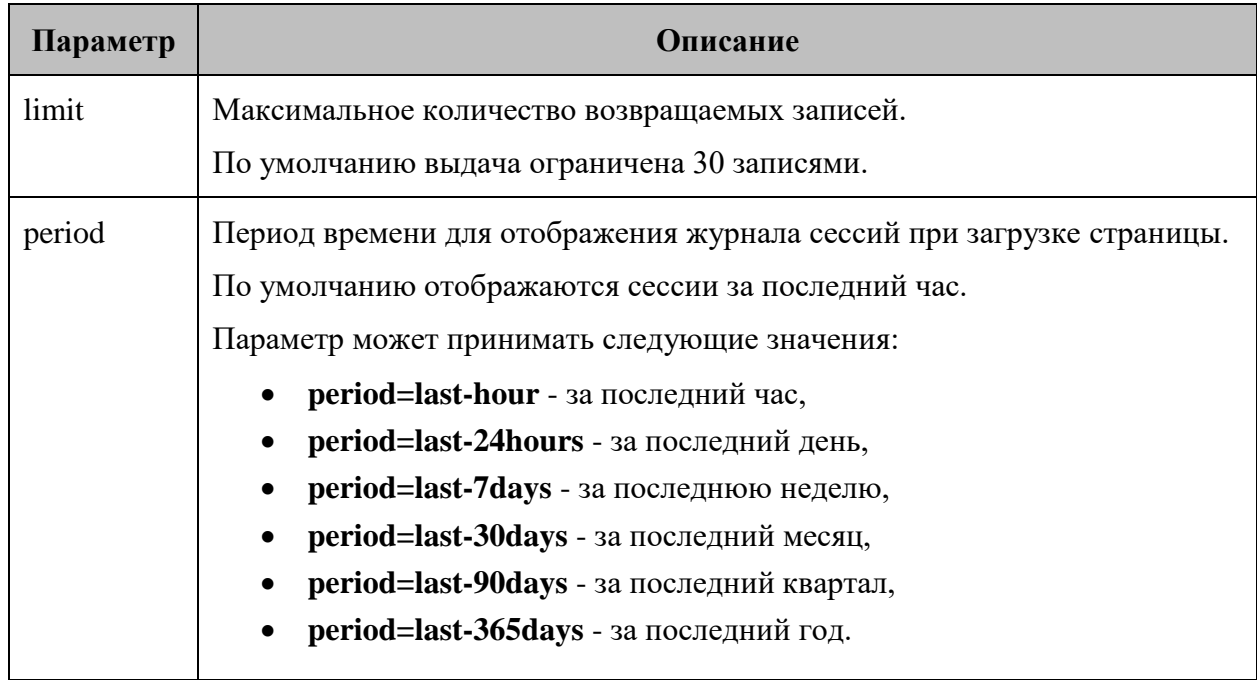

**Глава 3: Задачи администратора**

## **3.12 Открытие терминала удалённого доступа**

Для объектов класса **Host**, а также для объектов с хотя бы одним из заданных свойств

- $address$  (приоритетнее);
- $\bullet$  IP.

в контекстном меню доступны дополнительные пункты:

- **Открыть SSH терминал**,
- **Открыть telnet терминал**.

Если IP-адрес указан в свойствах объекта, при выборе соответствующего пункта меню происходит подключение к терминалу.

По умолчанию используются следующие порты:

- **22** для SSH;
- 23 для telnet.

При необходимости использовать другой порт номер порта указывается в свойствах объекта для соответствующего протокола:

- **ssh\_port**
- telnet port

Логин пользователя также можно заранее указать в свойствах для соответствующего протокола:

- **ssh\_login**
- **telnet\_login**

### **Глава 3: Задачи администратора**

Для объектов класса **Host**, если в свойствах объекта IP-адрес не задан, при выборе соответствующего пункта меню открывается окно (Рис. 3.12.1), в котором необходимо:

- ввести IP-адрес объекта в поле "Адрес";
- указать номер порта в поле "Порт";
- ввести логин пользователя в поле "Пользователь".
	- *При установленном слайдере "Сохранить" - "Да" введённые данные сохранятся в свойствах объекта.*

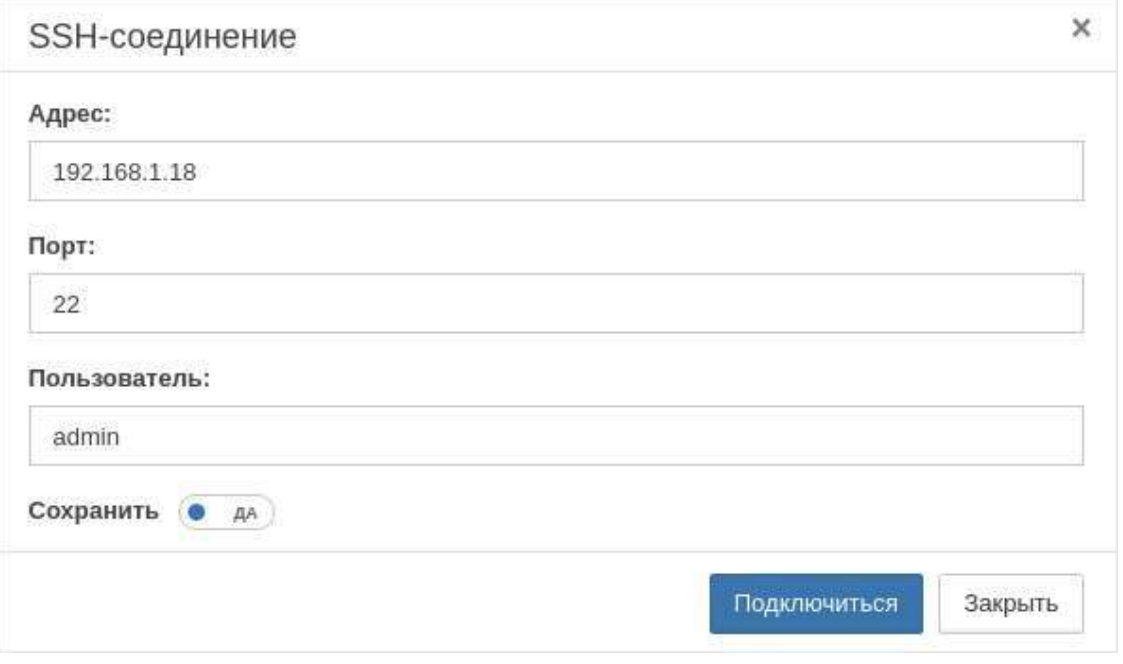

*Рис. 3.12.1. Пример окна подключения к SSH-терминалу*

После ввода данных необходимо нажать кнопку .

## **Глава 3: Задачи администратора**

## **3.13 Переход к web-интерфейсу устройства**

Для объектов с хотя бы одним из следующих свойств (в порядке уменьшения приоритета)

- web\_link,
- address,
- $\bullet$  IP,

в контекстном меню доступен пункт "Переход по ссылке". При выборе данного пункта происходит переход по указанному в значении свойства IP-адресу или URL.

Глава 3: Задачи администратора

#### $3.14$ Резервное копирование и восстановление данных

Система предусматривает возможность создания резервных копий, восстановления и переноса основных данных между различными инсталляциями.

### Экспорт данных из MongoDB

Для экспорта данных из МоngoDB в архив на существующей инсталляции системы необходимо создать и выполнить следующий скрипт:

```
sudo /opt/saymon-scripts/mongodump.sh
```
Пример текста скрипта (необходимо указать HOST, LOGIN, PASS):

```
#!/bin/bash
\text{BACKUP} = / \text{backups/mongo/mongo}date +%F-%H-%M).gz
HOST='10.130.0.10'
LOGIN='saymon'
PASS='5tr43ewO21'
```
# Outputs a log message, prefixed with current date-time.  $log()$  { echo "['date'] \$1"

```
# Create MongoDB backup.
mongodump -h"$HOST" -u"$LOGIN" -p"$PASS" --db saymon --gzip --archive >
"$BACKUP"
```
log "MongoDB stored to \$BACKUP"

По умолчанию резервная копия создается в директории /backups/mongo.

Для периодического автоматического создания новых и удаления старых резервных копий можно добавить соответствующие команды в crontab, например:

```
sudo crontab -e
0 */2 * * * /opt/saymon-scripts/mongodump.sh
10 * / 2 * * * is -tr /backups/mongo | xargs realpath | head -n -6 | xargs rm
```
### Импорт данных в MongoDB

Для восстановления или импорта данных в MongoDB на новой инсталляции системы необходимо создать и выполнить следующий скрипт:

sudo /opt/saymon-scripts/mongorestore.sh

### Глава 3: Задачи администратора

```
Пример текста скрипта (необходимо указать HOST, LOGIN, PASS):
#!/bin/bash
HOST='10.130.0.10'
LOGIN='saymon'
PASS='5tr43ewQ21'
# Outputs a log message, prefixed with current date-time.
log() {
  echo "['date'] $1"
\mathcal{F}# Directory for MongoDB backups.
DIR=/backups/mongo
# Ask user to specify dump file.
       -p "Please specify backup file, e.g. mongodump-2021-04-15-14-10.gz:
read
BACKUP
# Check if BACKUP exists, remove DIR if ndeeded.
if [[ "$BACKUP" = */backups/mongo/* ]; then
 BACKUP=$(sed 's/\/backups\/mongo\///' <<< ''$BACKUP'')
fi
if [ -f $DIR/$BACKUP ]; then
log "Backup file $DIR/$BACKUP found!"
else
log "Backup file $DIR/$BACKUP not found!"
 exit 1
fi
# Create MongoDB backup.
mongorestore -h"$HOST" -u"$LOGIN" -p"$PASS" --db saymon --drop
noIndexRestore --gzip --archive="$DIR/$BACKUP"
redis-cli -h 10.130.0.10 -a '$6$9UG8HCr0nqj$bVMZfvDKTobl' flushall
```
## log "MongoDB, database saymon, restored from \$DIR/\$BACKUP"

## Экспорт данных из OpenTSDB

Для экспорта данных из OpenTSDB в архив на существующей инсталляции системы необходимо создать и выполнить следующий скрипт:

sudo /opt/saymon-scripts/hbasedump.sh

### Глава 3: Задачи администратора

```
Пример текста скрипта:
#!/bin/bash
BACKUP=/backups/hbase/hbasedump-$(date +%F-%H-%M).tar.gz
# Outputs a log message, prefixed with current date-time.
log() {
  echo "l'date`] $1"
# Create HBase backup.
tar zcvf "$BACKUP" /var/lib/hbase
```
log "HBase stored to \$BACKUP"

По умолчанию резервная копия создается в директории /backups/hbase.

Для периодического автоматического создания новых и удаления старых резервных копий можно добавить соответствующие команды в crontab, например:

sudo crontab-e

 $0$  \*/2 \* \* \* /opt/saymon-scripts/hbasedump.sh  $10*/2$  \* \* \* Is -tr /backups/hbase | xargs realpath | head -n -6 | xargs rm

### Импорт данных в OpenTSDB

Для восстановления или импорта данных в OpenTSDB на новой инсталляции системы необходимо создать и выполнить следующий скрипт:

sudo /opt/saymon-scripts/hbaserestore.sh

Глава 3: Задачи администратора

```
Пример текста скрипта:
#!/bin/bash
## Outputs a log message, prefixed with current date-time.
log() {
  echo "l'date'] $1"
}
# Directory for MongoDB backups.
DIR=/backups/hbase
# Ask user to specify dump file.
read -p "Please specify backup file, e.g. hbasedump-2021-04-15-14-31.tar.gz:
" BACKUP
# Check if BACKUP exists, remove DIR if ndeeded.
if [[ "$BACKUP" = */backups/hbase/* ]; then
BACKUP=$(sed 's/\/backups\/hbase\///' <<< ''$BACKUP'')
fi
if [ -f $DIR/$BACKUP ]; then
 log "Backup file $DIR/$BACKUP found!"
else
 log "Backup file $DIR/$BACKUP not found!"
 exit 1
fi
# Restore from BACKUP.
docker stop opentsdb
rm -rf /var/lib/hbase
tar xvf $DIR/$BACKUP -C /
docker start opentsdb
log "HBase restored from $DIR/$BACKUP"
```
### Экспорт настроек конфигурации

Для экспорта настроек конфигурации необходимо сделать копию директории с конфигурационными файлами /etc/saymon.

### Импорт настроек конфигурации

Для импорта настроек конфигурации необходимо вставить файлы из ранее сохранённой директории с конфигурационными файлами в директорию /etc/saymon.

**Глава 3: Задачи администратора**

### **3.15 Серверные расширения**

Центральный Пульт поддерживает установку расширений, дополняющих функционал системы.

#### **Установка расширений**

К списку установленных расширений имеют доступ все пользователи через меню текущего пользователя (**Имя пользователя - Расширения**), но доступ к данным ограничен их правами и доступом к объектам.

Для добавления нового расширения необходимо нажать кнопку или перейти на страницу [saymon.tech/extensions](https://saymon.tech/extensions/) (Рис. 3.15.1):

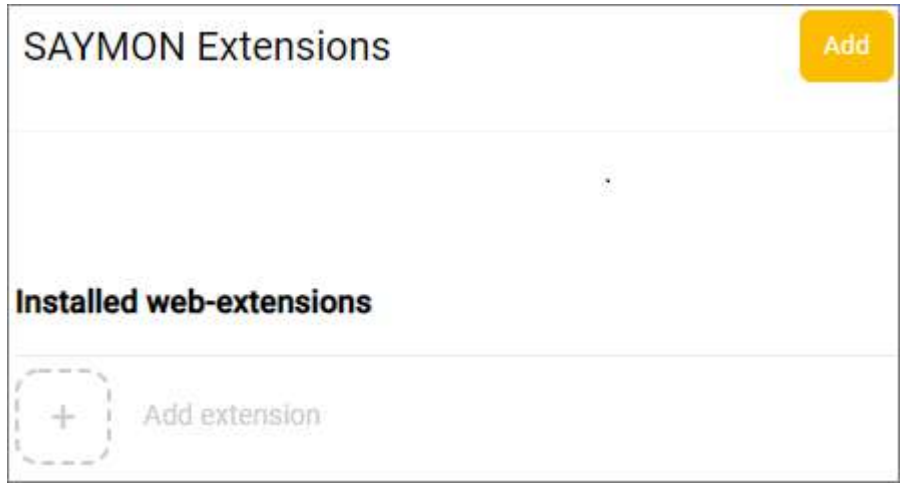

*Рис. 3.15.1. Страница расширений Центрального Пульта*

В открывшемся каталоге перейти на страницу интересующего расширения и выполнить шаги, описанные в инструкции по установке.

### **Пользовательские расширения**

Пользователи могут писать собственные web-приложения, расширяющие или использующее возможности Центрального Пульта.

Чтобы включить такие приложения в состав сервера Центрального Пульта, необходимо:

1. Добавить секцию **extensions** в конфигурационный файл сервера **/etc/saymon/saymon-server.conf** и в параметре **path** указать путь к папке с расширениями, например, **"/opt/saymon-extensions"**:

```
"extensions": {
   "path": "/opt/saymon-extensions"
}
```
*Подробную информацию о файле* **/etc/saymon/saymon-server.conf** *см. в подразделе 3.1.3 "Конфигурация сервера" на стр. 24.*

### Глава 3: Задачи администратора

- 2. Расположить содержимое каждого расширения в отдельной папке внутри корневой. Например, /opt/saymon-extensions/my-extension. Эта папка будет точкой входа  $\mathbf{B}$ клиентскую часть расширения, доступную  $\overline{a}$ URL: <Адрес\_Сервера\_Центрального\_Пульта>/extensions/my-extension .
- 3. В файле /etc/nginx/sites-enabled/saymon добавить секцию location ^~ /extensions и указать в параметре alias папку из параметра extensions.path:

# SAYMON Extensions folder. location  $\wedge \sim$  /extensions { alias/opt/saymon-extensions/; try\_files \$uri \$uri\$args \$uri\$args/ @extension; autoindex on;

Чтобы расширение было доступно в общем списке расширений, отображаемых в web-интерфейсе Центрального Пульта, оно должно содержать файл **package.json** или meta.json (данные meta.json приоритетнее).

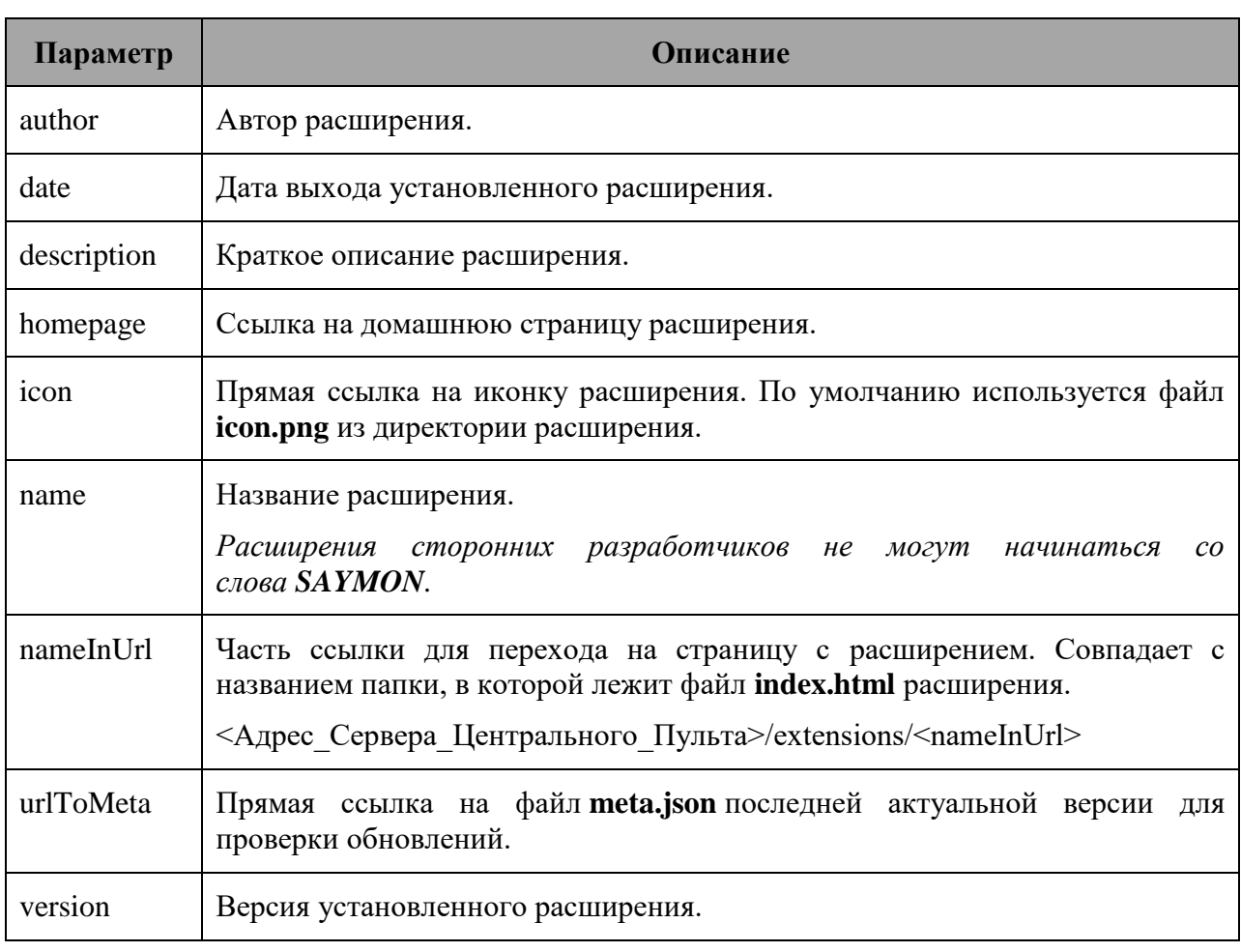

Формат и поля файла meta.json:

### **Глава 3: Задачи администратора**

Пример файла **meta.json**:

**{**

**}**

```
 "author": "SAYMON User",
 "date": "2020/12/31",
 "description": "Very useful custom extension",
 "homepage": "https://saymon.tech/extensions/my-extension/",
 "icon": "https://saas.saymon.info/extensions/my-extension/favicon.ico",
 "name": "My Extension",
 "nameInUrl": "my-extension",
 "urlToMeta": "https://saymon.tech/extensions_meta/my-extension/meta.json",
 "version": "1.0.1"
```
**Глава 5: Проблемы в работе системы и способы их решения**

# **4 Проблемы в работе системы и способы их решения**

Раздел содержит информацию об известных проблемах, которые могут возникать при работе с платформой, и способы их решения.

### Глава 5: Проблемы в работе системы и способы их решения

### 4.1 Недостаточно места на виртуальной машине с сервером

### Условия проблемы:

- есть виртуальная машина с сервером Центрального Пульта;
- нет места на виртуальной машине с сервером Центрального Пульта.  $\bullet$

### Решение проблемы:

1. Понять содержимое и объём занимаемого места:

### sudo du -h / | sort -h

- 2. Просмотреть список папок в stdout:
	- если много места занимает папка /var/log/saymon, то можно уменьшить  $\bullet$ количество хранимых лог-файлов правкой /etc/logrotate.d/saymon для saymon-server.log: **rotate**  $X$   $\mu$  /opt/saymon-agent/conf/logback-upstart.xml для saymon-agent.\*.log:<maxHistory>10</maxHistory>;
	- если много места занимают данные из MongoDB, то зайти в базу данных и оценить размеры коллекций:

### mongo saymon

```
function getReadableFileSizeString(fileSizeInBytes) {
   var i = -1:
   var byteUnits = ['kB', 'MB', 'GB', 'TB', 'PB', 'EB', 'ZB', 'YB'];
   \bf{d}fileSizeInBytes = fileSizeInBytes / 1024;i++:
   \} while (fileSizeInBytes > 1024);
   return Math.max(fileSizeInBytes, 0.1).toFixed(1) + byteUnits[i];
};
```
var collectionNames =  $db.getCollectionNames()$ , stats = []; collectionNames.forEach(function (n) { stats.push(db.getCollection(n).stats()): }): stats = stats.sort(function(a, b) { return b['size'] - a['size']; }); for (var c in stats) { print(stats[c]['ns'] + ": " + getReadableFileSizeString(stats[c] ['size']) + " (" + getReadableFileSizeString(stats[c]['storageSize']) + ")"); }

В наиболее объёмных коллекциях используется timestamp, следующей командой можно удалить из коллекции stateHistory массив данных за рамками глубины хранения:

```
db.stateHistory.remove({timestamp:{$gt:1477994233000}})
```
После описанных выше действий место в системе не освободится, так как MongoDB аллоцирует дисковое пространство. Требуется сделать бекап и восстановить базу:

### mongodump

```
sudo rm -rf /var/lib/mongodb/*
sudo mongorestore dump/--dbpath /var/lib/mongodb/
sudo chown -R mongodb:mongodb /var/lib/mongodb
sudo service mongod restart
```
### Глава 5: Проблемы в работе системы и способы их решения

если много места занимают данные Open TSDB, не вынесенные из  $\bullet$ Docker-контейнера, их можно вынести:

sudo docker exec -it opentsdb bash cd /data/hbase/hbase-root tar zcvf hbase-root.tar.gz hbase-root scp hbase-root.tar.gz saymon@\*host\_ip\*:/opt/. exit cd /opt/ && tar xvf hbase-root.tar.gz sudo docker stop opentsdb sudo docker rm opentsdb sudo docker run -d -p 127.0.0.1:4242:4242 --restart=always volume /opt/hbase-root/:/data/hbase/hbase-root/ --name=opentsdb rossinno/opentsdb

### Глава 5: Проблемы в работе системы и способы их решения

## 4.2 Отсутствие подключения агента к серверу

### Условия проблемы:

- агент не подключается к серверу;
- запись в логе: 12.10.2016 07:45:59.431 [pool-1-thread-1] WARN n.r.s.agent.connection.RedisBackend - Redis connection failed (will retry in 5 seconds): JedisDataException: ERR max number of clients reached

### Решение проблемы:

1. Проверить на сервере проблему локально: # redis-cli -а 'пароль от redis в кавычках' info clients | grep connected clients| sed -e 's/connected clients://g'

**Error: Connection reset by peer** 

2. Проверить проблему локально через redis-cli:

# redis-cli 127.0.0.1:6379> auth пароль\_от\_redis (error) ERR max number of clients reached  $127.0.0.1:6379>q$ 

3. Pecrapr Redis-сервера:

# service redis-server restart Stopping redis-server: redis-server **Starting redis-server: redis-server** 

## **Глава 5: Проблемы в работе системы и способы их решения**

## **4.3 Проверка работы MongoDB**

Проверка наличия процесса в памяти:

**ps -ef | grep mongod mongodb 1147 1 0 Nov02 ? 04:23:16 /usr/bin/mongod – config /etc/mongod.conf**

Остановка, запуск и рестарт процесса:

**sudo service mongod stop sudo service mongod start sudo service mongod restart**

### Глава 5: Проблемы в работе системы и способы их решения

## 4.4 Проверка работы Redis

Проверка наличия процесса в памяти:

ps -ef | grep redis redis 1763 1 0 Aug10 ? 00:37:11 /usr/bin/redis-server 0.0.0.0:6379 root 1786 1 0 Aug10 ? 00:00:00 /usr/bin/stunnel4 /etc/stunnel/redis-client.conf root 1787 1 0 Aug10 ? 00:00:00 /usr/bin/stunnel4 /etc/stunnel/redis-client.conf

Остановка, запуск и рестарт процесса:

```
sudo service redis-server stop
sudo service redis-server start
sudo service redis-server restart
```
Номер порта, на котором осуществляется процесс:

sudo netstat -lnp | grep redis tcp 0 0 0.0.0.0:6379 0.0.0.0:\* LISTEN 1763/redis-server 0

или в конфигурационном файле:

```
cat /etc/saymon/saymon-server.conf | grep cache -A 4
```

```
"cache": \{"auth_pass": "12!@easy",
  "host": "127.0.0.1",
   "port": 6379
\},
```
Проверка доступности (открытости) порта:

sudo iptables -L INPUT -n -v --line-numbers Chain INPUT (policy ACCEPT 0 packets, 0 bytes) num pkts bytes target prot opt in out source destination 1 15M 3082M ACCEPT tcp - \* \* 0.0.0.0/0 0.0.0.0/0 tcp dpt:6379

Добавление порта в список открытых и запись нового правила:

sudo iptables -I INPUT 1 -m state --state NEW -p tcp --dport 6379 -i ACCEPT sudo bash -c "/sbin/iptables-save > /etc/iptables.rules"

**Глава 5: Проблемы в работе системы и способы их решения**

## **4.5 500 Internal Server Error и отсутствие графиков**

### **Условия проблемы:**

вместо графиков возникает ошибка 500.

### **Решение проблемы:**

Необходимо перезапустить OpenTSDB:

**less /var/log/opentsdb/opentsdb.log** - (здесь можно увидеть какие-то ошибки)

**sudo service opentsdb stop** 

**sudo service hbase restart**

**sudo service opentsdb start**

### **Глава 5: Проблемы в работе системы и способы их решения**

## **4.6 Ошибка работы HTTP-проверки**

### **Условия проблемы:**

• НТТР-проверка адреса https://xxx.xxx не работает и возникает ошибка.

### **Решение проблемы:**

Данная проблема возникает при использовании агента в связке с Java 1.6.

Есть два варианта решения:

- 1. Обновить Java, установленную в операционной системе, до версии 1.7 или 1.8.
- 2. Скачать и установить последнюю версию агента со встроенной Java.

**Приложение А**

# **Приложение А (обязательное)**

## **Права на операции**

**Основные права (часть 1 из 4):**

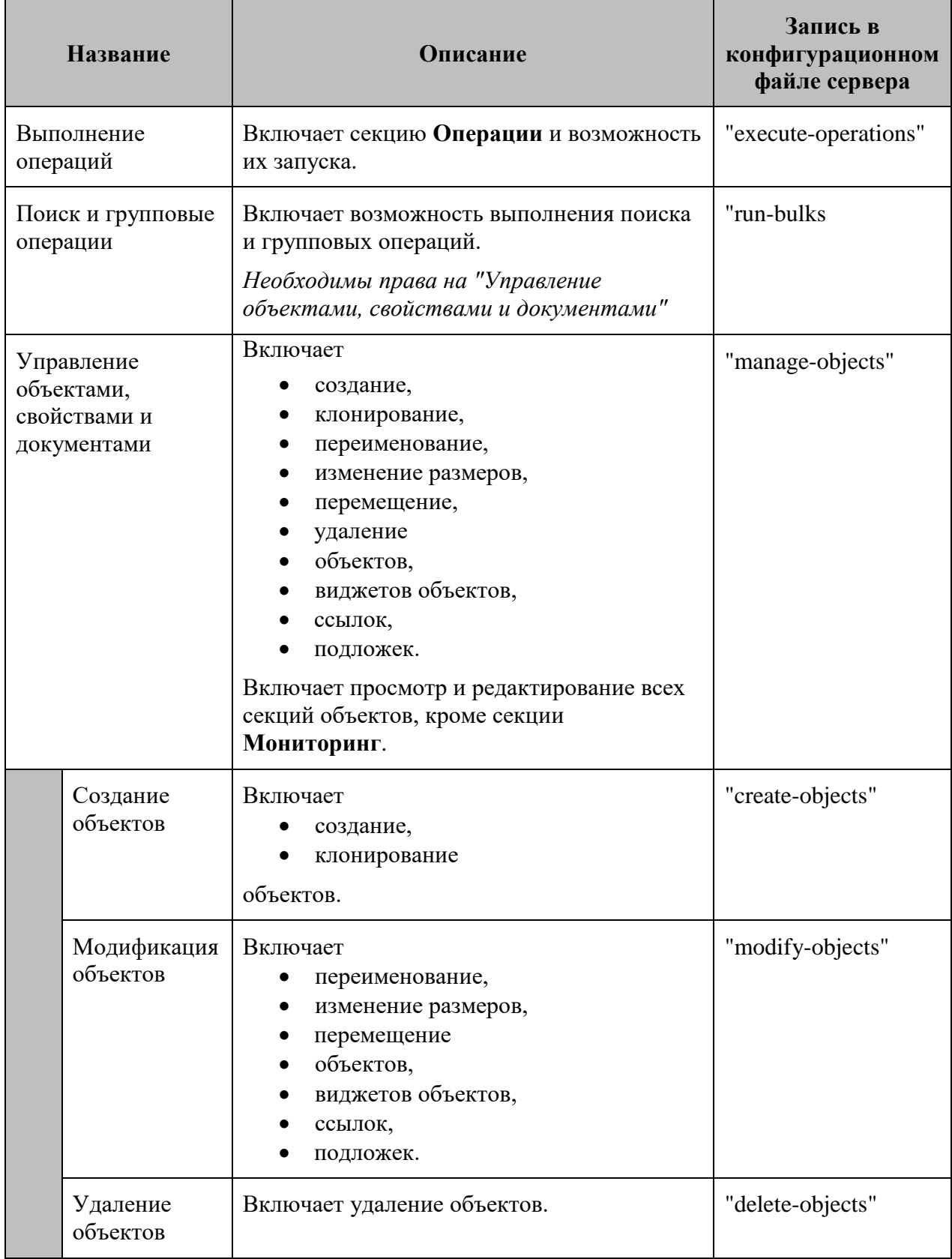

### **Приложение А**

## **Основные права (часть 2 из 4):**

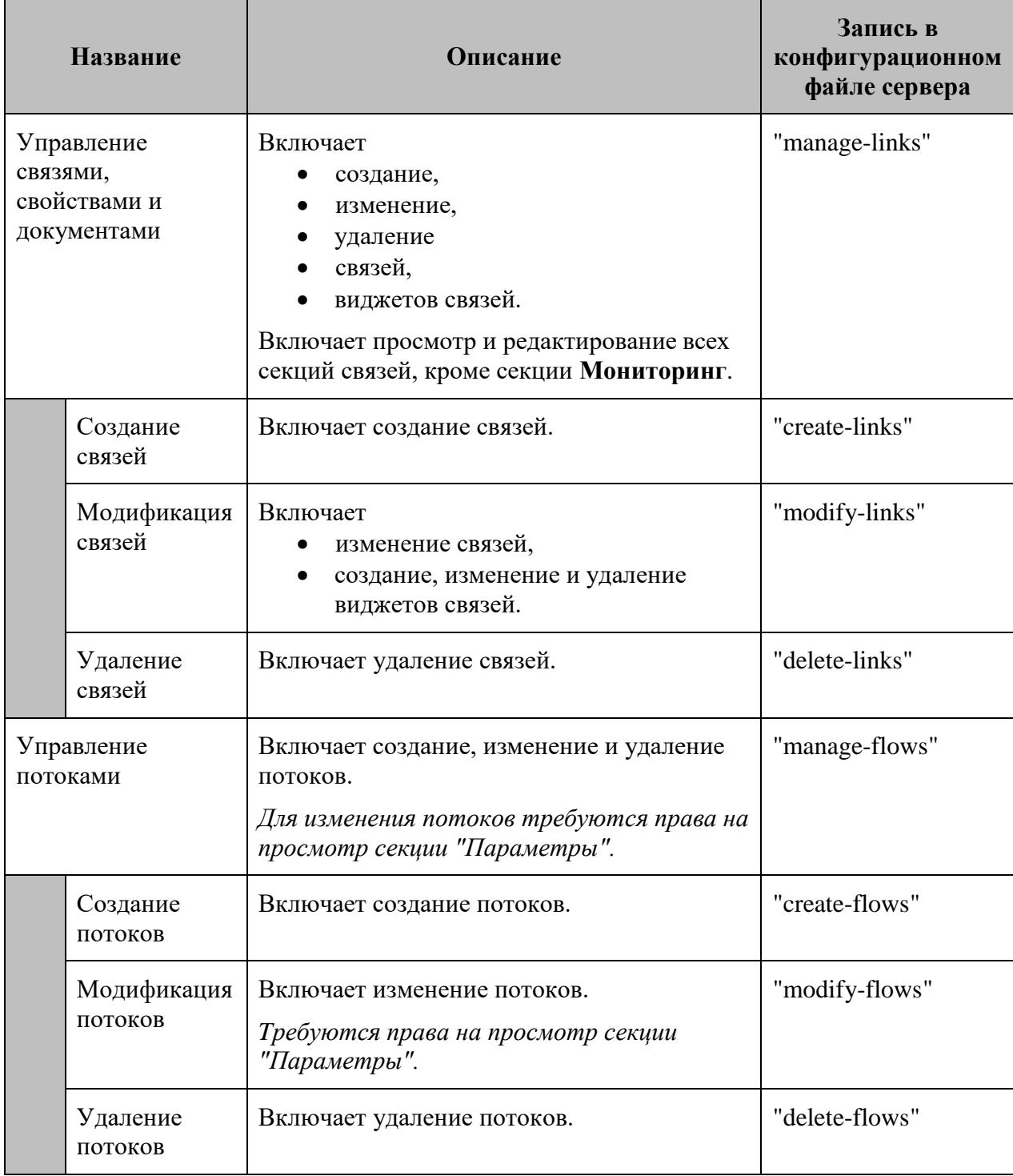

### **Приложение А**

### **Основные права (часть 3 из 4):**

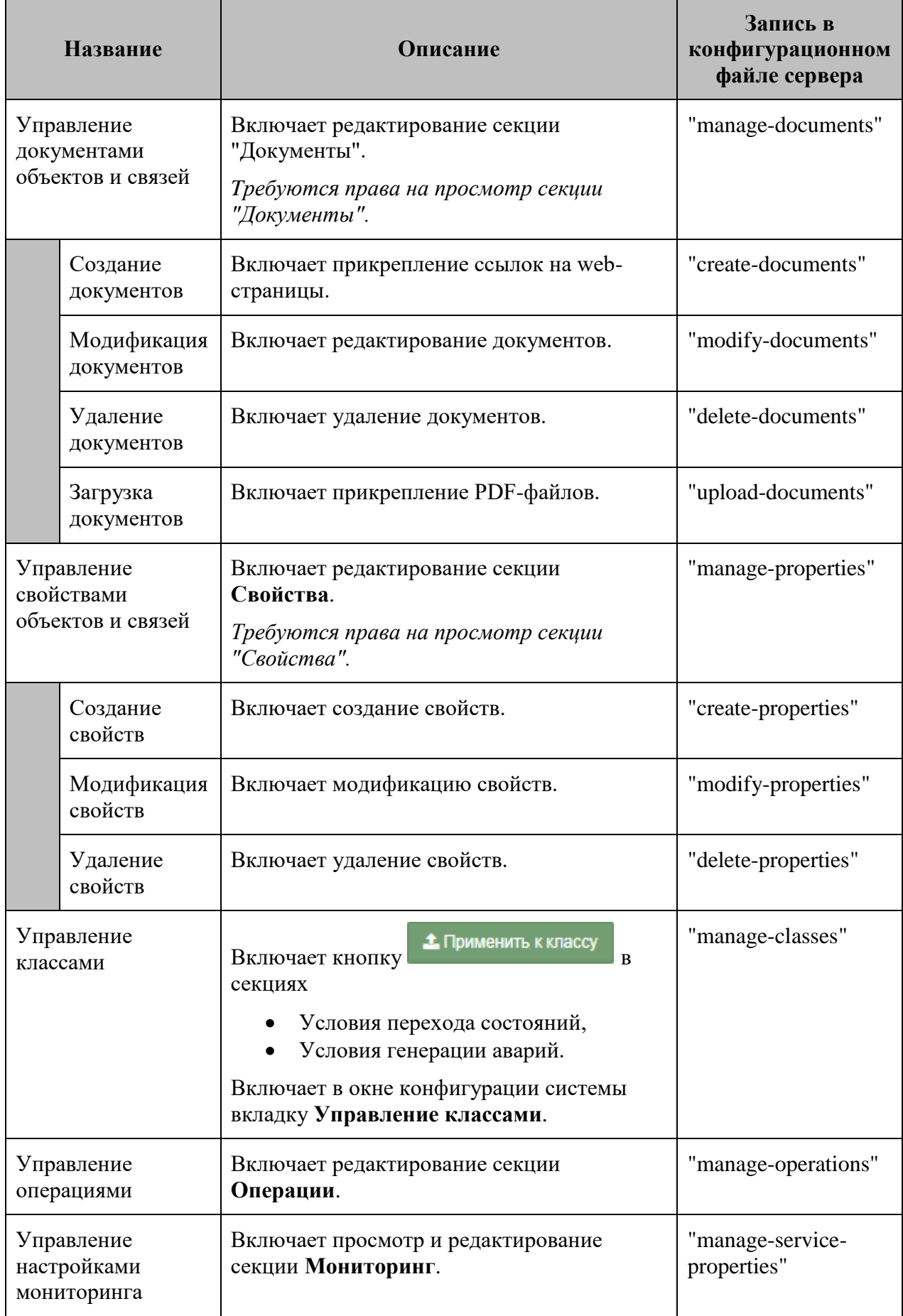

### **Приложение А**

### **Основные права (часть 4 из 4):**

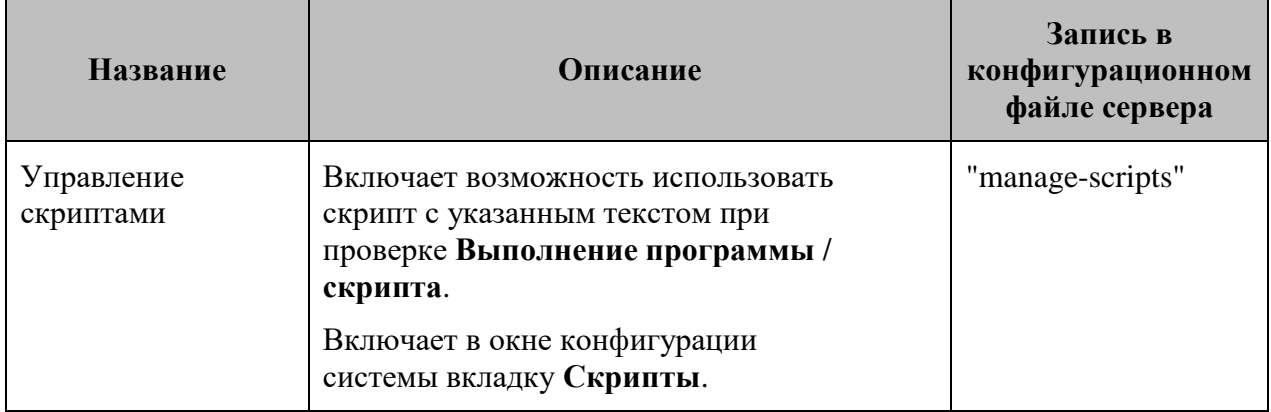

#### **Просмотр секций:**

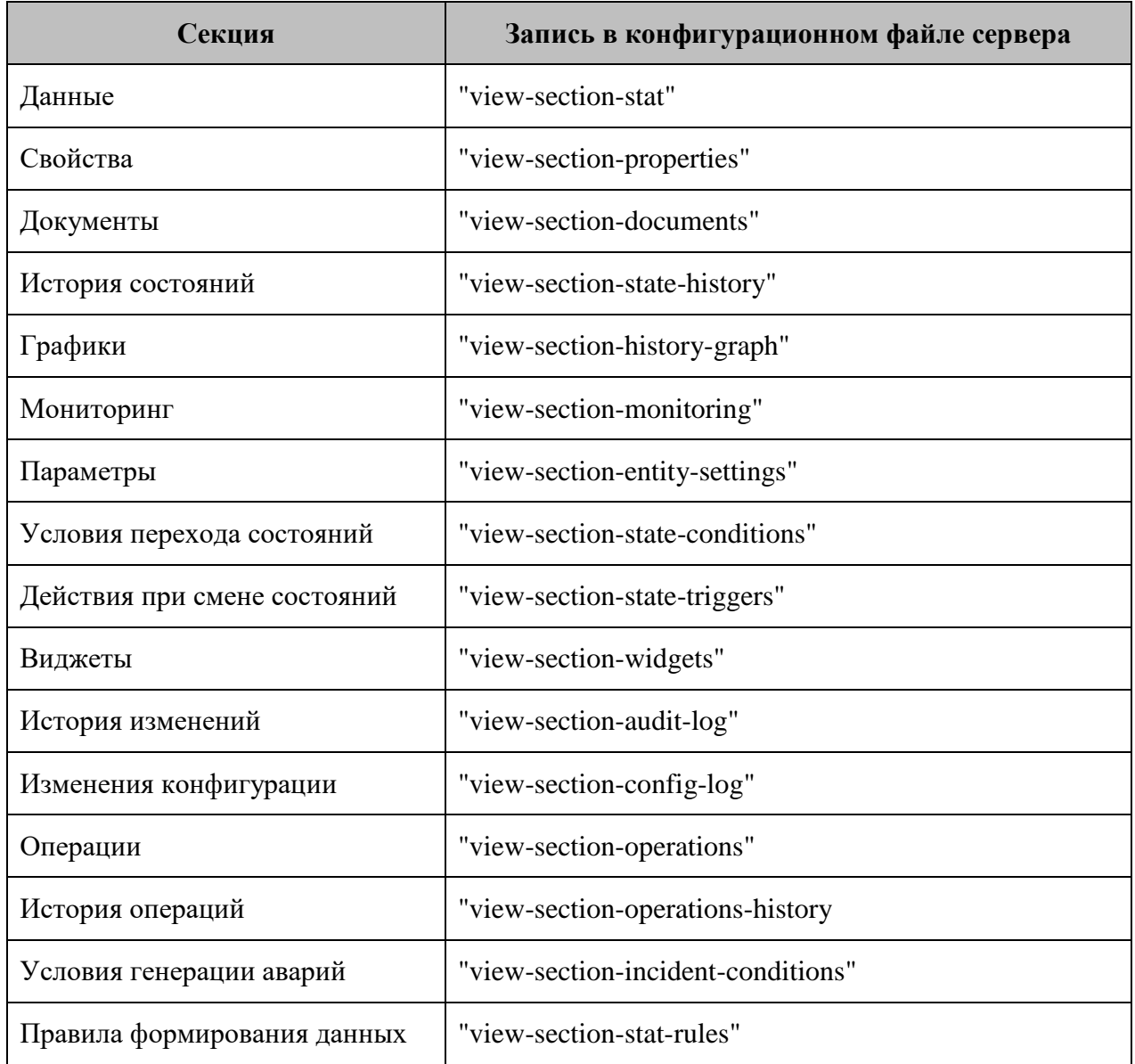

### **Приложение А**

#### **Права на администрирование системы:**

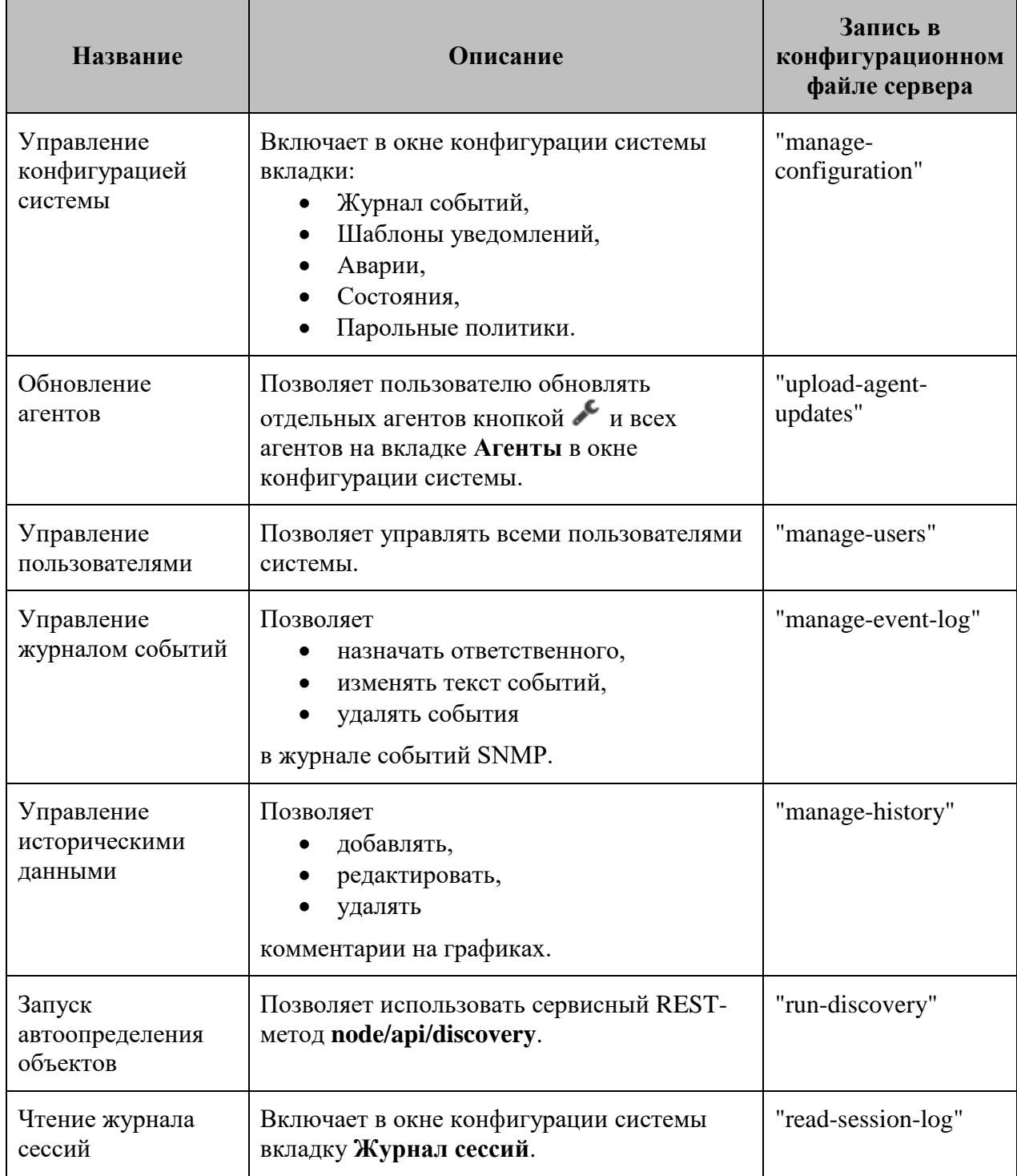

**Приложение Б**

# **Приложение Б (обязательное)**

## **Параметры исполняемых файлов пользовательских сенсоров и скриптов, выполняемых при создании/удалении объектов**

**Возможные поля файла настроек параметров (часть 1 из 3):**

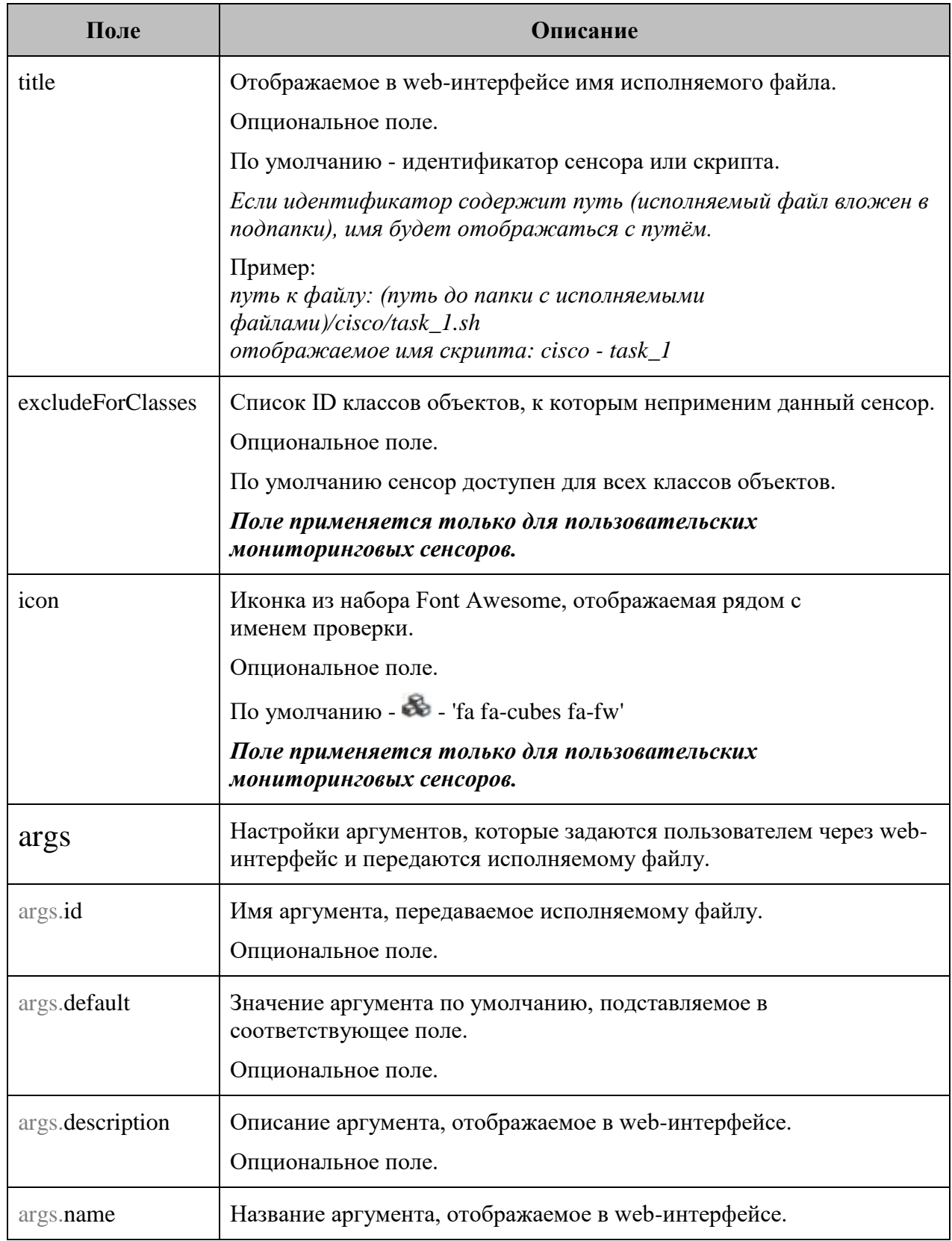

### **Приложение Б**

#### **Возможные поля файла настроек параметров (часть 2 из 3):**

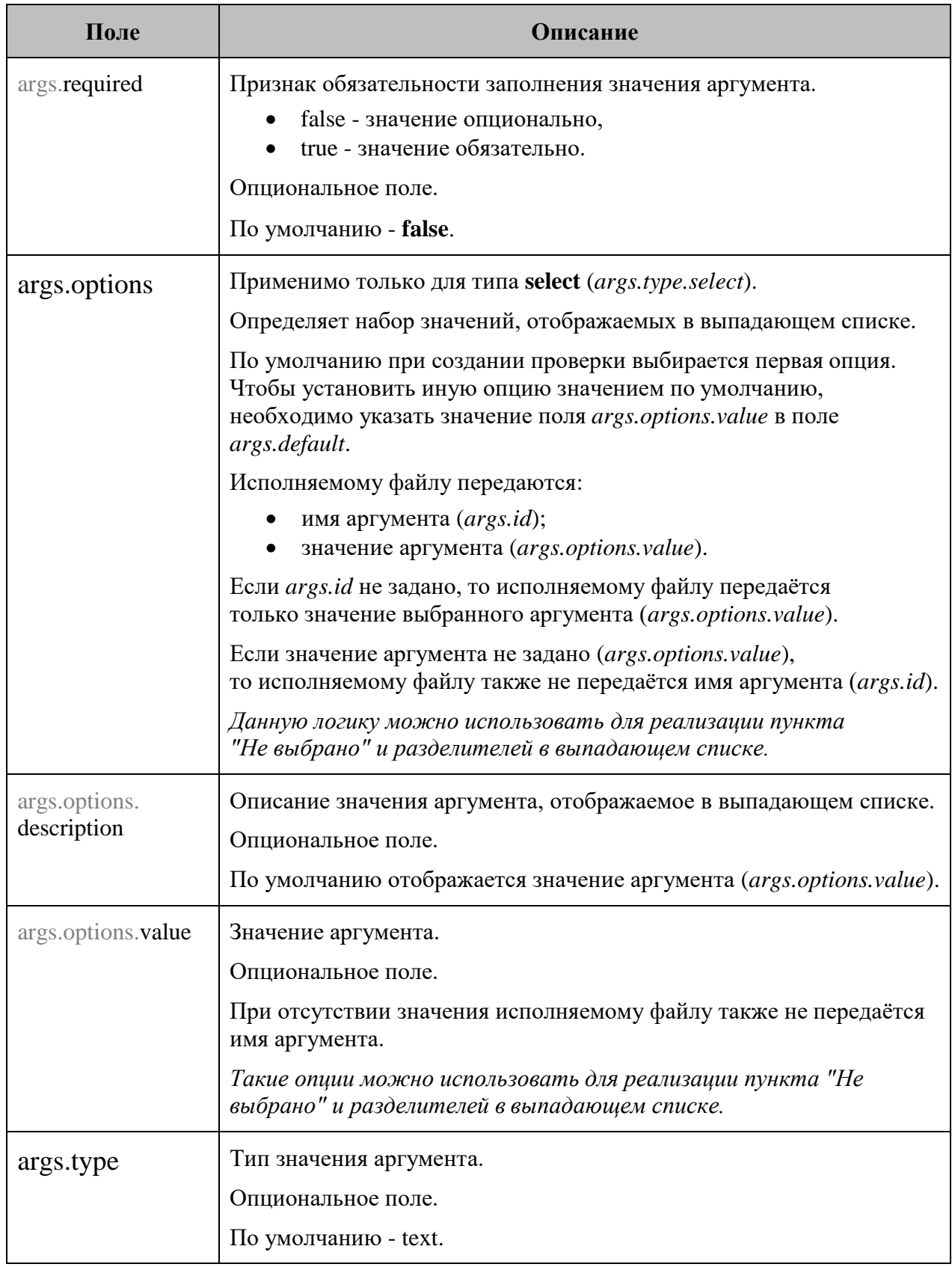
### **Руководство администратора**

#### **Приложение Б**

**{**

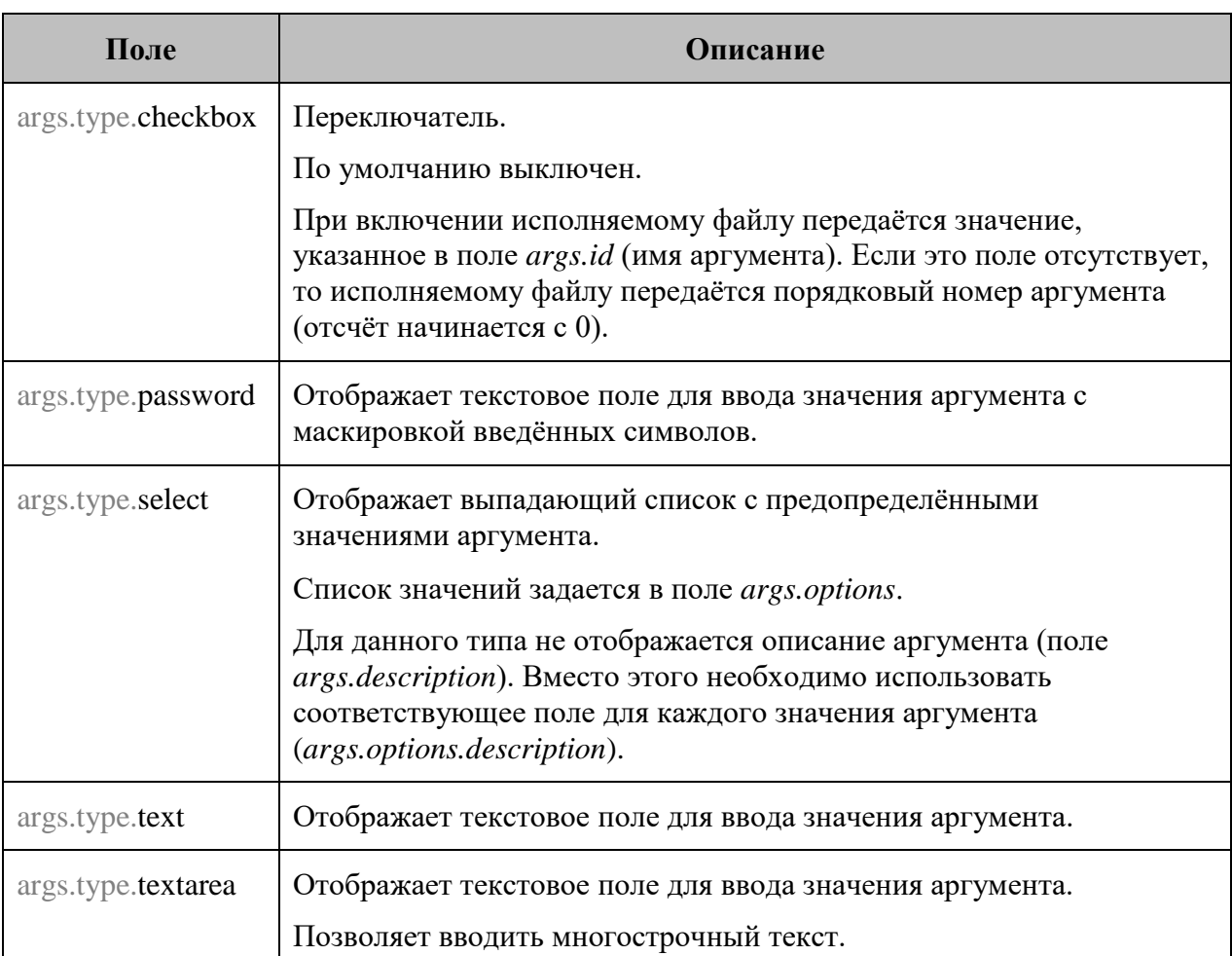

**Возможные поля файла настроек параметров (часть 3 из 3):**

Пример содержимого файла настроек со всеми типами аргументов (часть 1 из 2):

```
"title": "Example",
"icon": "fa fa-folder fa-fw",
"excludeForClasses": [1,2],
"args": [
   {
       "name": "Unnamed (positional) arg"
   },
   {
       "name": "Named arg",
       "id": "--name"
   },
   {
       "name": "Behold the description on the right",
       "description": "Here I am!",
       "id": "--description"
   },
   {
       "name": "Arg with defaul value",
       "description": "and description",
      "id": "--defval",
       "default": "default_value"
   },
   {
```
## **Руководство администратора**

#### **Приложение Б**

Пример содержимого файла настроек со всеми типами аргументов (часть 2 из 2):

```
"name": "Required arg",
   "description": "This field is required to fill in",
   "id": "--required",
   "required": true
},
{
   "name": "Type - Text",
   "description": "This and all above fields have got text type",
   "id": "--text",
   "type": "text"
},
{
   "name": "Type - Text Area",
   "description": "This field is text area. \nIt is resizable in most browsers. \nAnd allows to enter
   multiline texts.",
   "id": "--textarea",
   "type": "textarea"
},
{
   "name": "Type - Checkbox",
   "description": "This is the checkbox type",
   "id": "--checkbox",
   "type": "checkbox"
},
{
   "name": "Type - Password",
   "description": "This is the password field",
   "id": "--pass",
   "default": "qwerty",
   "type": "password"
},
{
   "name": "Type - Select",
   "description": "This is the select type. This description is not displayed in the web interface. Use
   description for each option instead.",
   "id": "--select",
   "default": "option2",
   "type": "select",
   "options": [
       {
           "description": "== Not selected =="
       },
       {
           "value": "option1", "description": "OK"
       },
       {
           "description": "== Divider =="
       },
       {
           "value": "option2", "description": "Warning"
       },
       {
           "value": "option3", "description": "Error"
       }
   ]
}
```
**] }**

# **www.cpult.ru**

2023

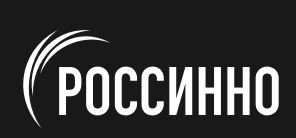